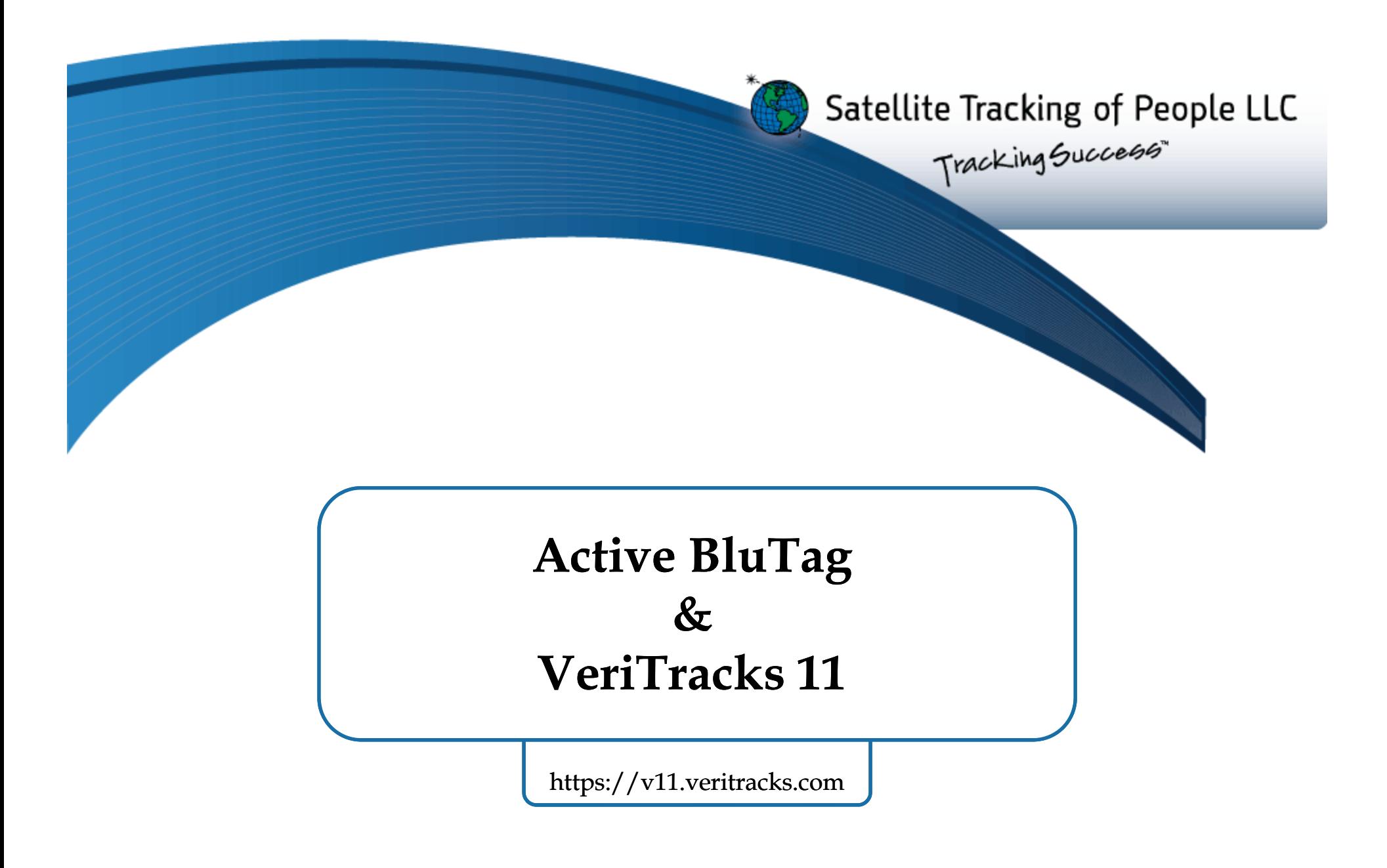

For 24/7 assistance, contact the STOP® Solutions Center 1-866-703-STOP (7867) | techsupport@stopllc.com

#### **BluTag®**

BluTag complies with Part 15 of the FCC Rules. Operation is subject to the following two conditions: (1) this device may not cause interference, and (2) this device must accept any interference, including interference that may cause undesired operation of the device.

#### RF Exposure (SAR) Statement for BluTag (S5E0114BLUT07).

This equipment complies with FCC RF radiation exposure limits set forth for an uncontrolled environment. It was tested as an ankle worn device in accordance with the required FCC RF Exposure procedures. The maximum SAR value reported is 3.080 W/Kg for BluTag (S5E0114BLUT07)

WARNING – Changes or modifications to these units not expressly approved by the party responsible for compliance could void the user's authority to operate the equipment.

#### **BluBox™ & BluHome™**

BluBox and BluHome comply with Part 15 of the FCC Rules. Operation is subject to the following two conditions: (1) this device may not cause interference, and (2) this device must accept any interference, including interference that may cause undesired operation of the device.

#### RF Exposure Statement for BluBox™ (FCC ID S5EAA90548) and BluHome™ (FCC ID S5EBH0107A)

This equipment complies with FCC RF radiation exposure limits set forth for an uncontrolled environment. The antenna(s) used for this transmitter must be installed to provide a separation distance of at least 20 cm from all persons and must not be co-located or operating in conjunction with any other antenna or transmitter.

WARNING – Changes or modifications to these units not expressly approved by the party responsible for compliance could void the user's authority to operate the equipment.

#### **Battery Safety**

The BluTag Device contains a non-removable lithium-Ion battery. Do not attempt to remove the battery. Do not dispose of The BluTag or the lithium-Ion battery in a fire. The lithium-Ion battery might present a fire or chemical burn hazard if mistreated. Do not disassemble, crush, or puncture the lithium-Ion battery or the BluTag Device. Do not heat the battery or BluTag Device above 140°F (60°C).

Please return the Device to Satellite Tracking of People LLC, 1212 North Post Oak Road, Suite 100, Houston, Texas 77055 for disposal otherwise only dispose of the battery or BluTag device in accordance with the laws and regulations in your area governing disposal of this type of battery.

#### **Canadian Compliance (Industry Canada) for BluTag**

IC: 9086A-BluT07, MODEL NUMBER: BluTag

This Class B digital apparatus complies with Canadian ICES-003

The BluTag Device has been designed to comply with applicable safety requirements for exposure to radio waves. The radio wave exposure guidelines employ a unit of measurement known as the Specific Absorption Rate, or SAR. Tests for SAR are conducted according to RSS-102 with the BluTag device transmitting at its highest certified power level in all used frequency bands. The highest SAR value for the BluTag when tested was 3.080W/Kg . The BluTag device is designed to be ankle worn. Please follow the instructions included in the user guide for installation around the ankle.

This device complies with Industry Canada license-exempt RSS standard(s). Operation is subject to the following two conditions: (1) this device may not cause interference, and (2) this device must accept any interference, including interference that may cause undesired operation of the device.

#### **Conformité du Canada (Industrie Canada) pour BluTag**

IC: 9086A-BluT07, NUMÉRO DU MODÈLE: BluTag

Le présent appareil numérique de Classe B est conforme à la norme canadienne ICES-003.

L'appareil BluTag a été conçu pour être conforme aux normes de sécurité applicables concernant l'exposition aux ondes radioélectriques. Les directives d'exposition aux ondes radioélectriques utilisent l'unité de mesure connue sous le nom de Taux d'absorption spécifique ou TAS. Des tests de TAS ont été exécutés conformément à la norme RSS-102 avec l'appareil BluTag émettant à son niveau de puissance certifié le plus élevé dans toutes les bandes de fréquences utilisées. La valeur de TAS la plus élevée pour BluTag pendant le test était de 3.080 W/kg . L'appareil BluTag a été conçu pour être porté à la cheville. Veuillez respecter les instructions relatives à l'installation de l'appareil à la cheville stipulées dans le guide de l'utilisateur.

Le présent appareil est conforme aux CNR d'Industrie Canada applicables aux appareils radio exempts de licence. L'exploitation est autorisée aux deux conditions suivantes : (1) l'appareil ne doit pas produire de brouillage, et (2) l'utilisateur de l'appareil doit accepter tout brouillage radioélectrique subi, même si le brouillage est susceptible d'en compromettre le fonctionnement.

#### **SÉCURITÉ DES PILES**

Les appareils BluTag contiennent une pile au lithium-ion non amovible. Ne pas tenter de retirer la pile. Ne pas jeter BluTag ou la pile au lithium-ion dans un feu. La pile au lithium-ion présente un risque d'incendie ou de brûlure chimique en cas de mauvais traitement. Ne pas désassembler, écraser ni percer la pile au lithium-ion ou l'appareil BluTag. Ne pas chauffer la pile ou l'appareil BluTag à des températures supérieures à 60 °C (140 °F).

Veuillez renvoyer l'appareil à Satellite Tracking of People LLC, 1212 North Post Oak Road, Suite 100, Houston, Texas 77055 U.S.A. pour élimination ou si vous voulez vous charger vous-même de l'élimination de la pile ou de l'appareil BluTag, veuillez vous conformer aux lois et à la réglementation de votre région régissant la mise au rebut de ce type de pile.

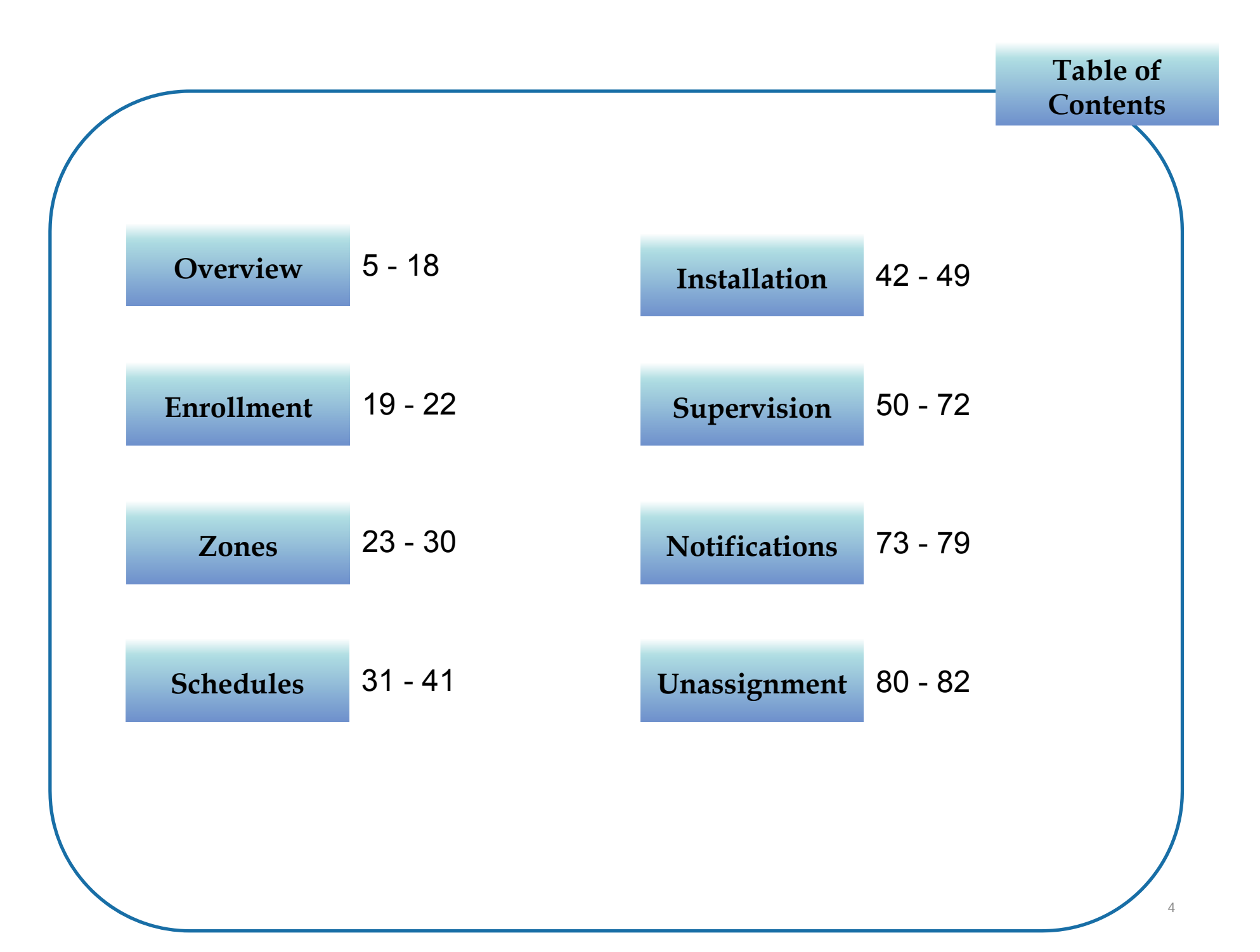

- •**BluTag Basics**
- •**Battery Life**
- •**Charging**
- $\bullet$ **BluTag Specifications**
- •**How GPS Works**
- •**How BluTag Uses GPS**
- •**Track Types**
- • **How BluTag Uses Cellular Communication**
- **VeriTracks Tracking Software**
- •**Tile Totals**
- •**The Update Available Bar**
- •**Using the Find & Search Menus**

### **BluTag Basics**

- $\blacksquare$ Lightweight (6oz), **one-piece** device
- $\blacksquare$ Attempts GPS once **every minute**
- $\blacksquare$ Calls **every 10 minutes** or less using
- $\blacksquare$  Recharges in only **one hour** per day
	- Or, 30 minutes **twice daily**

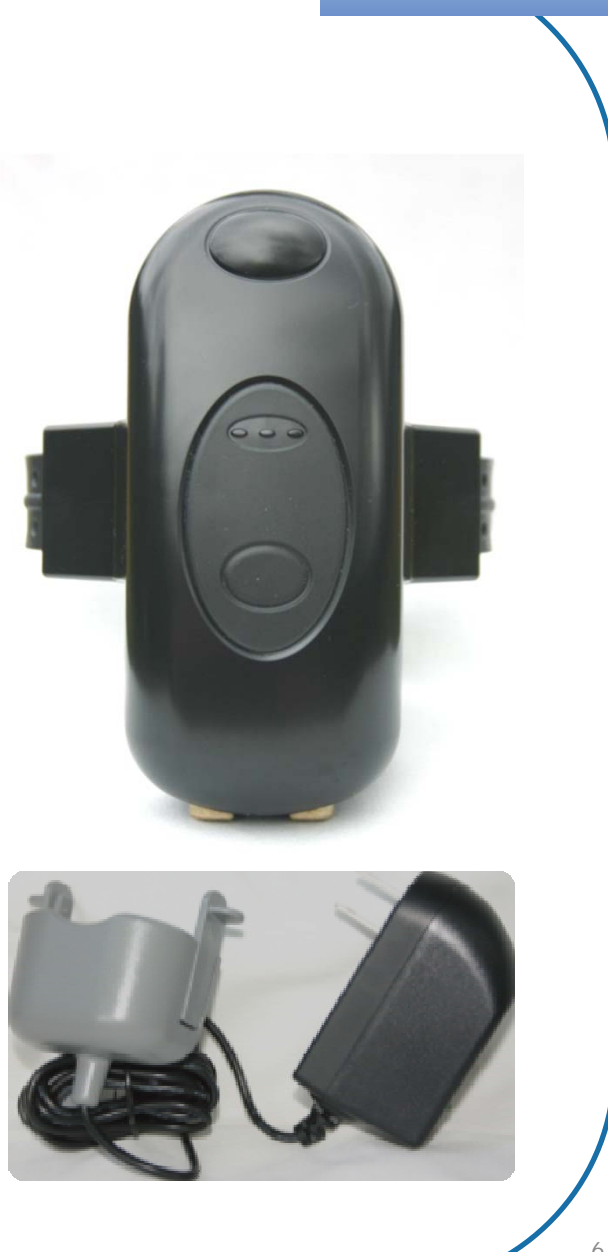

**Overview**

# **Battery Life**

- **40-60 hour** battery capacity
- $\blacksquare$  Multi-level battery alerts to enrollee and agent
	- **Low** Approx. **10 hours** left
		- Vibrates **twice every 10 minutes**  until charged or completely dead
	- **Critical**  Approx. **4 hours** left
		- Agent is alerted
	- **Dead** – Approx. **20-30 min** left
		- Agent is alerted
- $\blacksquare$ **24-month+** battery life expectancy

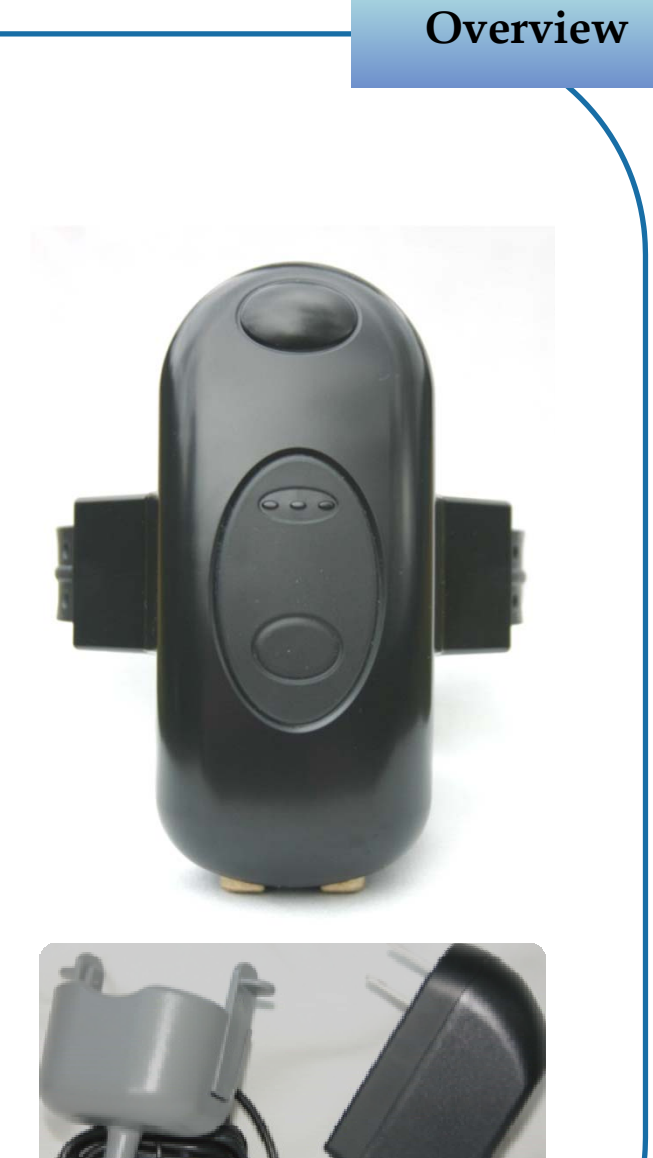

# **Charging**

#### ■ **LED Charging Indicator**

- $\blacksquare$ *Amber = Charging*
- П *Green = Full*
- П *Off = Idle*
- $\blacksquare$ **Portable charging cradle (included)**
- $\blacksquare$  **Optional charging accessories (additional fees may apply):**
	- $\blacksquare$ *10-Unit Multicharger (for in-office preparation)*
	- $\blacksquare$ *Mobile Cradle (battery-powered charger)*
	- $\blacksquare$ *Automobile Charger*

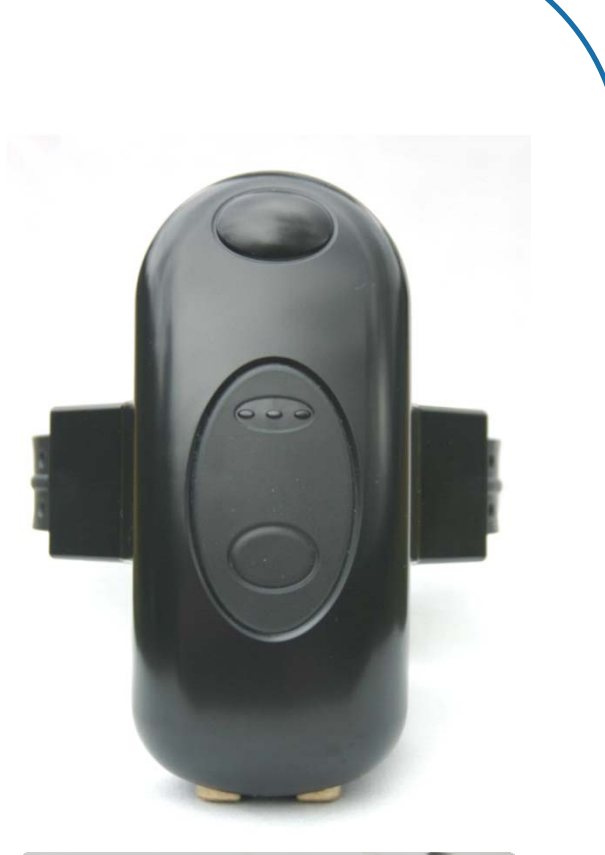

**Overview**

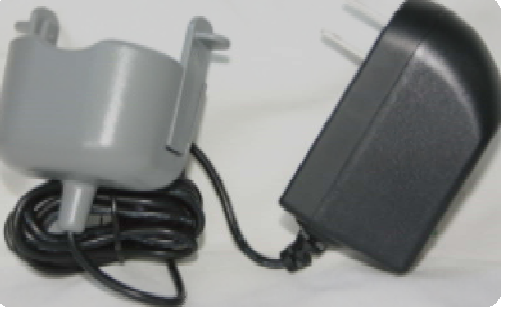

# **BluTag Specifications**

- • Tamper-resistant, **fiber optic strap**
- •Status/Call **Push Button**
- $\bullet$ **Waterproof** to 50 feet
- •Memory capacity of **6+ days**
- • GPS Interference Detection
	- •*Shielding Possible*
	- •*Jamming Possible*

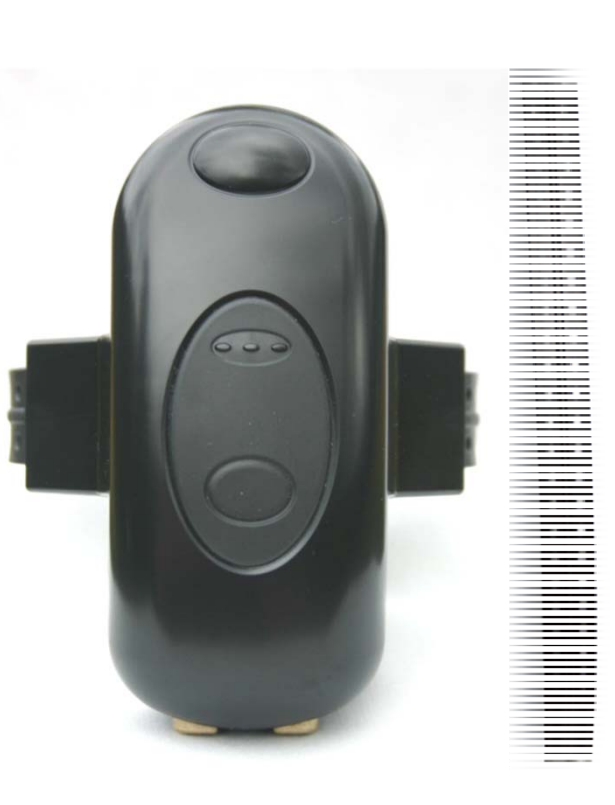

**Overview**

### **How GPS Works**

- • GPS (Global Positioning System) is a constellation of **satellites** that orbit the Earth.
- $\bullet$  Reception and accuracy are best when **moving** and there is an **open** and **unobstructed** view of the sky.
- $\bullet$  GPS tracking is possible when at least **3 satellites** can be heard.

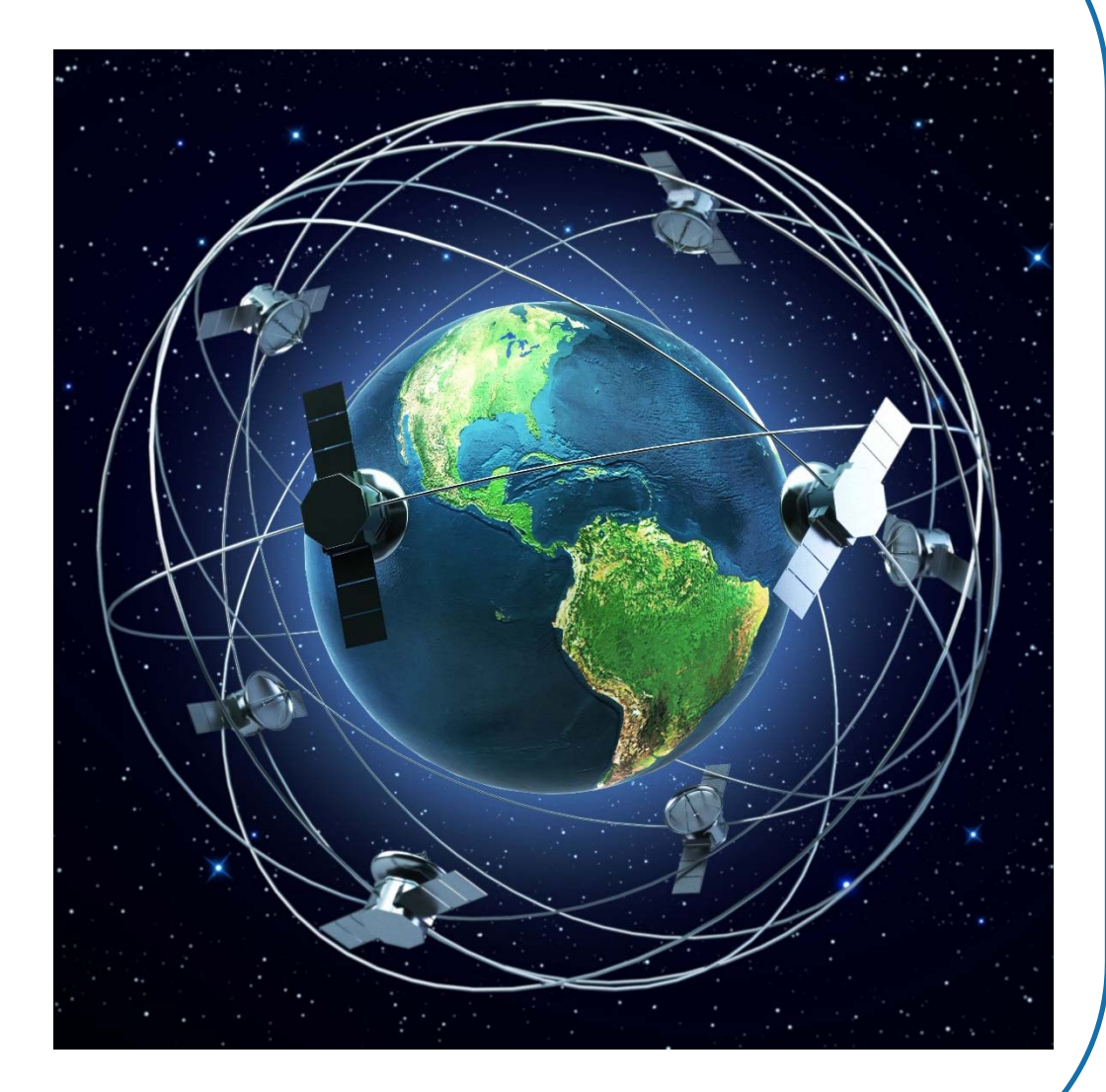

## **Preparing BluTag for GPS**

- Begin charging BluTag at least **4 hours prior to the install.**
- **Charge** BluTag in an area where it can also acquire GPS.
	- *If GPS is not available, acquire GPS elsewhere for at least 45 minutes.*
	- • *Though GPS might be present within the first few minutes of exposure - for optimal performance, allow BluTag time to update its almanac prior to use.*

#### **Important:**

- •*Do not leave BluTags charging for more than two weeks.*
- •*Avoid charging in the heat of direct sunlight.*

### **How BluTag Uses GPS**

 $\bullet$  BluTag attempts to acquire GPS **once every minute**.

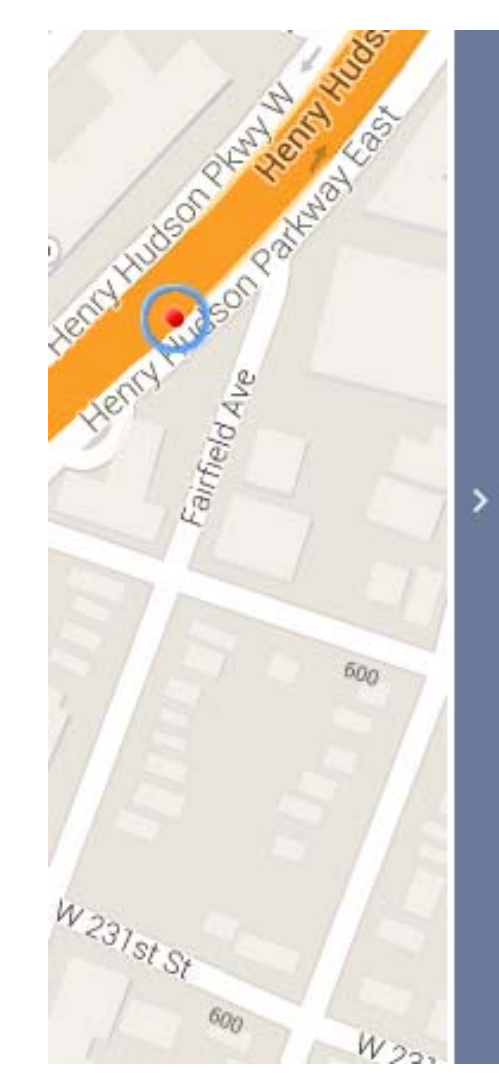

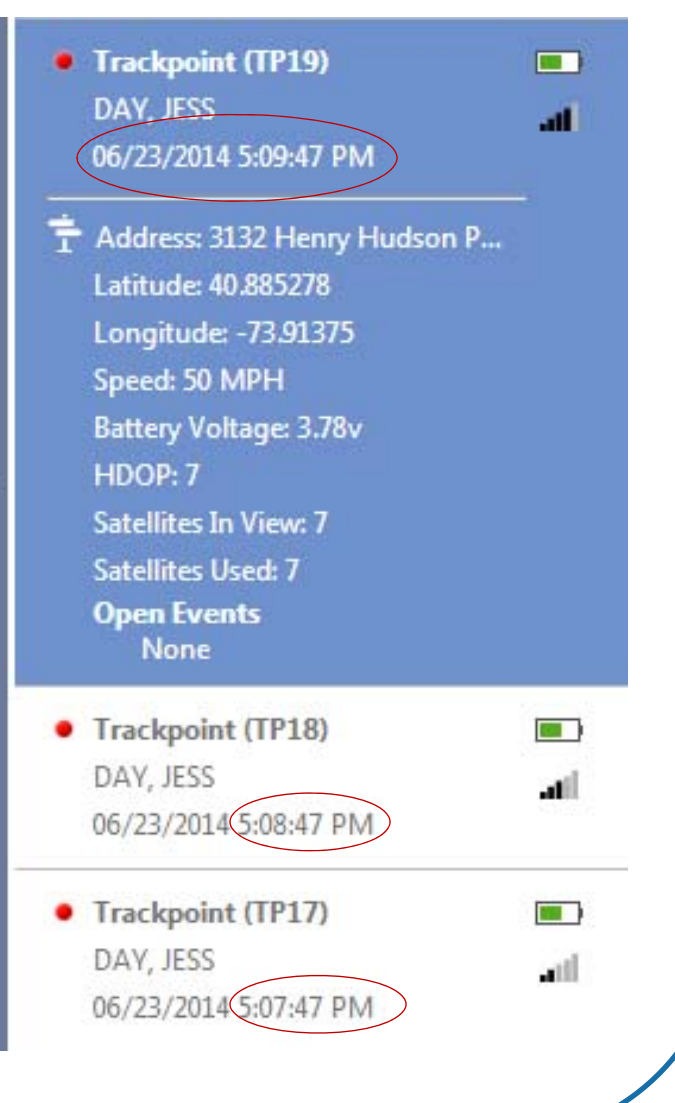

# **Track Types**Five types of tracks may be displayed that indicate BluTag's approximate location. **Type Description Example Trackpoint** A successful attempt to track BluTag's location at a particular minute. Attempts are made **once each minute**. **Visit Five or more consecutive minutes of tracks**, no greater than **300 feet** and 2 minutes apart. **Visit Point** A track within a Visit. **Cell Tower** When GPS reception is unavailable for one or more  $\left(\left(\frac{1}{2}\right)\right)$ minutes, a successful approximation of a responding cell tower's location may be displayed. **Cell Track** When 5 or more minutes of Cell Tower Tracking has occurred, an approximation of BluTag's direction in reference to the Cell Tower may appear.

### **How BluTag Uses Cellular Communication**

- •Nationwide cellular coverage
- •BluTag waits **only 10 minutes** between calls
- • However, any of the following will produce an immediate call:
	- •**Request Position (below):** Requests an immediate call/upload
	- •**Rapid Reporting (below):** Makes calls occur every **2 minutes for 1 hour**.
	- $\bullet$ **Push Button:** Pressing BluTag's button until it beeps forces it to call
	- •**All other events/violations**, i.e. charging, zone violations, strap tampers, etc.
- •Online requests can command BluTag to **buzz (beep)** or **vibrate**

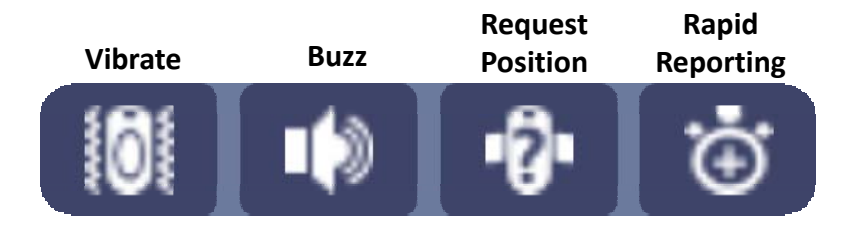

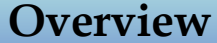

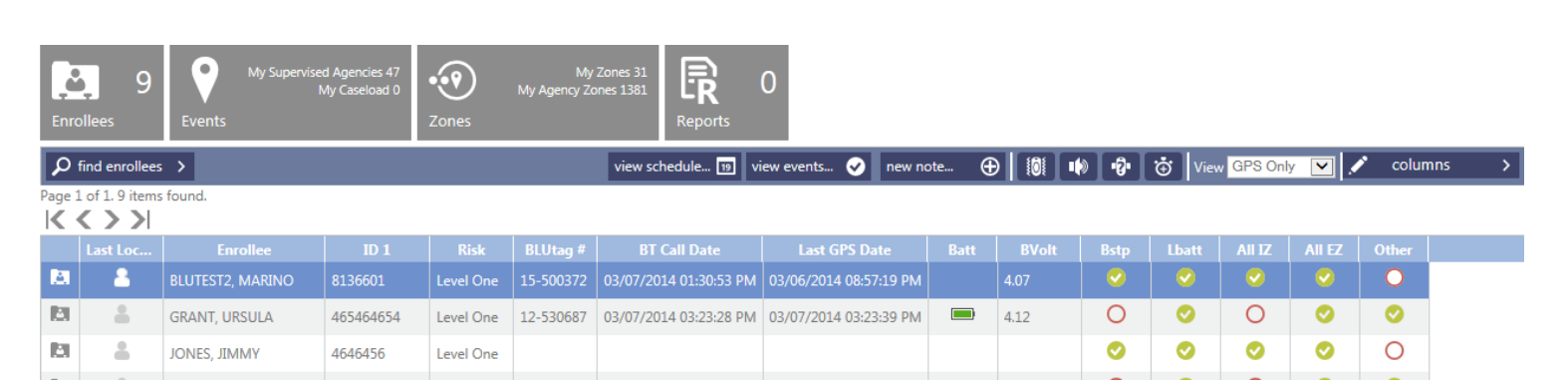

### **VeriTracks Tracking Software**

- $\bullet$ Universal software for all hardware
- $\bullet$ Web-based application (nothing to install)
- $\bullet$ Phone & Tablet-friendly
- $\bullet$ Google maps
- $\bullet$ Multi-shape, private, global, and hidden zone options
- •Crime Scene Correlation

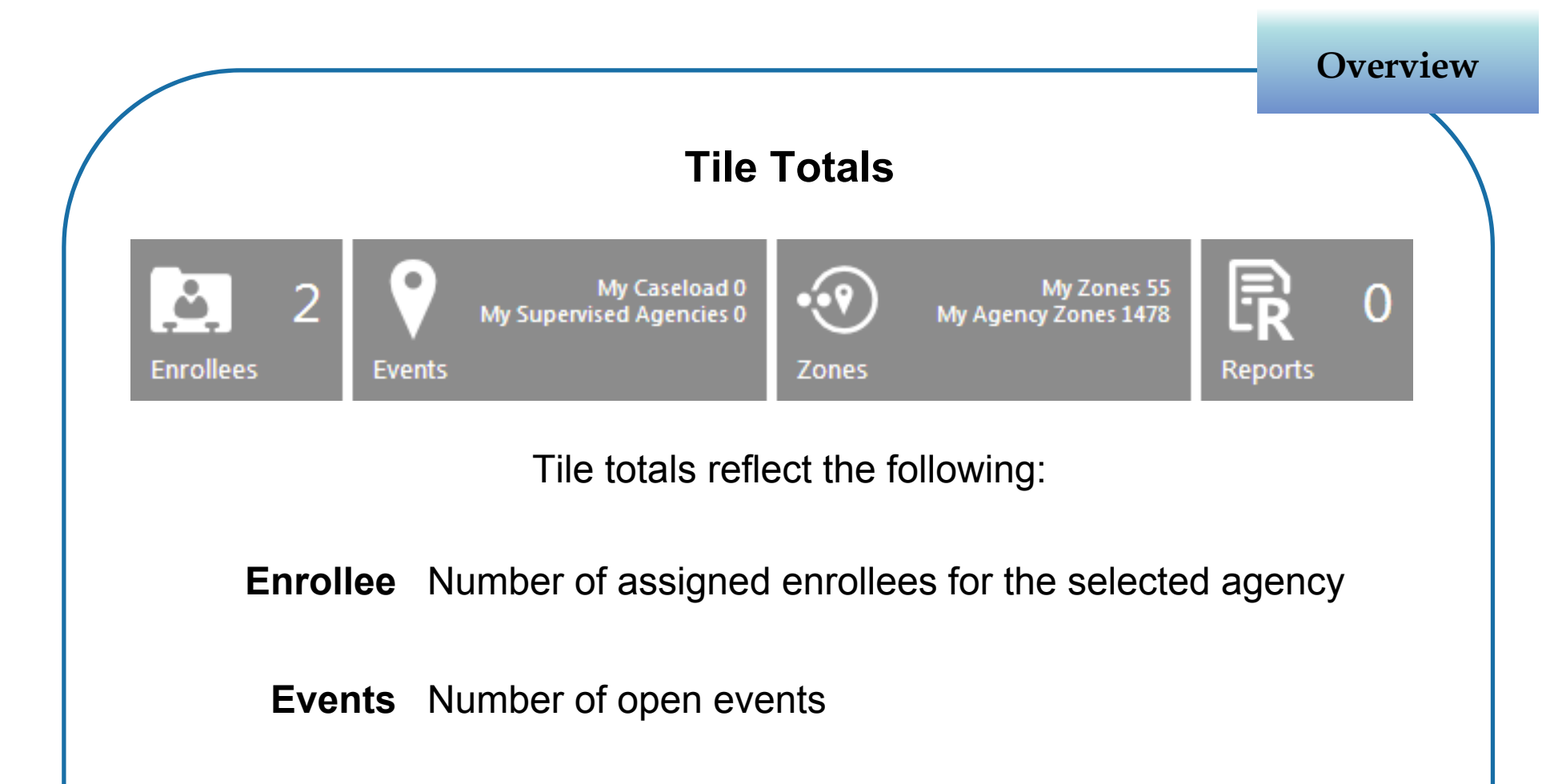

**Zones** Number of existing zones (assigned & unassigned)

**Reports** Number of processed reports

### **The Update Available Bar**

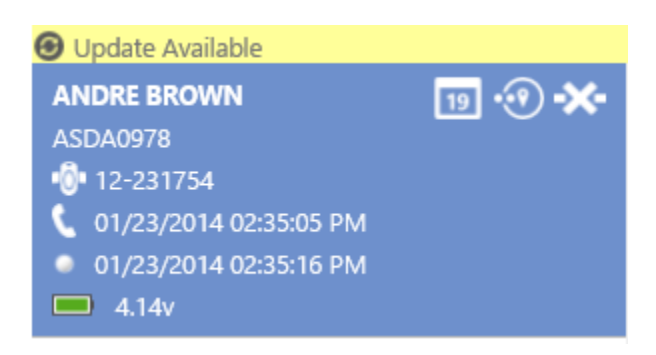

The **Update Available** bar displays above enrollee cards when an update is available for an enrollee listed on the current page of cards.

Clicking the bar is **optional**, as updated enrollee data will display upon navigating between tabs and tiles.

Do **not** click the **Update Available** bar while viewing unsaved data. By doing so, unsaved data will be lost.

### **Using the Find & Search Menus**

*Each Tile has its own Find / Search menu. Each is designed to display results that are based on default search criteria or that chosen by the agent.*

**Find / Search** menus **remember** their settings from session to session. Therefore, to return to the default criteria:

- 1. Click the **Find** or **Search** menu.
- 2. Click the **Clear** button to reset the criteria to its defaults.
- 3. Click **Find**.

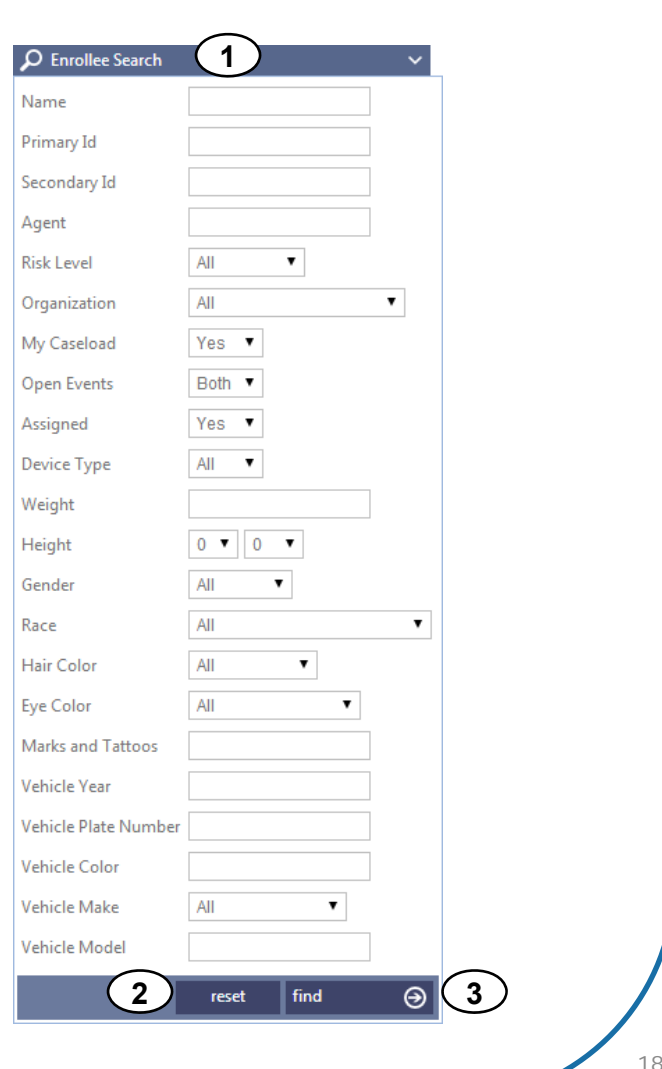

# **Enrollment**

- •**Creating an Enrollee Profile**
- •**Adding Enrollee Addresses**

### **Creating an Enrollee Profile**

- 1. Click the **Enrollees** tile.
- 2. Click **Add**.
- 3. Fill in the required fields: **Primary ID, First Name,** and **Last Name.**
- 4. Confirm or change the **Organization, Agent, and Risk Level.**
- 5. Click **Save**.

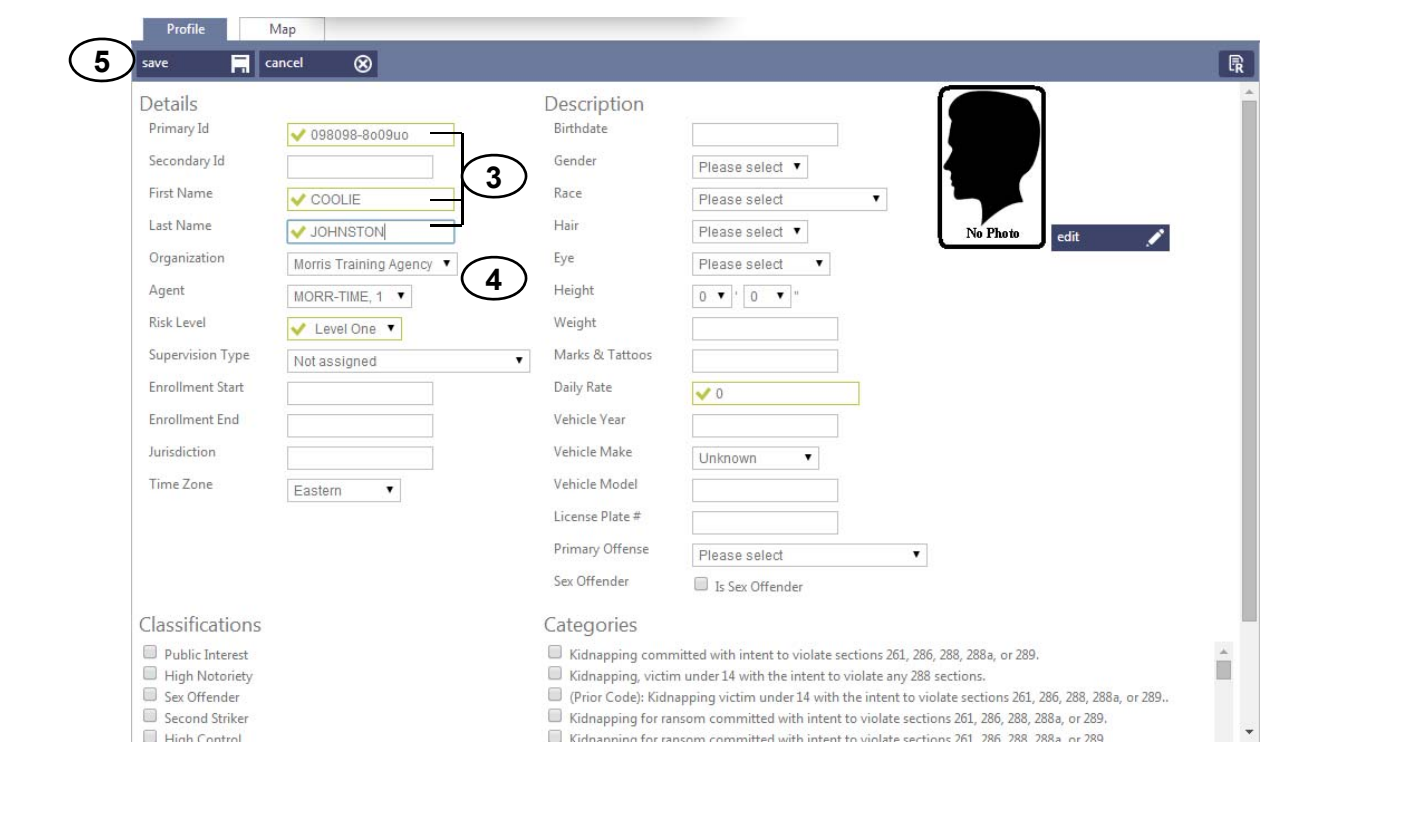

#### **Enrollment**

## **Adding Enrollee Addresses**

- 1. Under the profile, click **Addresses**.
- 2. Click **Add**.
- 3. In the **Type** list, choose *Home*, *Work* or *Other*.
- 4. Enter a **Title** for the address (e.g. *Home*, *Work*, etc.).
- 5. Fill in the **Street 1**  box.
- 6. Type the **City**, **State**, and **Zip Code**.

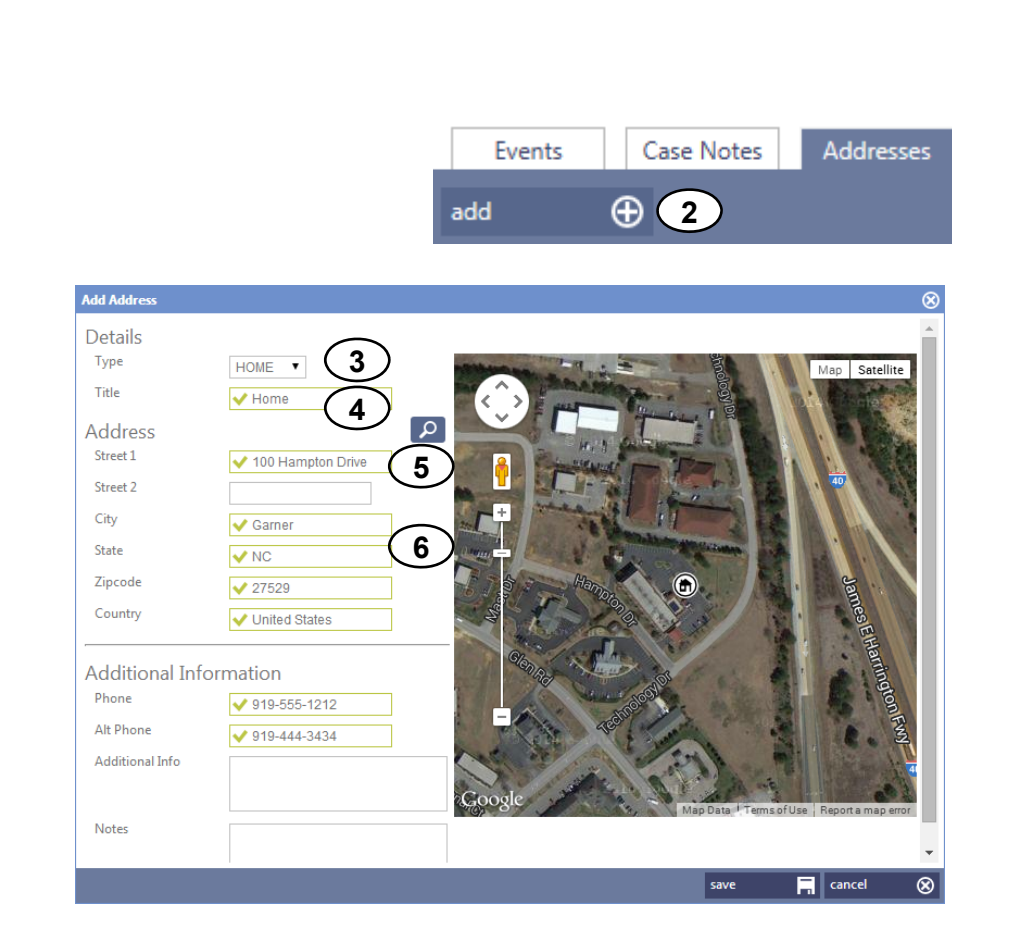

#### **Enrollment**

# **Adding Enrollee Addresses (continued)**

- 7. Click the **Geocode** button to view the approximate address.
- 8. To adjust the address placement, drag its icon.
- 9. Click **Save**.

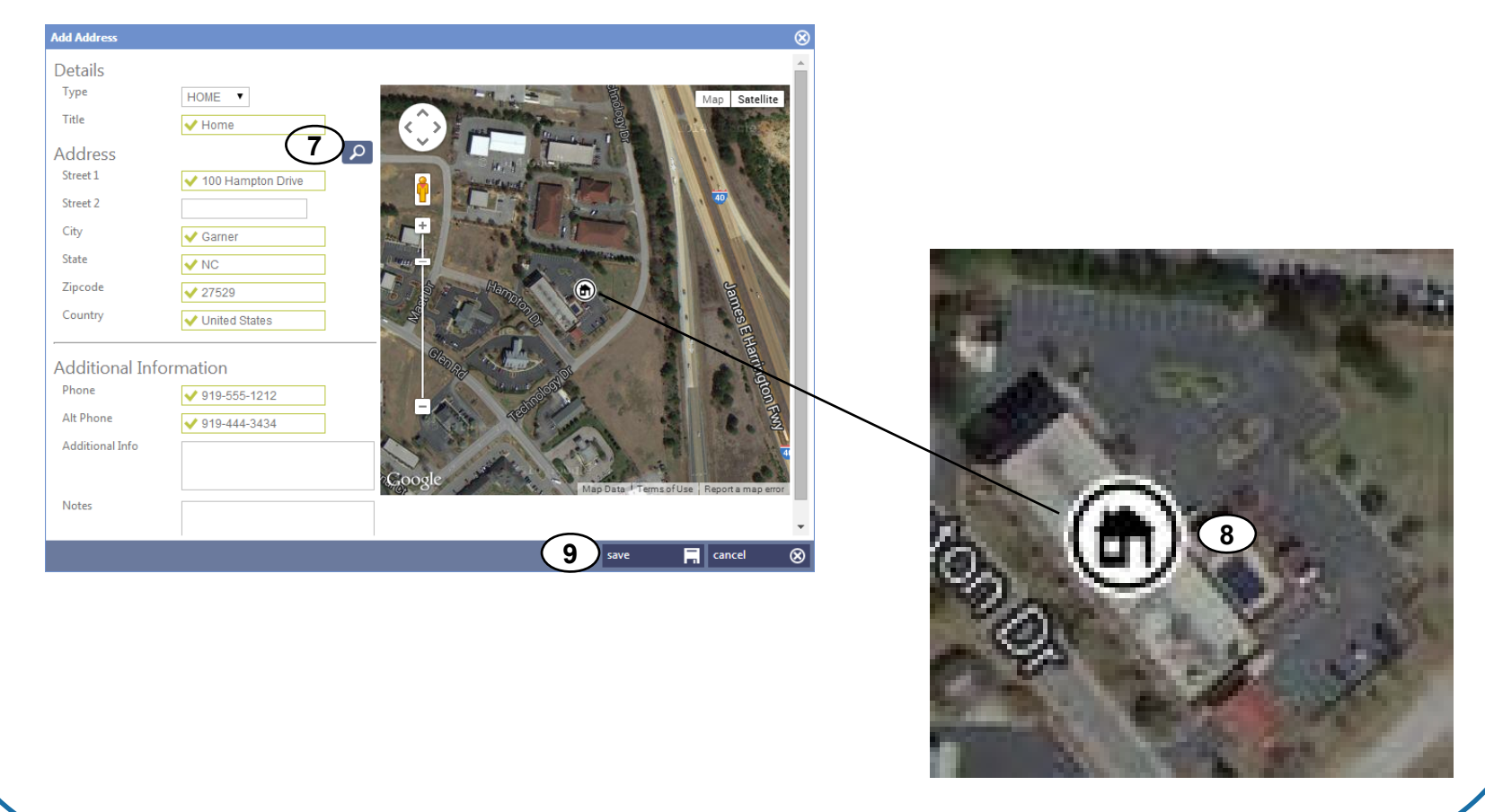

- •**Inclusion Zones**
- •**Exclusion Zones**
- •**Zone Categories**
- •**Creating a Zone from the Addresses tab** •
- • **Editing an Auto-Generated Zone from the Addresses tab**
- $\bullet$ **Using the Zones Tile**
- **Editing Zones via the Zones Tile**

#### **Inclusion Zones**

An **inclusion** zone is requires an enrollee to be present during scheduled times. Inclusion hours are the time of the day in which the enrollee must remain **within** the zone.

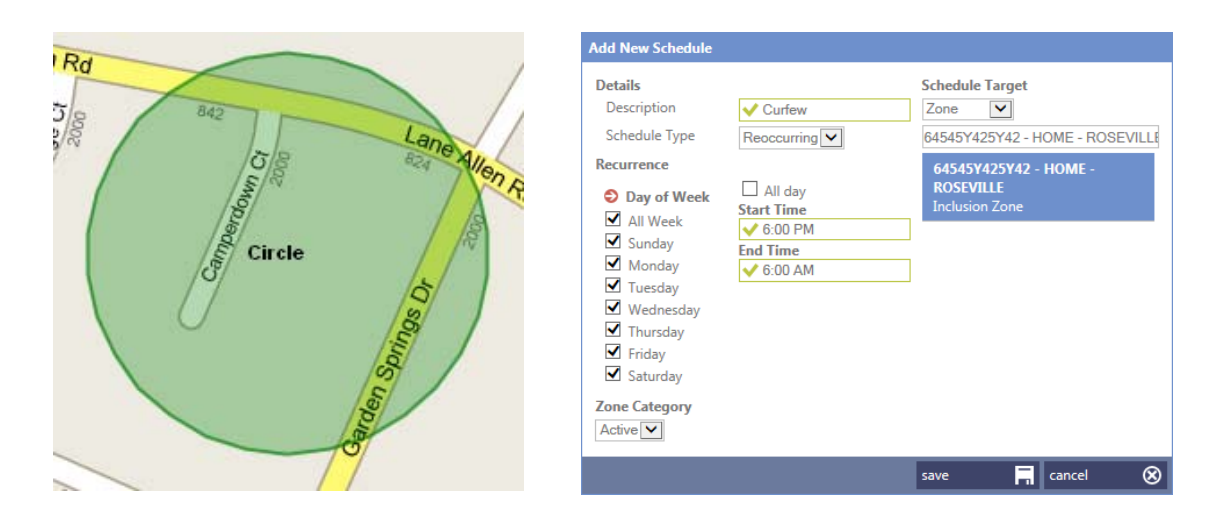

#### **Exclusion Zones**

An **exclusion** zone is placed where an enrollee must stay away. Exclusion hours are the time of the day in which the enrollee is to remain **outside** the zone – typically 24/7.

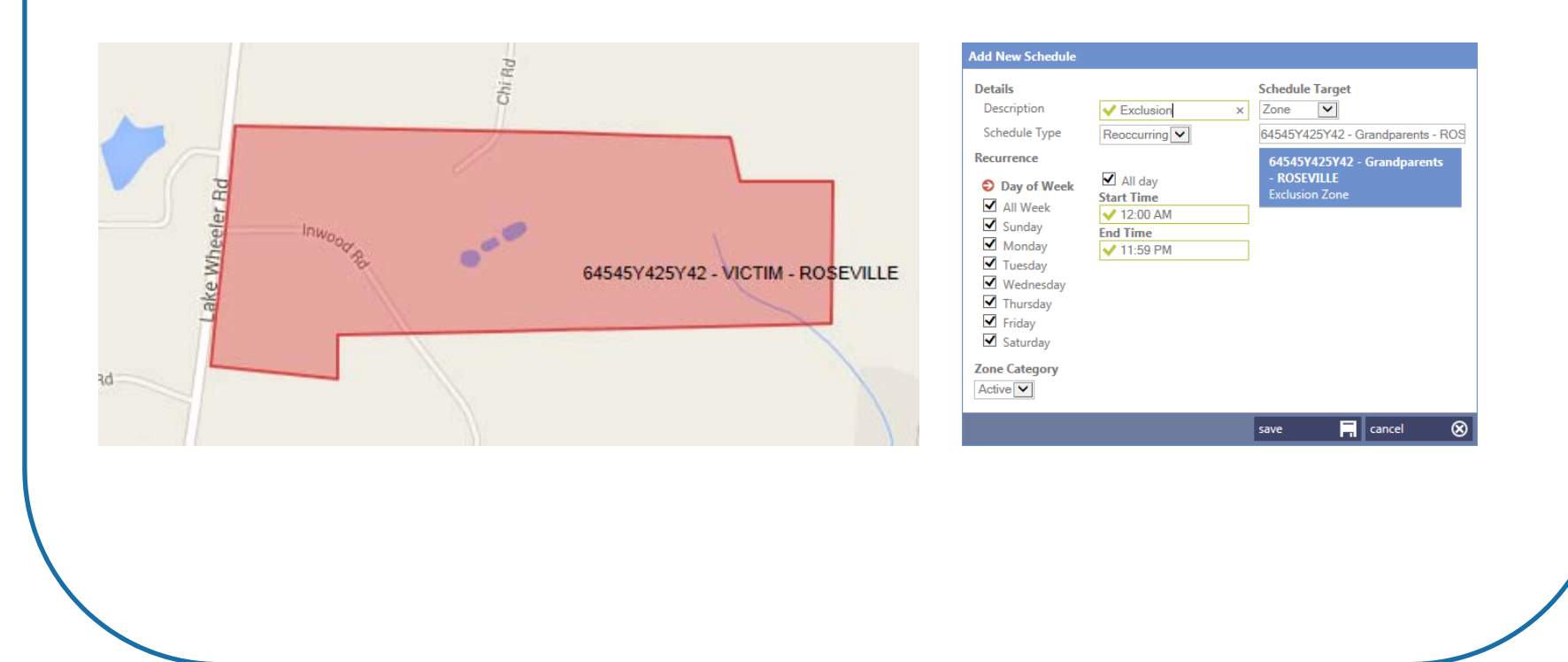

#### **Zone Categories**

**Active**An active zone is programmed in the tag's on-board memory. The tag will sense when it is in violation and immediately notify VeriTracks® (and the agent, if subscribed). Its immediate notification will read:

**+IZ** (inclusion) or **+EZ** (exclusion)

A 911 zone is programmed in the tag's on-board memory. The tag will

**911**sense when it is in violation and immediately notify VeriTracks (and the agent, if subscribed). Its immediate notification will read: **+I911** (inclusion) or **+E911** (exclusion)

**Silent**VeriTracks® will notice the violation upon the tag's regularly scheduled call (then notify the Agent, if subscribed). Its immediate notification will read: **+IZS** (inclusion) or **+EZS** (exclusion)

### **Creating a Zone from the Addresses tab**

- 1. Below the completed profile, click the **Addresses** tab.
- 2. Click the **Create Zone** icon for the preferred address.

2a. An auto-generated **Inclusion Zone** will be created with a name consisting of the enrollee's **Primary ID, Address Title**, and **Last Name**.

2b. Its radius will be **150 feet** (recommended inclusion zone minimum).

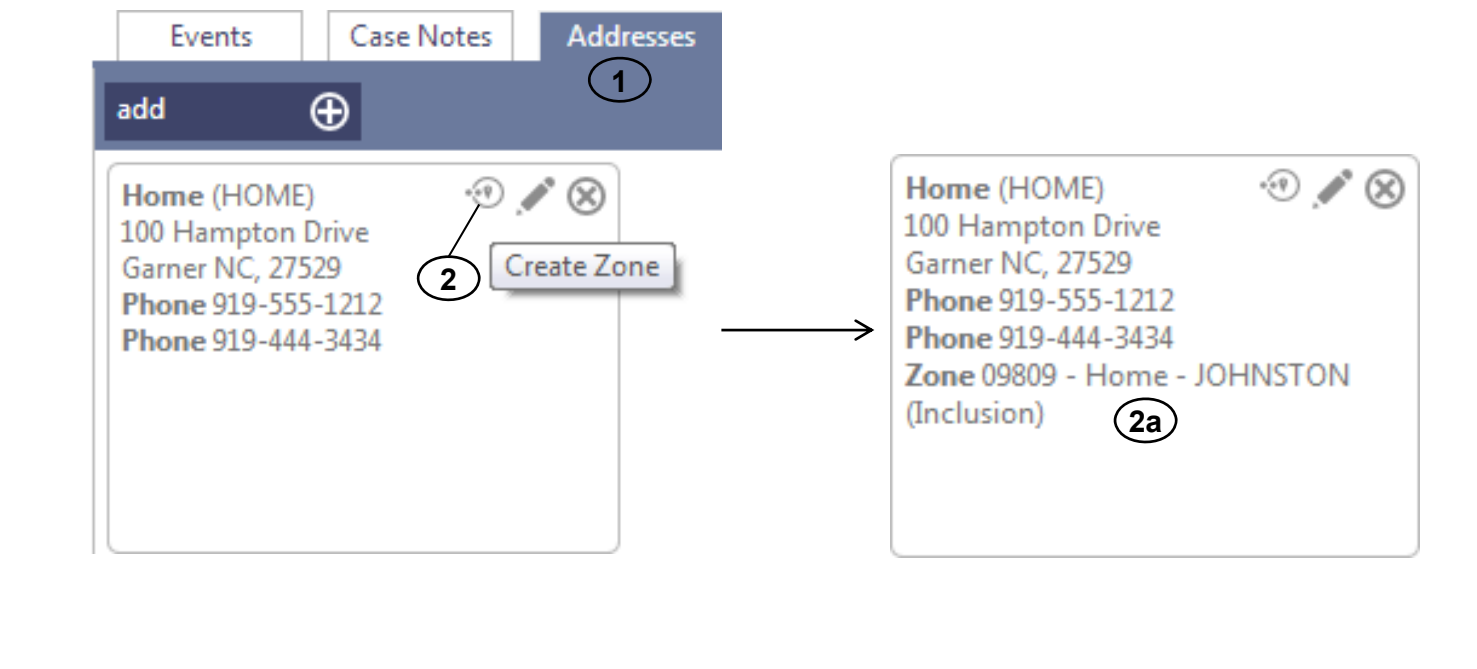

# **Editing an Auto-Generated Zone**

**from the Addresses tab** 

- 1. To edit an auto-zone, click the **Addresses** tab.
- 2. Click the **Edit Zone** icon for the preferred address.

*You will be taken to the Zones tile.*

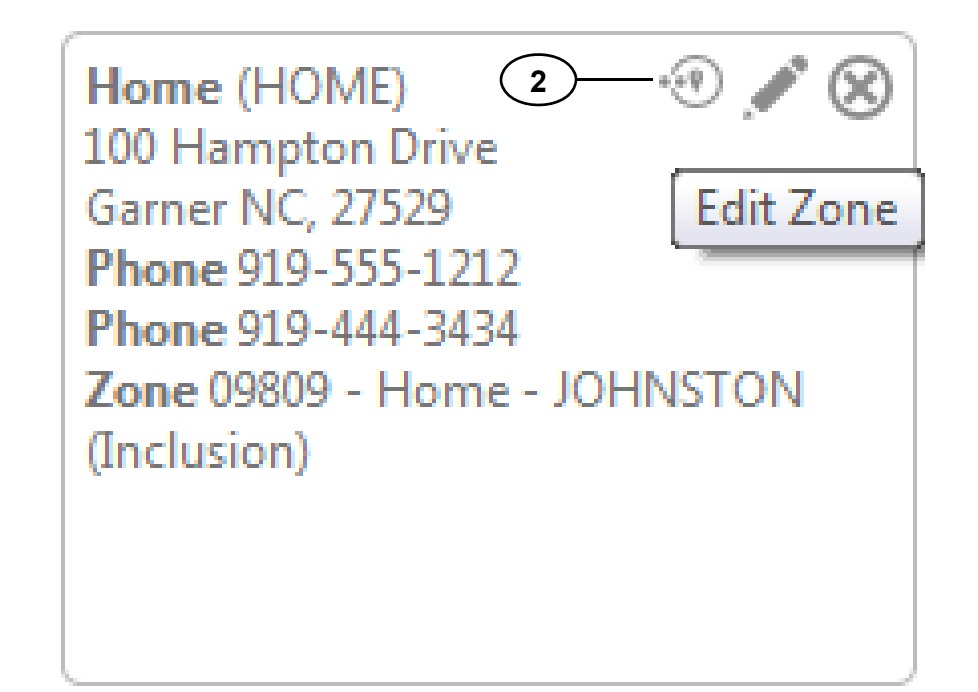

**Zones**

### **Using the Zones Tile**

From the **Zones** tile, you can view or change the following:

- Zone Name
- Description
- Organization
- Agent
- Type
- Shape
- Map Visibility
- Scope
- Radius
- Address
- Center point

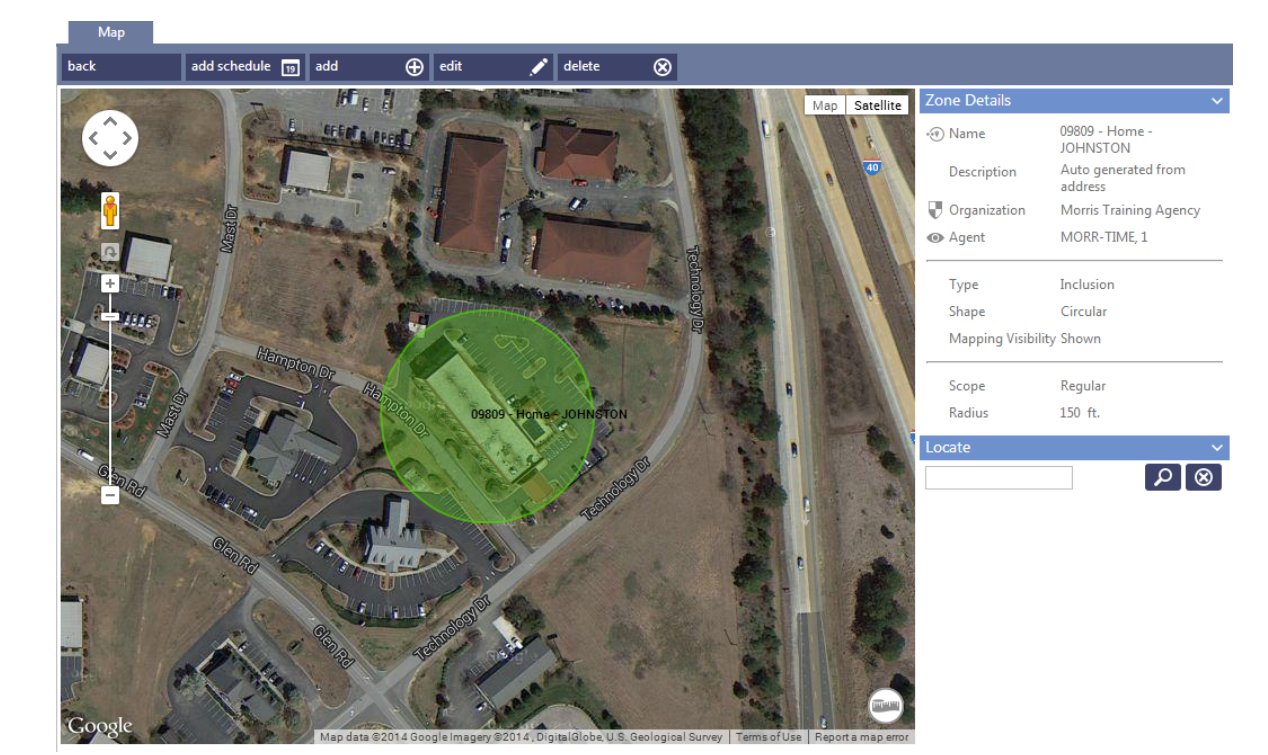

#### **Editing Zones via the Zones Tile**

- 1. To search for the zone, if necessary, use the **Find Zones** menu on the left.
- 2. Click **Edit**.
- 3. To correct the zone's location, drag its center point.
- 4. To adjust the **Radius**, type a new size and click **Apply**. (Or, drag one of its outer points.)
- 5. To change the **address**, use the **Locate** bar and **Find** button.
- 6. Click **Save** when finished.
- 7. To proceed with scheduling the zone, click **Add Schedule**.

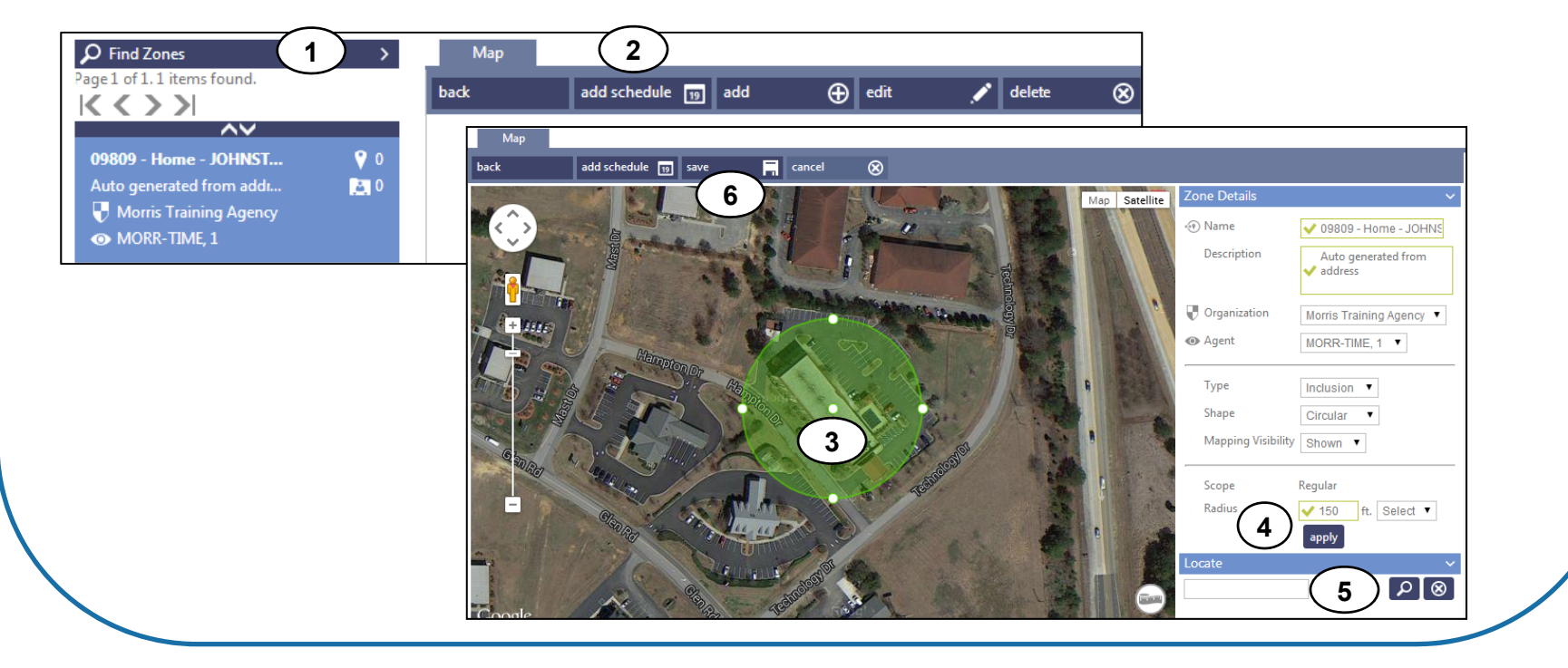

- •**Schedule Types**
- •**Inclusion Zone Scheduling**
- •**Overnight Schedules**
- •**Exclusion Zone Scheduling**
- •**Creating a Reoccurring Schedule**
- •**Editing One or More Scheduled Days**
- $\bullet$ **Creating an Override Schedule**

# **Schedule Types**

#### **Reoccurring Schedules Override Schedules**

This default method ensures that the schedule **repeats weekly.**

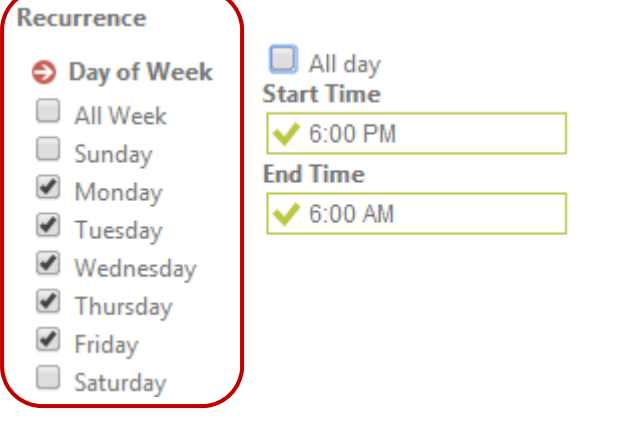

This **date-based** method allows a temporary schedule to run and expire on a specific date. It can be used alone or to temporarily suppress/override a reoccurring schedule.

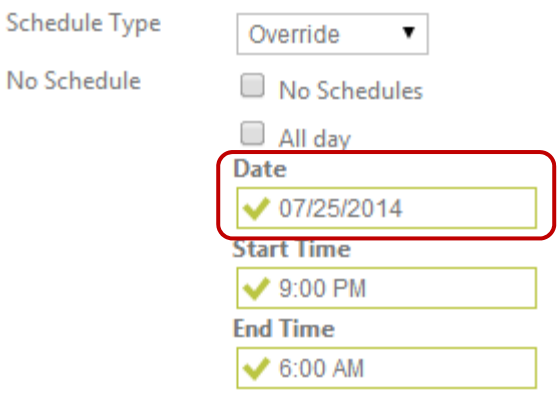

**No Schedule** – A temporary override used for **turning off** <sup>a</sup> schedule for a **specific date**.

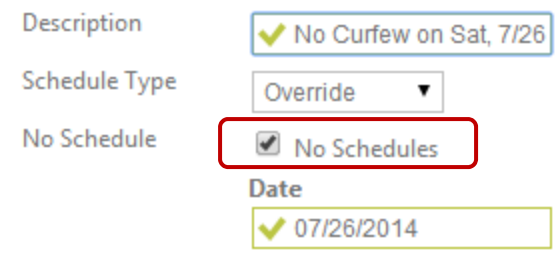

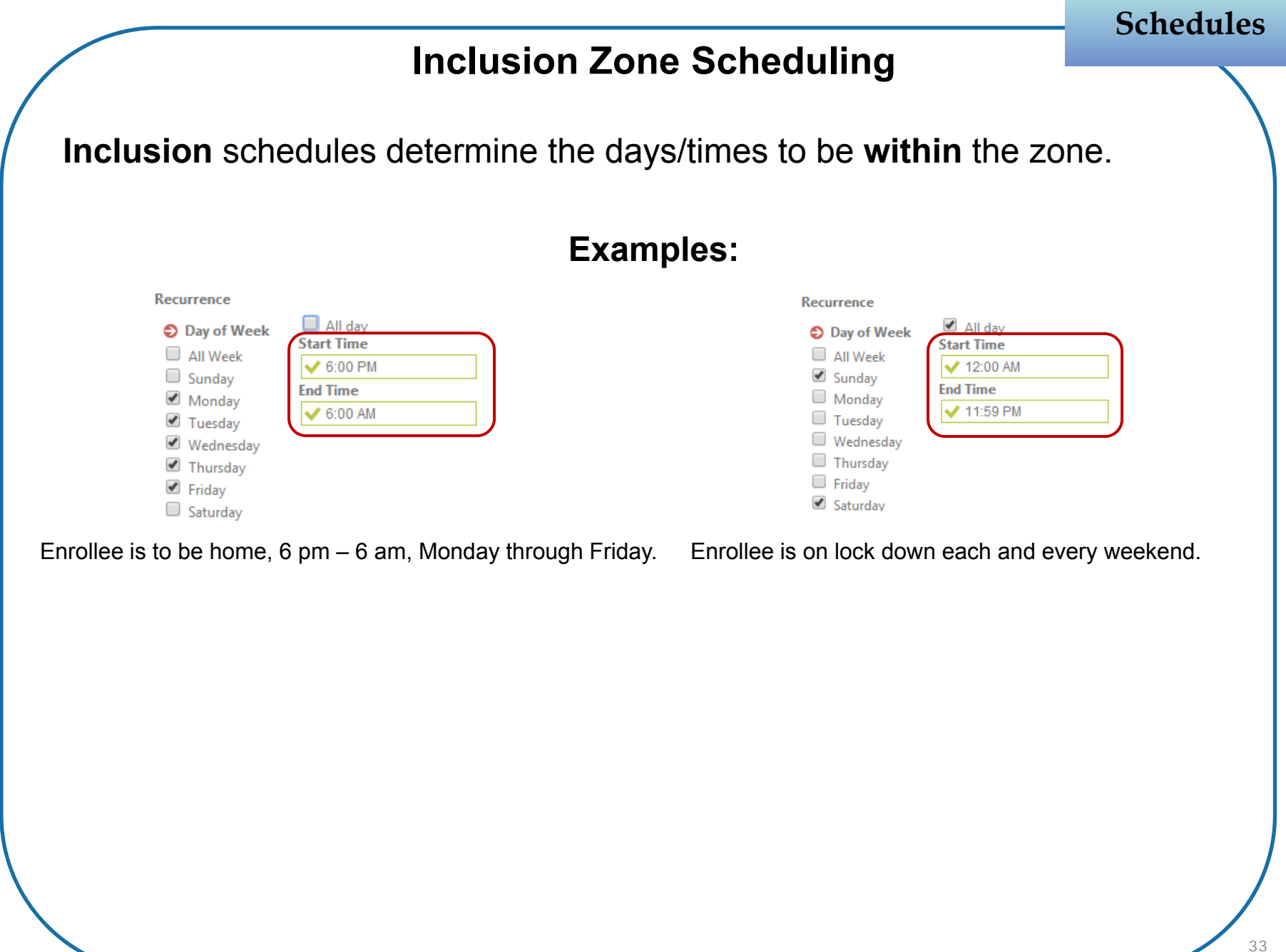

### **Overnight Inclusion Zone Schedules**

Upon saving an **overnight schedule**, it will automatically split into two portions – one running until 11:59 pm and the other from 12 AM until its portion ends.

*Overnight schedules do not need to be input as two separate parts, as VeriTracks performs the separation automatically.*

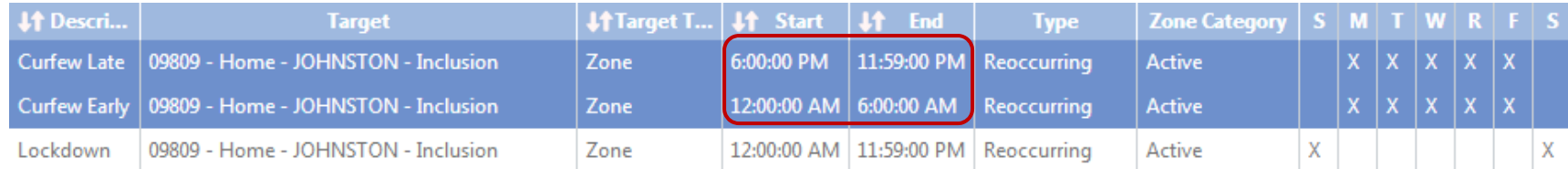

## **Exclusion Zone Scheduling**

**Exclusion** schedules determine when to **stay away** from zone – typically 24/7.

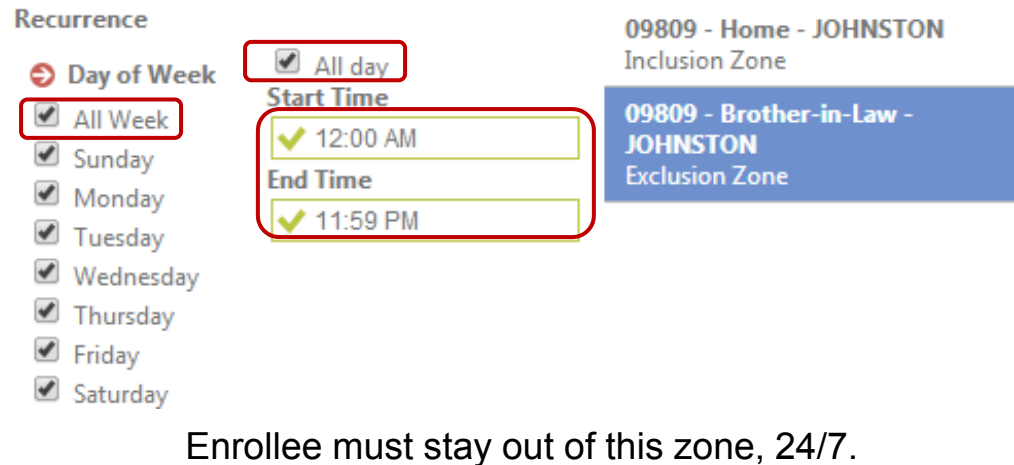

## **Creating a Reoccurring Schedule**

- 1. Access the enrollee's **Schedule** tab.
	- a. From the **Enrollees** tile, open the **Profile** and click the **Schedules** tab.
	- b. Or, in the **Zones** tile, click **Add Schedule.**
- 2. Type a **Description**.
- 3. Select the **Days of the Week** to be scheduled.
- 4. Confirm or change the **Zone category**:

*Active (immediate +IZ), 911 (immediate +I911), or Silent (delayed or suppressed +IZS)*.

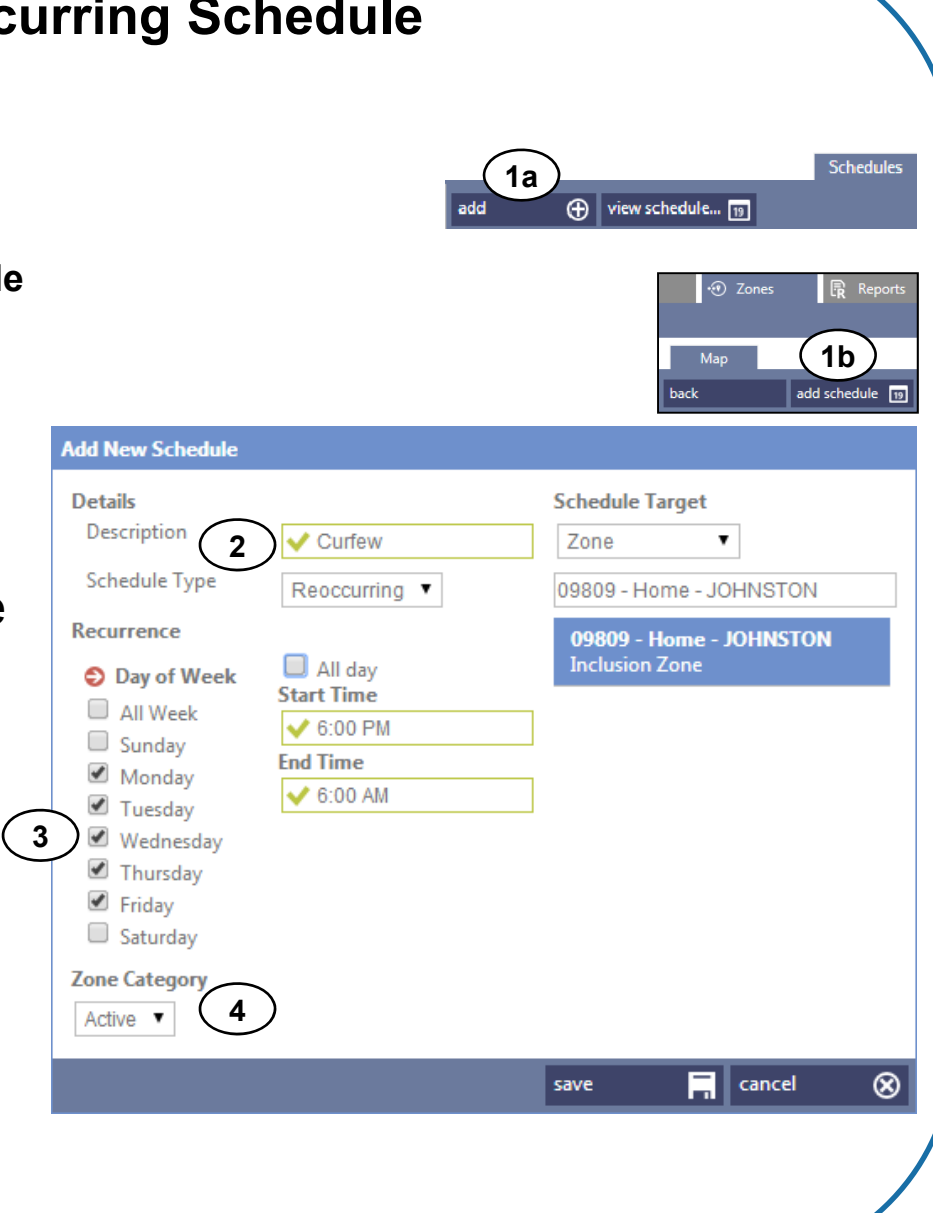

**Schedules**
## **Creating a Reoccurring Schedule (continued)**

- 5. In the **Time** boxes, click to set the times the zoned area is to be monitored.
- 6. Click **Set** to confirm each choice.
- 7. Under Schedule Target, type or select the name of the zone.(*Auto-generated zones are listed by PID – Address Title – Last Name*.)
- 8. Select the **Zone**.
- 9. Click **Save**.

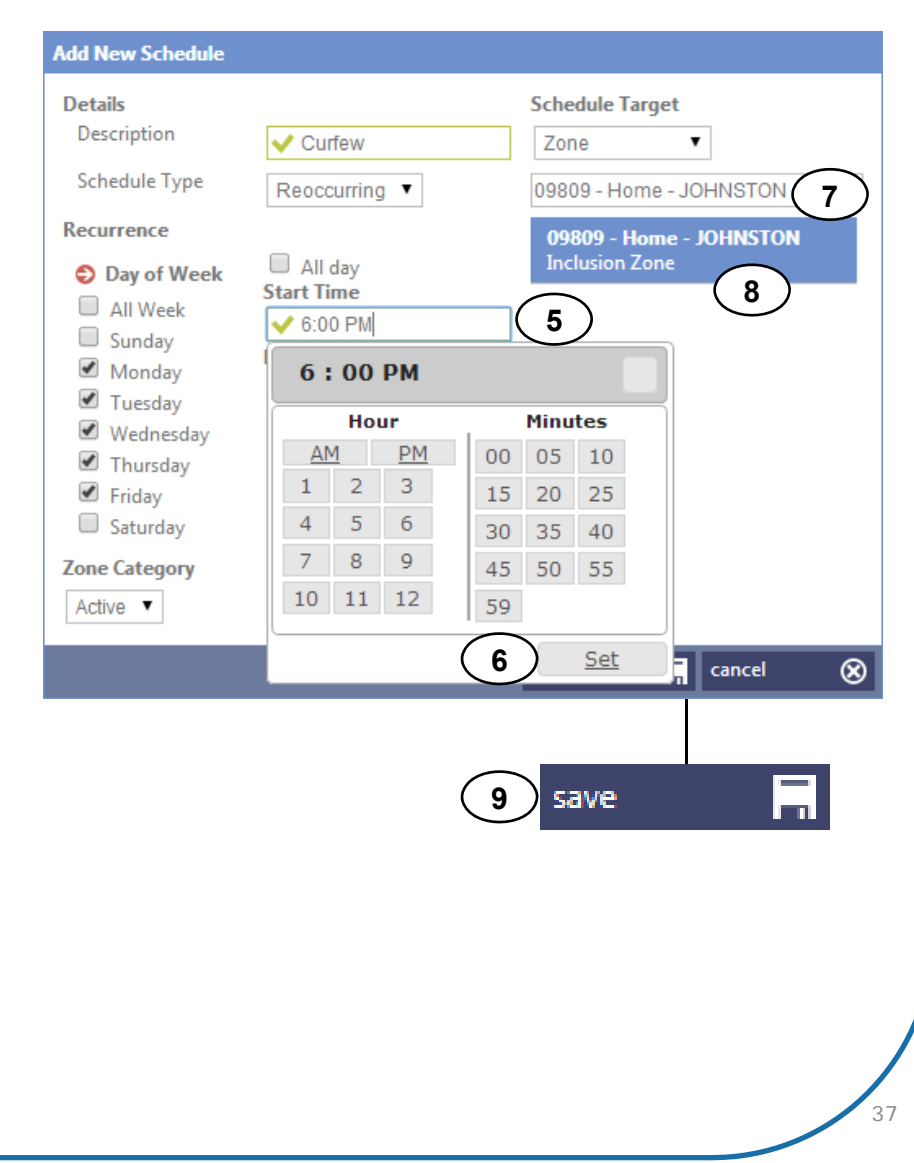

## **Viewing the Schedule Calendar**

A schedule calendar is available via the **View Schedule** button in the **Profile** and the **Dashboard**.

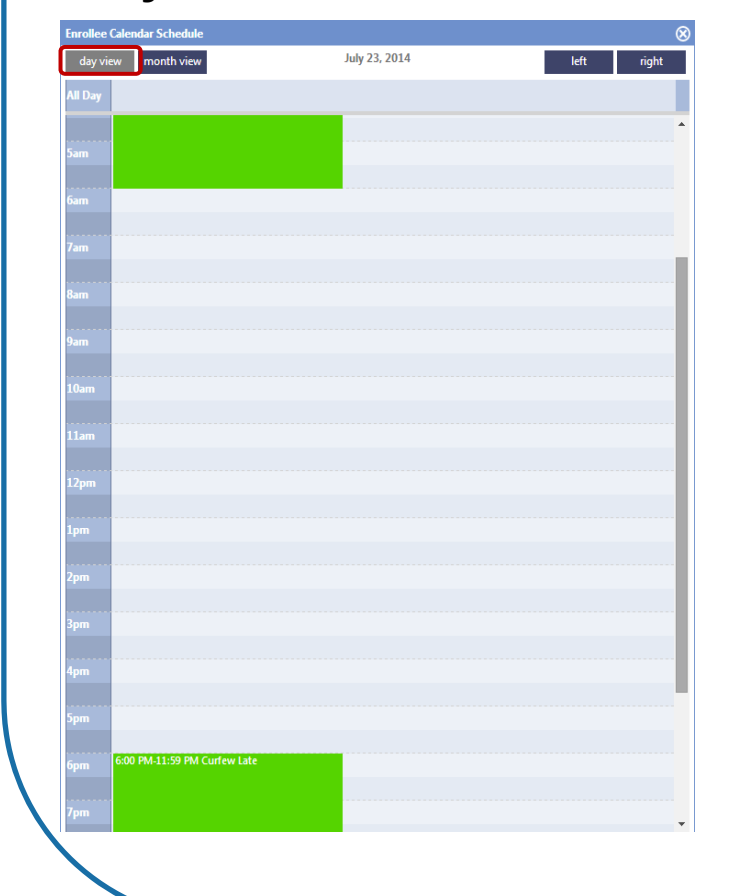

#### **Day** *Month*

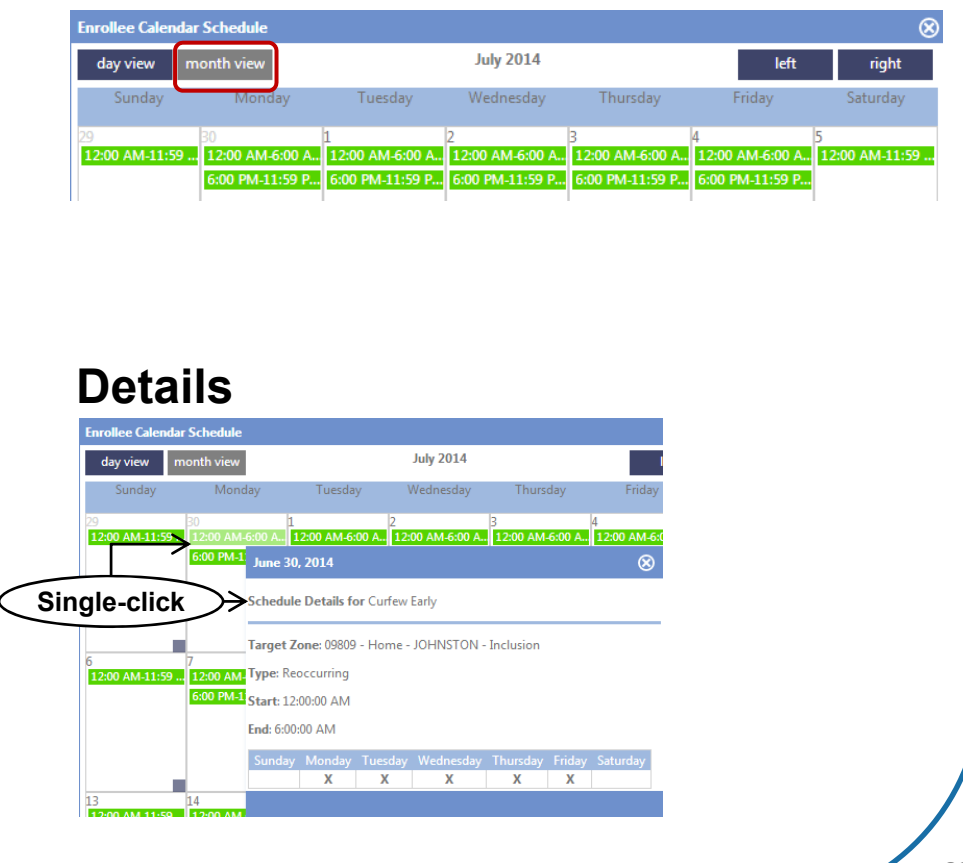

## **Editing One or More Scheduled Days**

*Part A: Remove the scheduled days that will differ from the others*

- 1. In the enrollees **Profile**, click the **Schedules** tab.
- 2. Select a schedule segment.
- 3. Click **Edit** to change it.
- 4. Clear the boxes for the days you wish to schedule differently than others.
- 5. Click **Save.**

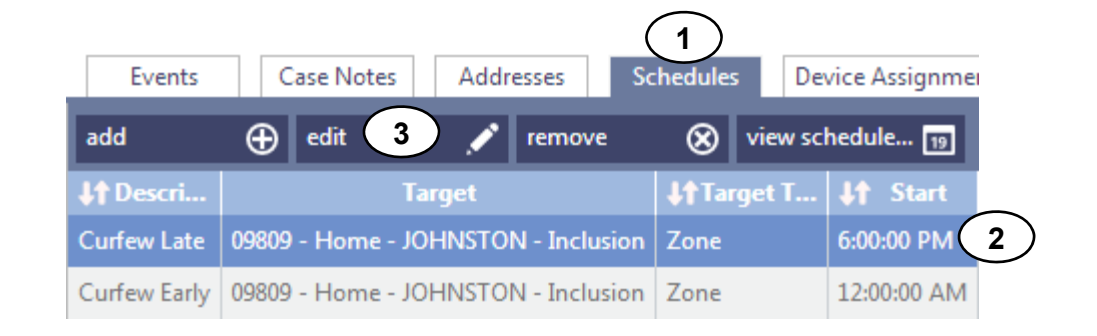

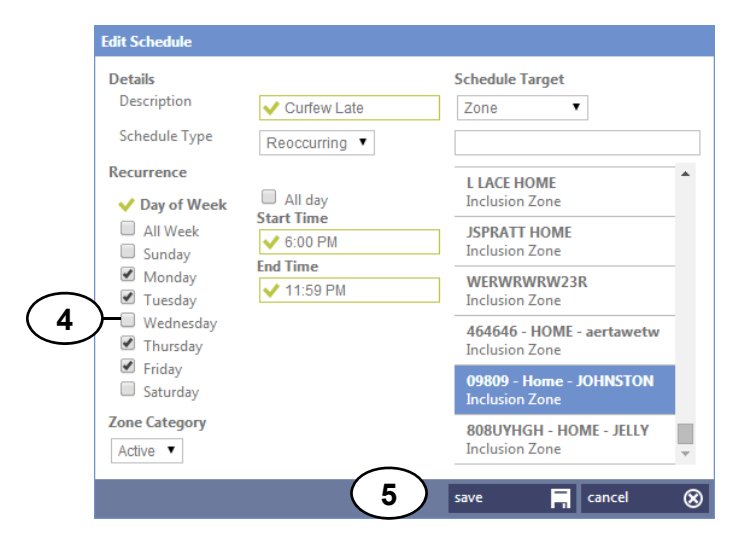

## **Editing One or More Scheduled Days (continued)**

*Part B: Create new schedules for the days not like the others*

- 6. Click **Add**.
- 7. Select the **Day** to reschedule.
- 8. Confirm or change the **Zone Category**.
- 9. Select the new **Start / End Times**.
- 10.Select the correct zone as the **Schedule Target**.
- 11.Click **Save**.

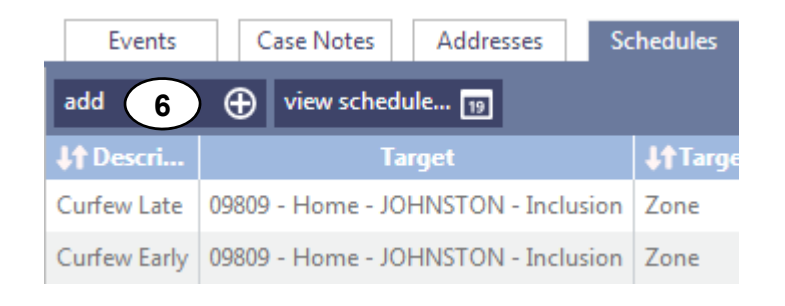

**Schedules**

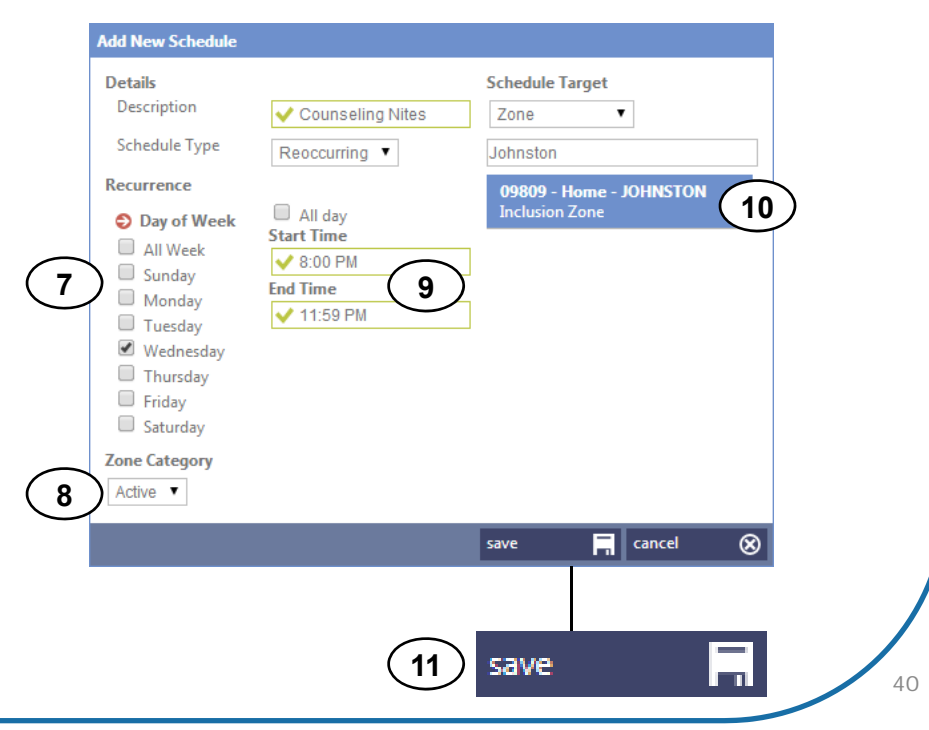

## **Creating an Override Schedule**

- 1. Click **Add**.
- 2. Type a **Description**, e.g. *Extended Curfew*, etc.
- 3. From the **Schedule Type** list, choose **Override**.
- 4. Select the **Date** to override.
- 5. In the **Time** boxes, select the times that the schedule will run (e.g. 11:00 pm – 6:00 am).
- 6. Confirm or change the **Zone Category**.
- 7. Select the correct zone as the **Schedule Target**.
- 8. Click **Save**.

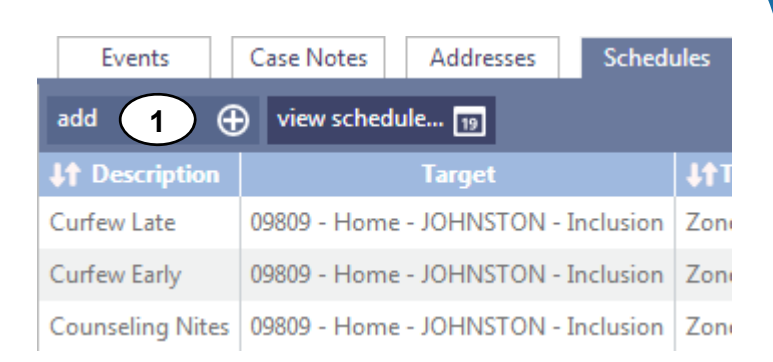

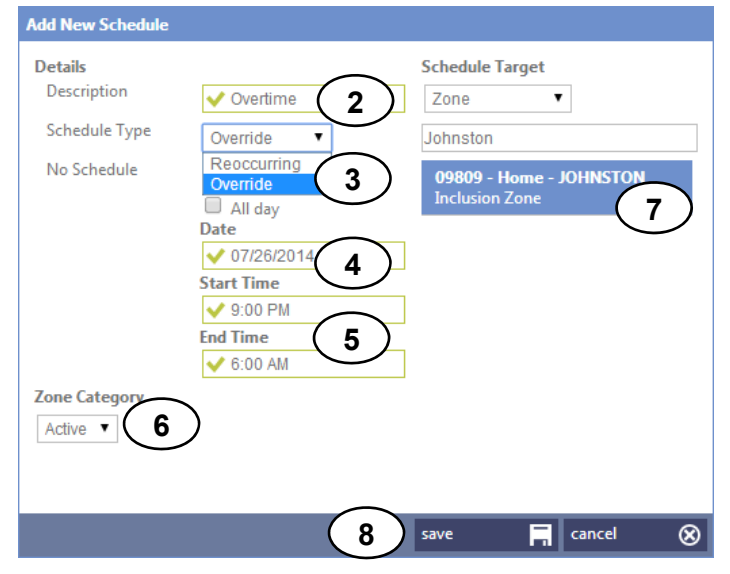

- •**Preparing BluTag for Installation**
- •**Verify BluTag Readiness**
- •**Attach BluTag to Enrollee**
- •**Assigning a Device**
- •**Enrollee Instructions for Wearing BluTag**
- • **Verifying a Successful Device Assignment**

## **Preparing BluTag for Installation**

- Begin charging BluTag at least **4 hours prior to the install.**
- **Charge** BluTag in an area where it can also acquire GPS.
	- *If GPS is not available, acquire GPS elsewhere for at least 45 minutes.*
	- • *Though GPS might be present within the first few minutes of exposure - for optimal performance, allow BluTag time to update its almanac prior to use.*

#### **Important:**

- •*Do not leave BluTags charging for more than two weeks.*
- •*Avoid charging in the heat of direct sunlight.*

## **Verify BluTag Readiness**

*Prior to assignment, BluTag will regularly call, acquire GPS, and note its battery level – allowing you to verify its readiness.*

- 1. Click the **Enrollees** tile.
- 2. Select the enrollee's profile.
- 3. Click the **Device Assignments** tab.
- 4. Click **Change Assignment**.
- 5. Type or select the desired device. A **green** square indicates readiness.
- 6. If the status is not green, it has not met one of the following criteria:
	- a. Recent contact
	- b. GPS of 60% or greater
	- c. Most recent battery level of 4 volts or higher
- 7. If the above criteria has not been met, click **Contact** to research its status.

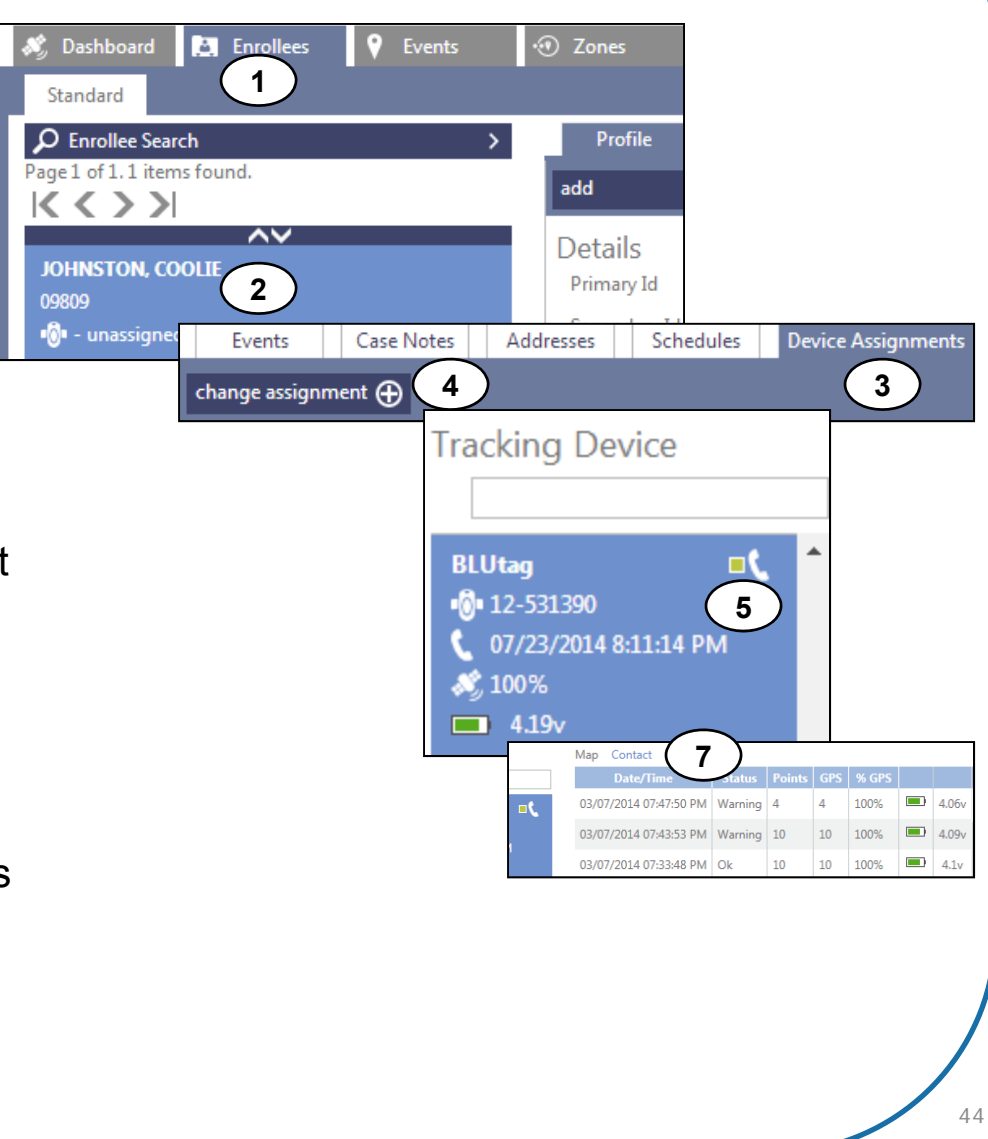

## **Attach BluTag to Enrollee**

- 1. Locate the strap, bridge clips, strap clips, cutter, and cutting plate.
- 2. Lay the square hole of the bridge clip across the center of BluTag.
- 3. Firmly press down on the bridge clip to fully insert its legs. Once fully inserted, the bridge clip will lay flush against the BluTag surface.
- 4. Insert one additional bridge clip.
- 5. Attach a pair of clips to one end of the strap. The ends of the clips must align evenly with the end of the strap (not shorter or longer).
- 6. Insert the clipped end of the strap into a wing of the tag. Pull slightly to ensure that it is secure.

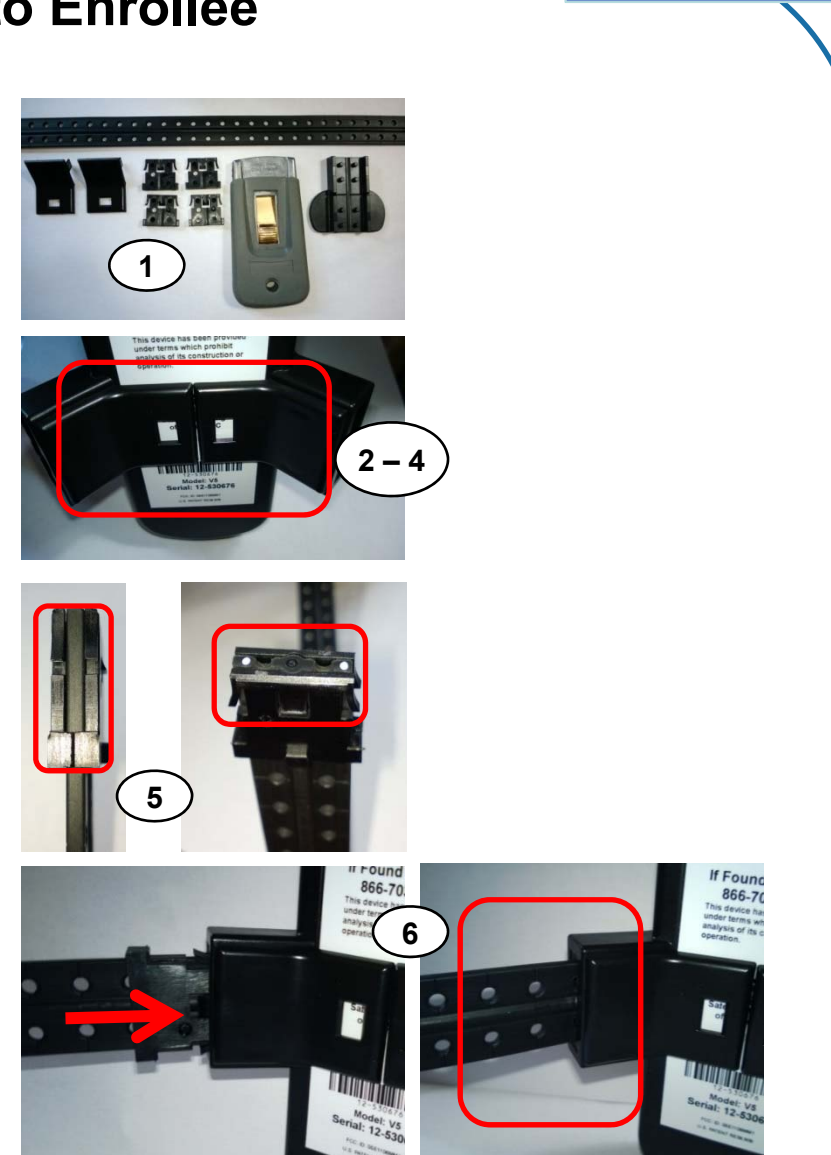

## **Attach BluTag to Enrollee (continued)**

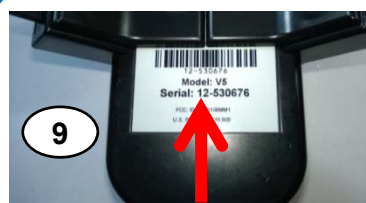

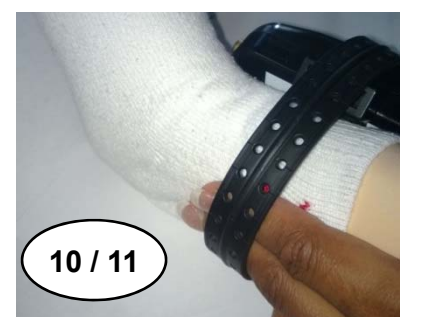

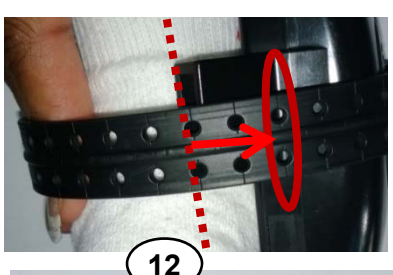

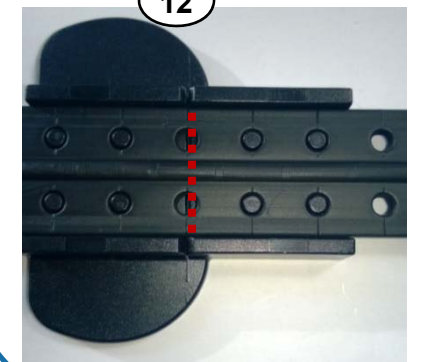

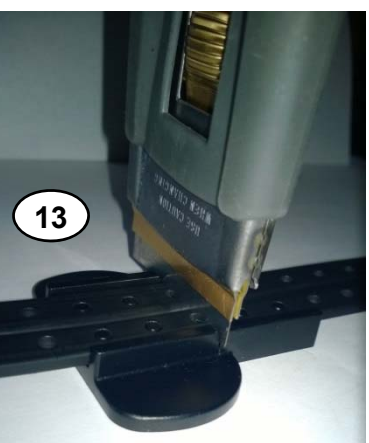

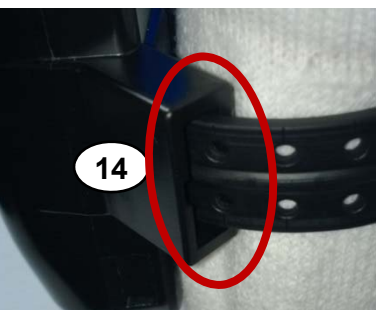

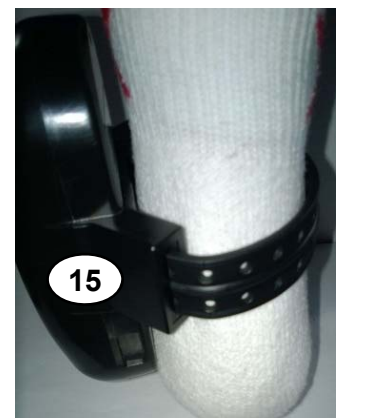

- 9. Make note of BluTag's serial number.
- 10. Place BluTag on the outside of the ankle and wrap the strap around.
- 11. Insert two fingers inside the strap, opposite the device.
- 12. Look for the line on the strap that is two lines past the edge of BluTag.
- 13. Make a straight cut on the line, using STOP cutters only.
- 14. Insert the unclipped end into the wing to test the fit. Cut excess strap, if necessary.
- 15. Attach clips to the end of the strap and press firmly into the wing. Firmly pull the strap to check the fit.

## **Assigning a Device**

*To be completed after installation*

- 1. In VeriTracks, click the **Enrollees** tile.
- 2. Select the enrollee's profile.
- 3. Click the **Device Assignments** tab.
- 4. Click **Change Assignment**.
- 5. Type or select the desired device.
- 6. Click the **Save** button.

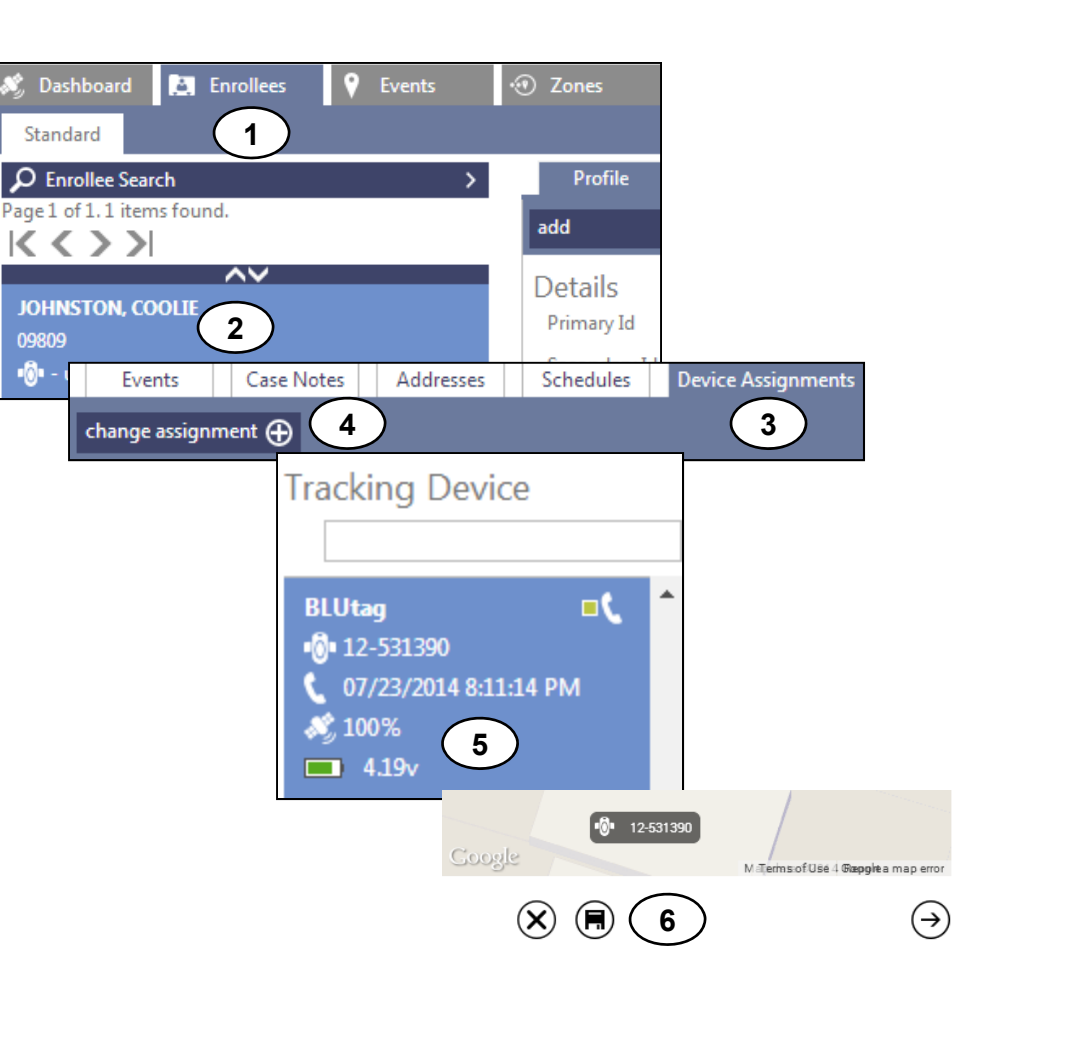

#### **Enrollee Instructions for Wearing BluTag**

#### Discuss the following with the enrollee:

•

- •Attach the charging cup by clipping it to both sides of  $\quad \bullet$ the tag.
- •Light on front indicates charging, not the battery level.
- • Remove the charger by gently detaching its clips from the tag.
- • Charge twice daily for 30 continuous minutes each time.
- • If a 30-minute charge is skipped, charge for 60 continuous minutes.
- • If you feel a low battery vibration (twice every 10 minutes), charge for 2.5 continuous hours.
- •Do not charge while sleeping or driving.
- • Do not submerge BluTag in water (baths, pools, large bodies of water).
- Do not force a boot over the tag.
- •A sock can be worn over and/or under the device.
- BluTag is hypoallergenic and cannot overheat.
- • Do not tamper with the device (no pulling, striking, attempt to open).
- • Do not expose to extreme temperatures (below -4 ºF or above 131 ºF).
- • Notify the agency if a medical procedure requires removal of the tag.
- • Do not press "status call button" unless instructed by the agency.
- •If the tag vibrates or beeps, contact the agency.
- • If the light shines or blinks when off the charger, contact the agency.

## **Verifying a Successful Device Assignment**

- 1. Within the **Enrollees** tile, select the enrollee's profile.
- 2. Click their **Contact** tab to verify that a recent contact was made.

Contact 2 Case Notes Addresses Schedules **Device Assignments** Events Serial # **41 % GPS** Date/Time **41** Status **Records GPS**  $\blacksquare$ 12-531390 07/23/2014 8:46:18 PM Ok  $\mathbf{1}$ 100%  $4.2v$ 

3. Click their **Events** tab to confirm that there is **not**  a *Master Tamper*.

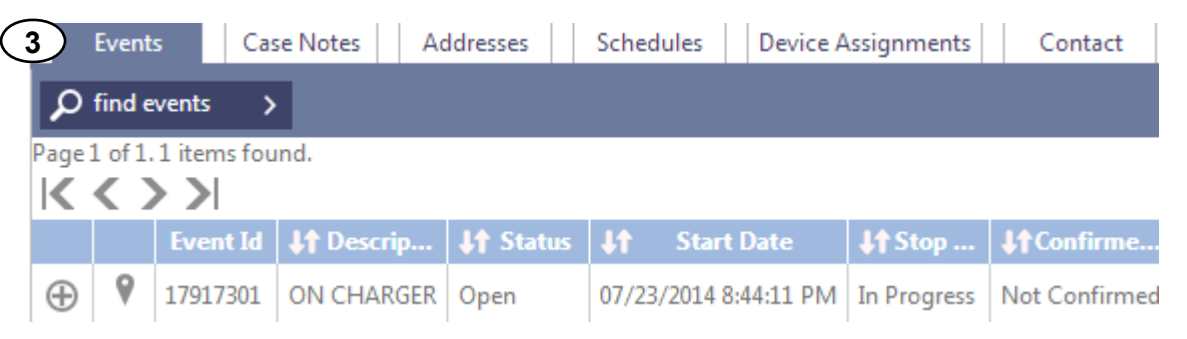

4. Click the **Map** tab to verify that current GPS has been acquired.

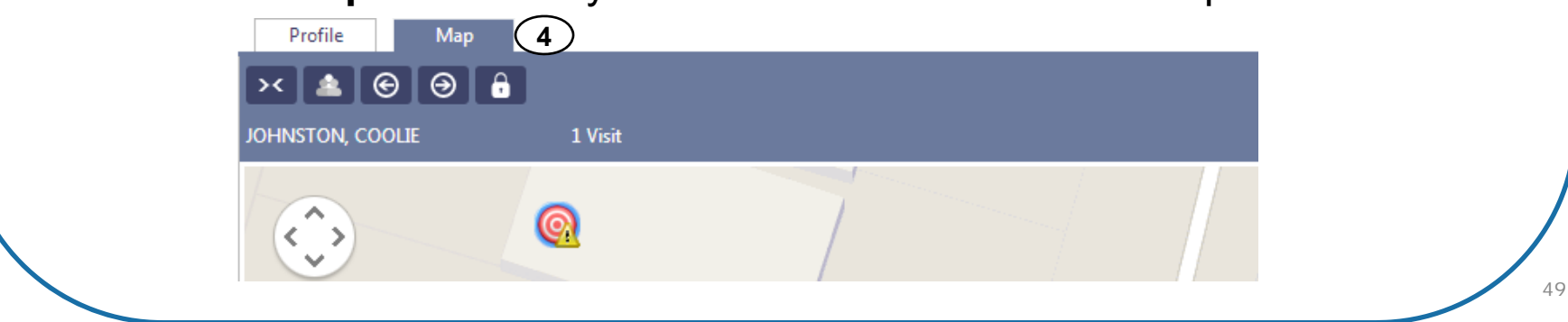

- •**Two Ways to View Track Data**
- • **Map:** Zoom, Map Size, Time Controls, and Track Count
- •**Map: Date/Time and Contact Options**
- •**Map: Trackpoint & Visit Toggles**
- •**Map:** Print, Export, Report, Refresh
- • **Map:** Visit Points, Display Two Enrollees, Map •Legend, Find Map Objects menu
- •**Map:** Expanding a Visit to Reveal its Tracks
- • **Map:** Playback, Search, Measure, Locate Address
- •**Map:** Changing a Zone
- •**Changing a Zone**
- •**Online Event Monitoring**
- •**Online Event Confirmation & Notes**
- •**Find Enrollees, View Events, and New Note**
- •**Finding Enrollees in the Dashboard**
- • **Confirming Events & Adding Event Notes via the Dashboard**
- •**Adding Case Notes via the Dashboard**
- **Accessing Enrollee Profiles via the Dashboard**
- • **Viewing the Enrollee's Last Location via the Dashboard**
- •**Dashboard Views**
- $\bullet$ **Viewing Events via the Events Tab**
- •**Mapping an Event via the Events tab**
- • **Viewing & Confirming Events via the Events Tile**

#### **Two Ways to View Track Data**

There are **two** ways to view track data in VeriTracks 11.

The Enrollee's **Map** tab: Displays all track data for a chosen time period.

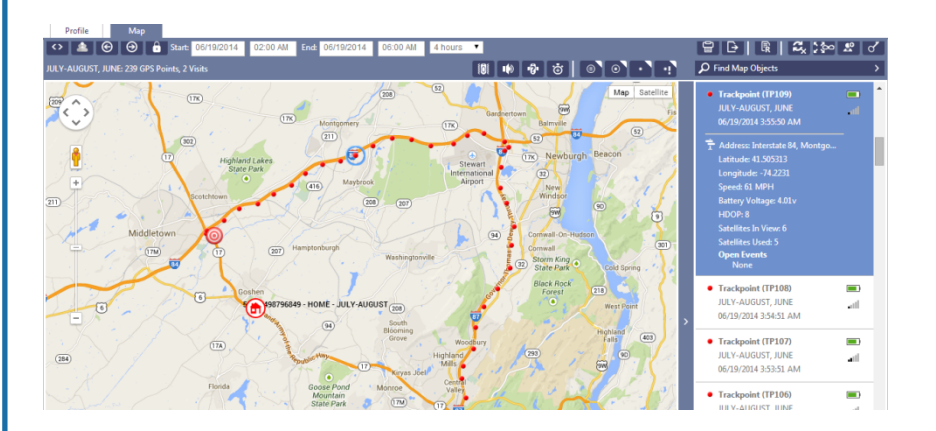

The **Events** tile: Displays track data from 20 minutes before and up to 20 minutes after) an event's duration.

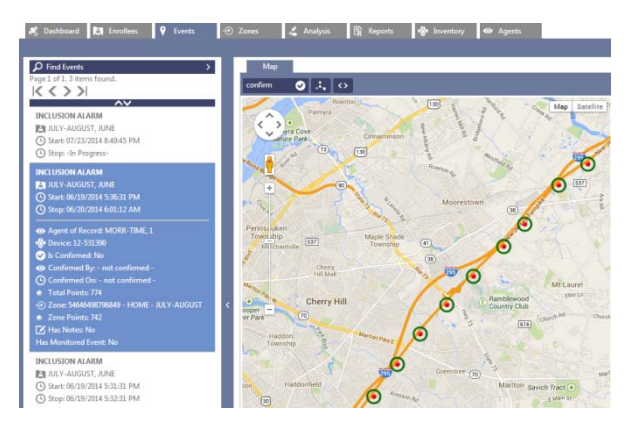

## **Features of the Map Tab**

*Zoom, Map Size, Time Controls, and Track Count*

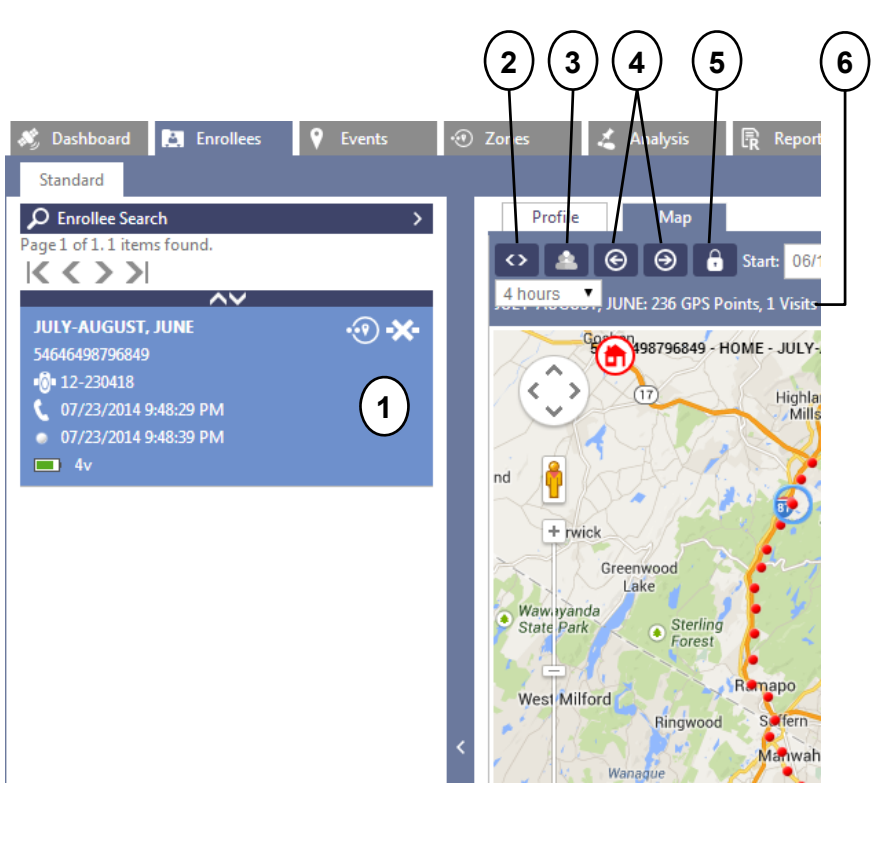

- **1. Enrollee Card**  Click to zoom & center the map on all tracks for the chosen time frame.
- **2. Expand Map**  Click to conceal both side bars and again to display them.
- **3. Toggle All Last Known Positions** Click to display the last location of all listed enrollees at once. Click again to toggle the display off.
- **4. Backward / Forward** Shifts the time backward or forward by the current duration in use.
- **5. Lock**  Locks the Start Date to enable viewing the chosen date/time for subsequent enrollees.
- **6. Track Count**  Lists the total number of tracks acquired within the time frame.

### **Features of the Map Tab**

*Date/Time and Contact Options*

- **1. Start/End Date & Time**  The date range displayed. Click to change.
- **2. Duration**  The amount of time displayed. Click to change.
- **3. Contact Cluster**  Contact options for the bracelet.

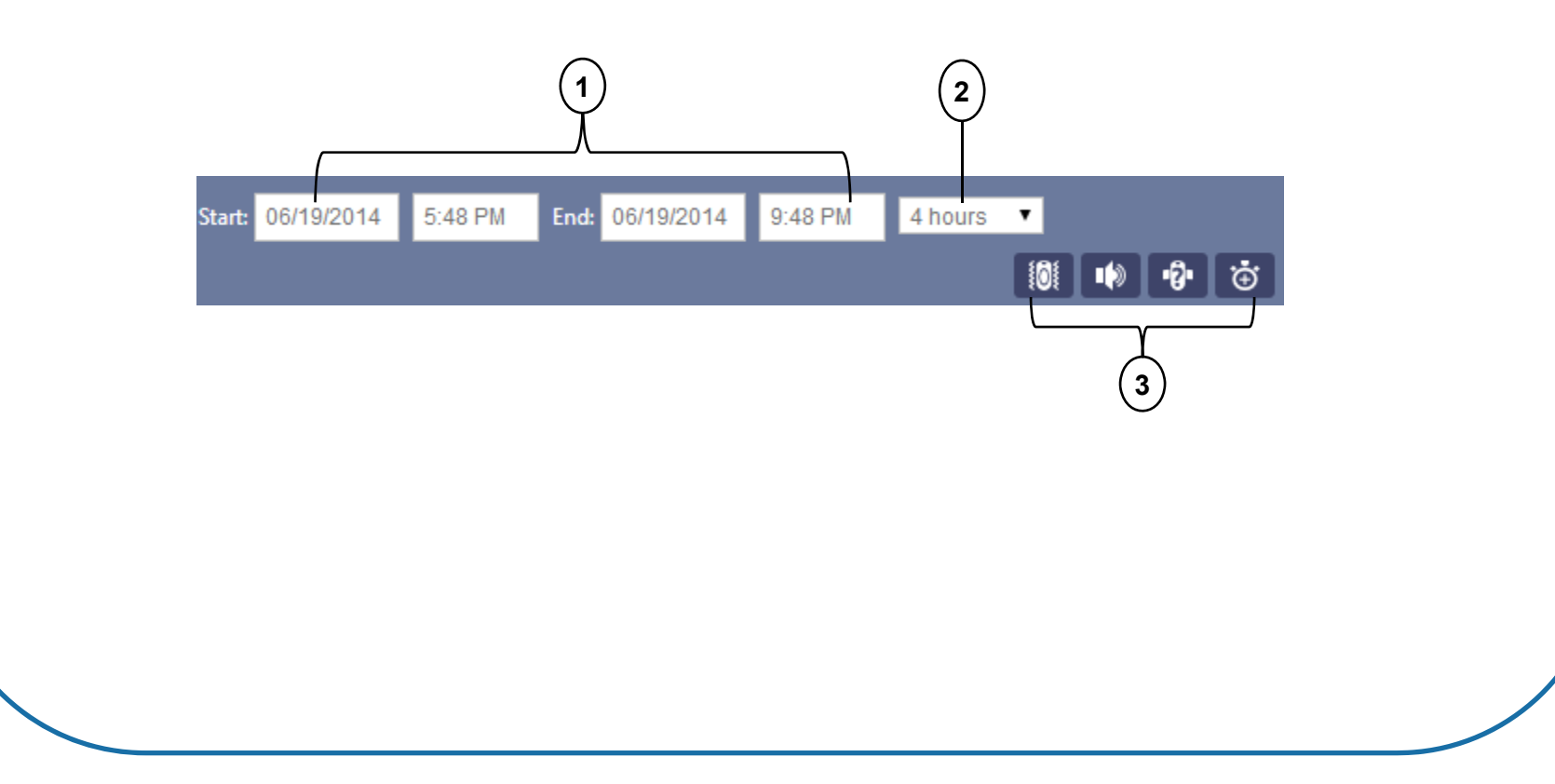

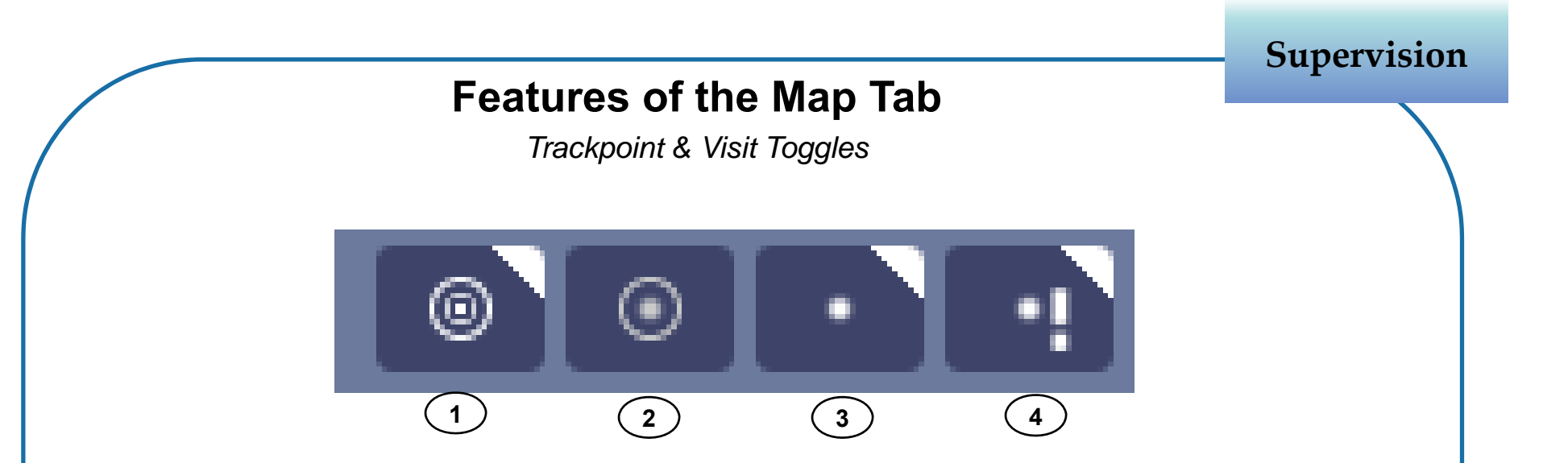

- **1. Toggle Visits**  Click to show\hide Visits.
- **2. Toggle Visit Points**  Click to show\hide the points within a Visit.
- **3. Toggle Trackpoints**  Click to show\hide trackpoints.
- **4. Toggle Trackpoint Events**  Click to show\hide event marks on all points with events progress.

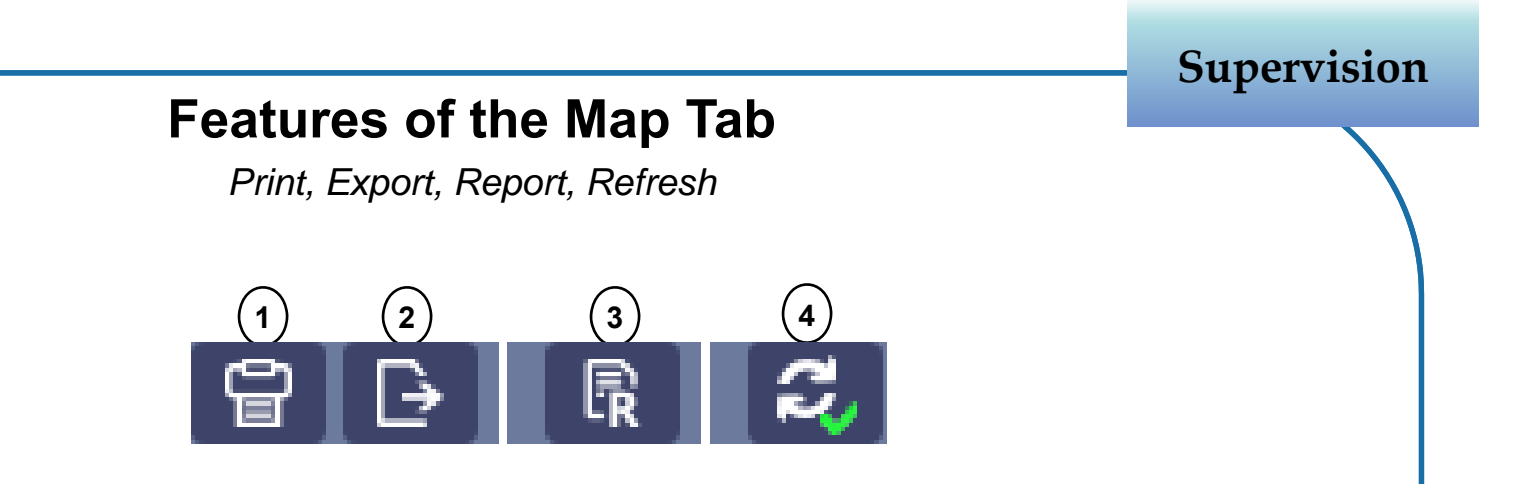

- **1. Print**  Creates a printable version of the map with trackpoint details.
- **2. Export KML** Creates a copy of the map that is viewable in Google Earth.
- **3. Enrollee Profile Instant Report**  Submits a copy of the Enrollee Profile Report to your queue in the Reports tile.
- **4. Refresh –** Shows a checkmark if new data is available. Clicking refresh displays newly received data. Shows an *<sup>x</sup>* if no new data is available.

## **Features of the Map Tab**

*Visit Points, Display Two Enrollees, Map Legend, Find Map Objects menu*

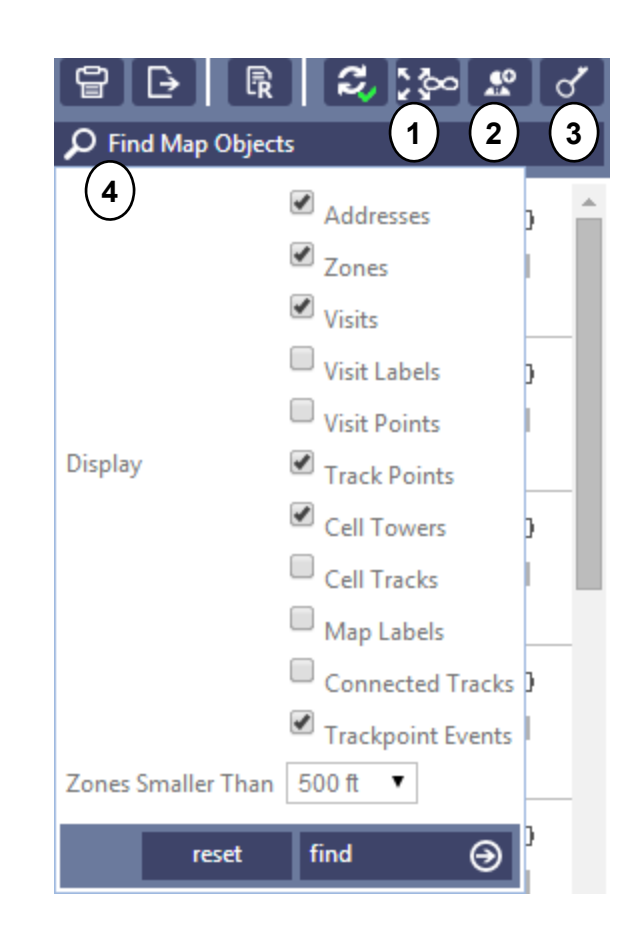

- **1. Expand All Visits**  Click once to expand all visits displayed and reveal their associated points (visit points). Click again to hide them.
- **2. Add 2nd Enrollee**  Allows two enrollees, at once, to display on the map.
- **3. Show Legend**  Displays the map's legend.
- **4. Find Map Objects** Displays the map's filters. Clicking **Clear** and then **Find** sets the Map to its default settings.

## **Expanding a Visit**

- 1. Select the **Visit**.
- 2. Click the **Expand** button.
- 3. The **Visit Points** will display in the **Map** and **Map Cards.**

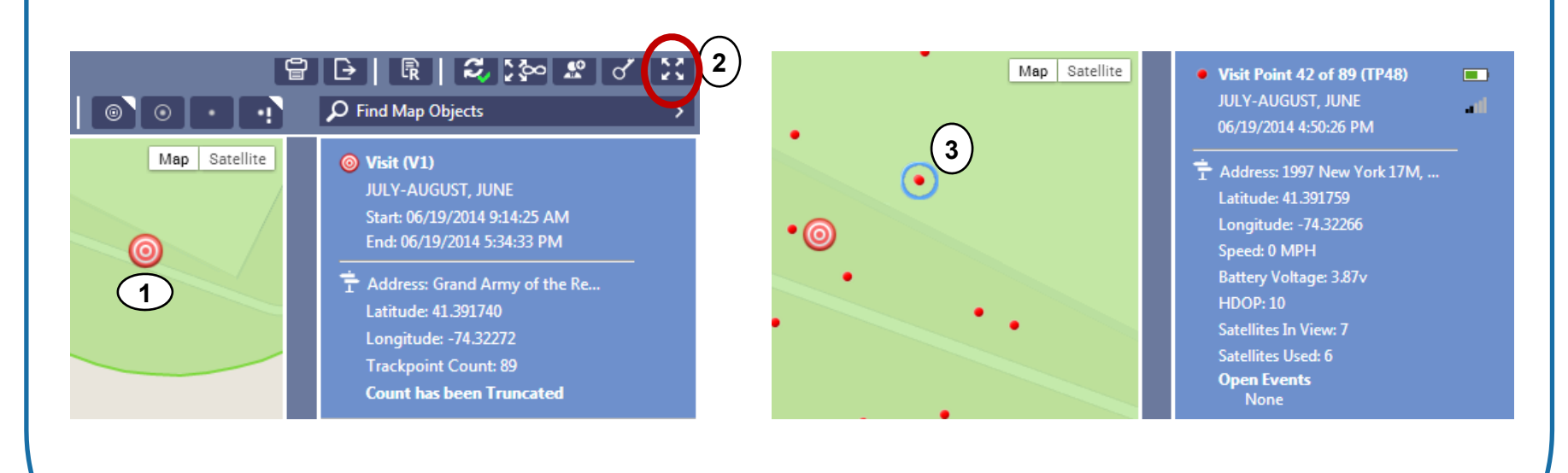

**Supervision**

## **Features of the Map Tab**

*Playback, Search, Measure, Locate Address*

- **1. Playback bar**  Animates the movement of the trackpoints and visits, in the order each was acquired.
- **2. Search bar** Searches 1500 feet around the center of the map for matches to search criteria, e.g. schools, parks, etc. Click the **Close (x)** button to remove displayed results.
- **3. Measure** Once enabled, click from one area of the map to another to calculate the distance in between. (Do not click directly on trackpoints or visits.) Click again to disable.
- **4. Locate Address**  Click to enable. Once enabled, click an area on the map to view its approximate address. (Do not click directly on trackpoints or visits.)

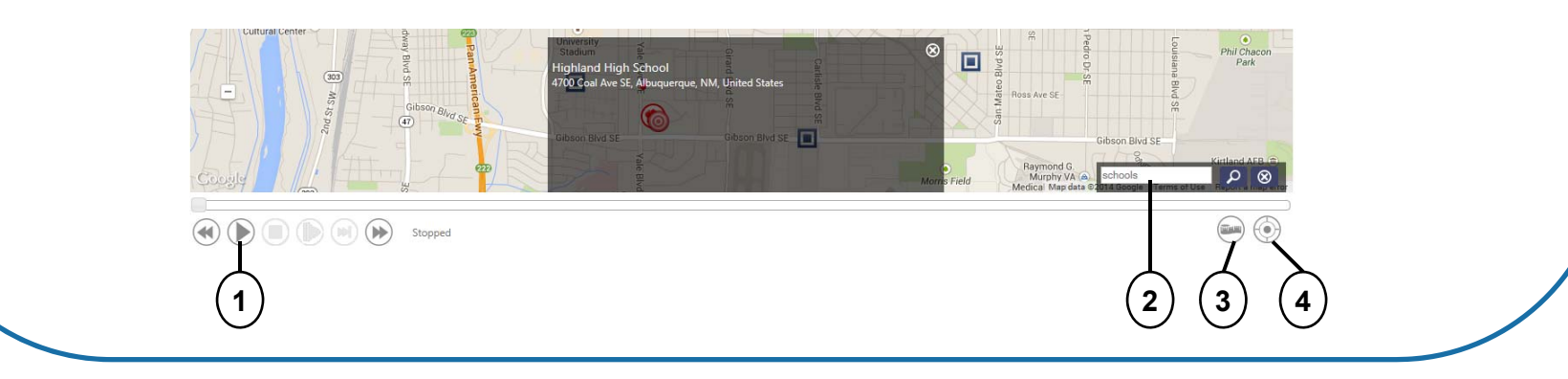

## **Features of the Map Tab**

*Changing a Zone*

- 1. Select the **zone.**
- 2. Click the Edit button that appears in the top-left corner of the **Map**.
- **3. To change the size** drag an outer point in or out. (A reset arrow button appears to return it to its original size, if needed.)
- **4. To change its location**  drag the inner point.
- 5. Click **Save**.

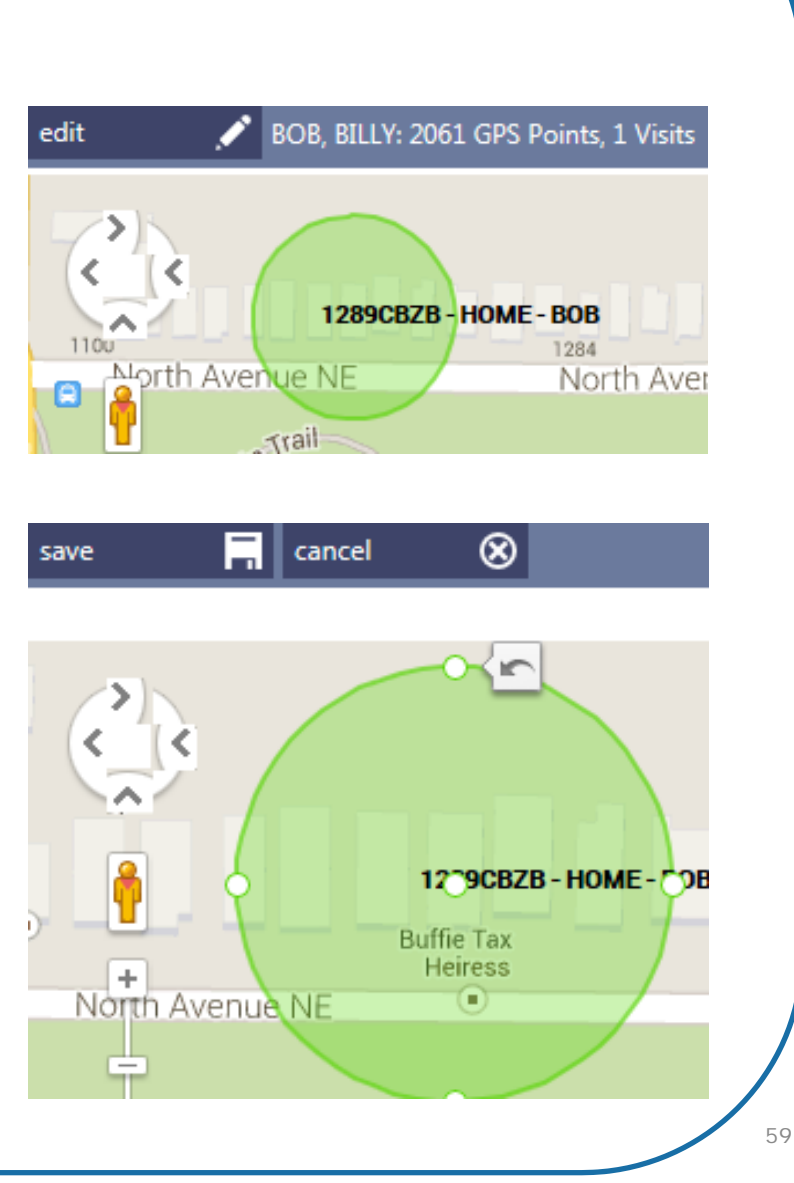

# **BluTag Events** Supervision

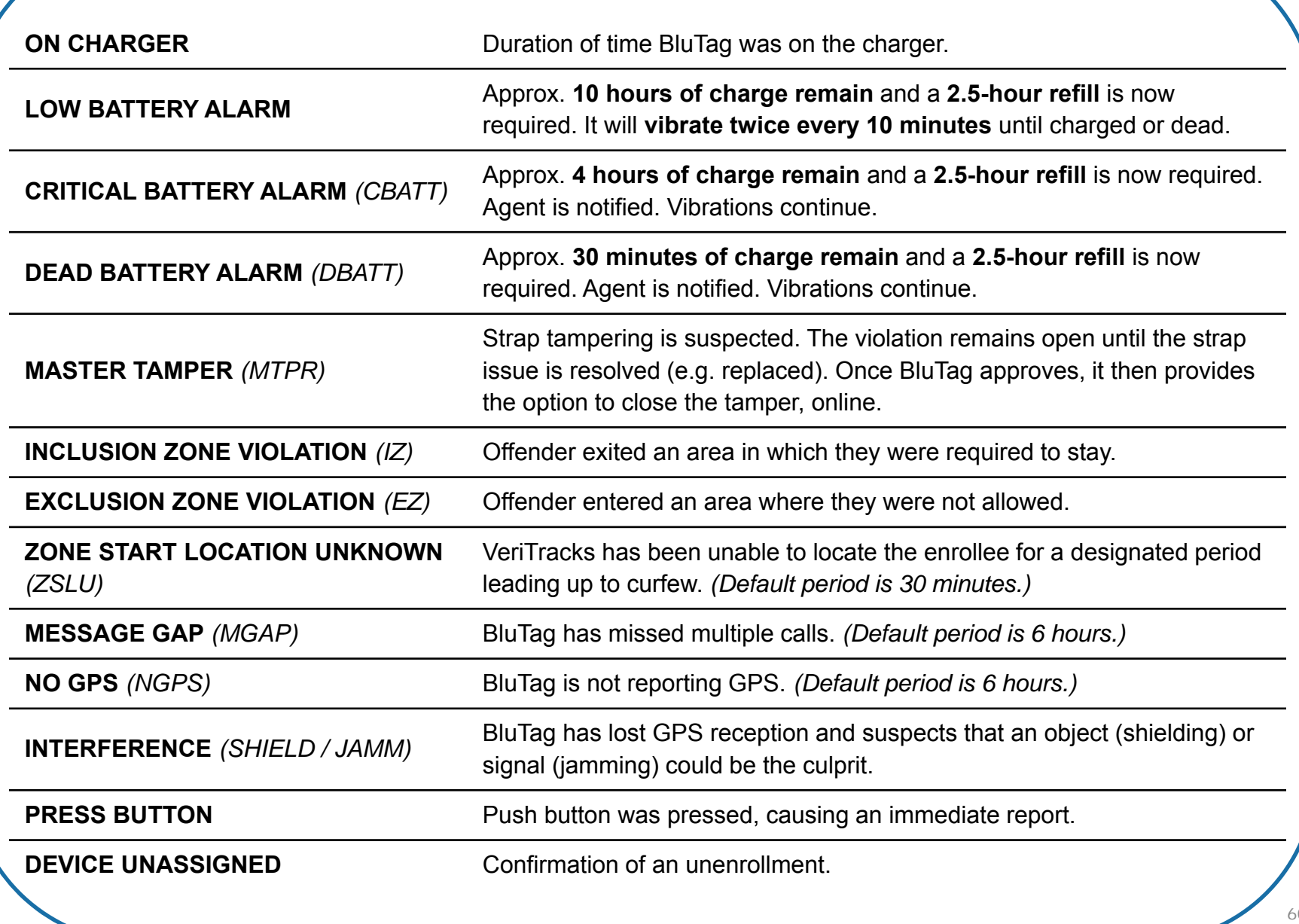

#### **Online Event Monitoring**

#### **Dashboard**

This is the homepage of VeriTracks and provides an at-a-glance communication and violation status. Single or multiple enrollees can be viewed at once (for one or many caseloads).

#### **Events tile**

Allows filtering and display of events by *type*, *enrollee* (one or many), *status* (open/closed; confirmed or not), for one or many *caseloads*, by *assignment status*, by *date range*, and by minimum *duration*.

#### **Events tab**

Located within the enrollee's profile. Displays events for various date ranges (the last 7 days will display, by default). Allows event confirmation and closing of *Master Tampers*. Provides the option to submit an *Enrollee Event Report* to your reports queue (the **Reports** tile).

#### **Reports**

This tile provides various event reports, available in various file formats.

## **Online Event Confirmation & Notes**

Event confirmation shows acknowledgement of its occurrence. Events also allow one to attach a note, regardless of confirmation. Three areas allow for both.

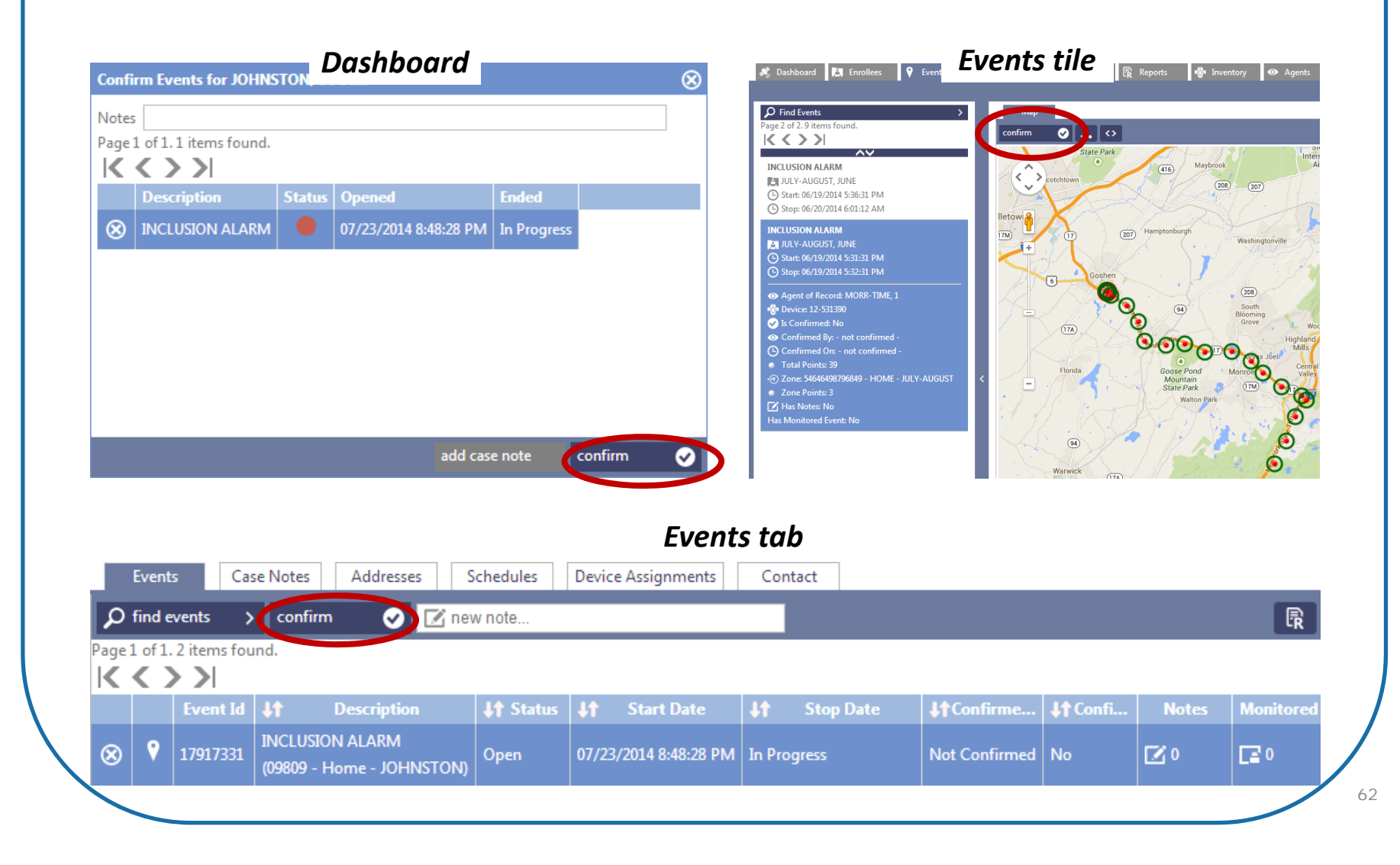

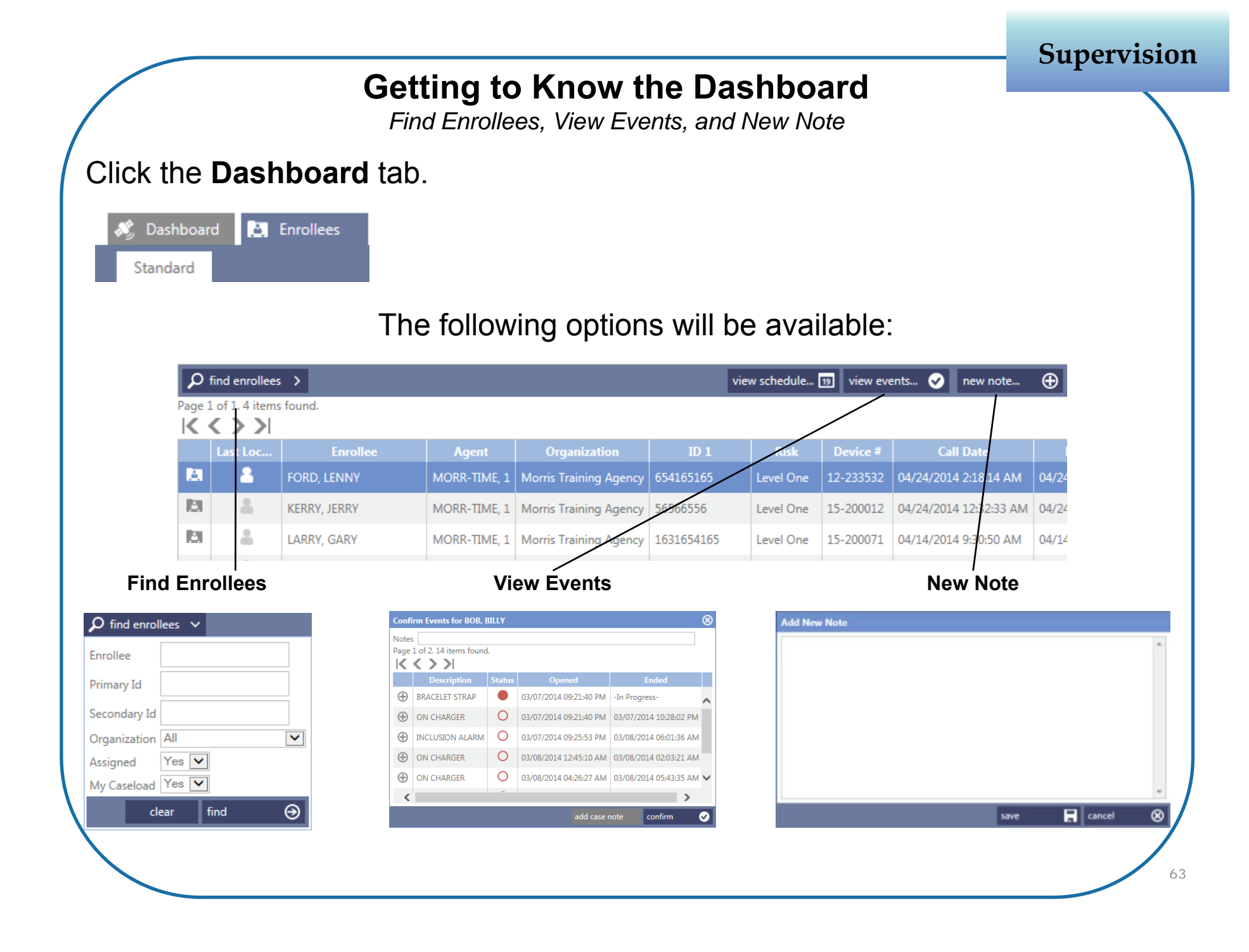

## **Finding Enrollees in the Dashboard**

- 1. Search by **Enrollee Name**
- 2. Search by **Primary ID**
- 3. Search by **Agent**
- 4. Search by **Organization (ORI)**
- 5. Search by **Assigned Status**
- 6. Search by **Caseload:**
	- *a. Both* for all caseloads
	- *b. Yes* for your own
	- *c. No* for all but your own

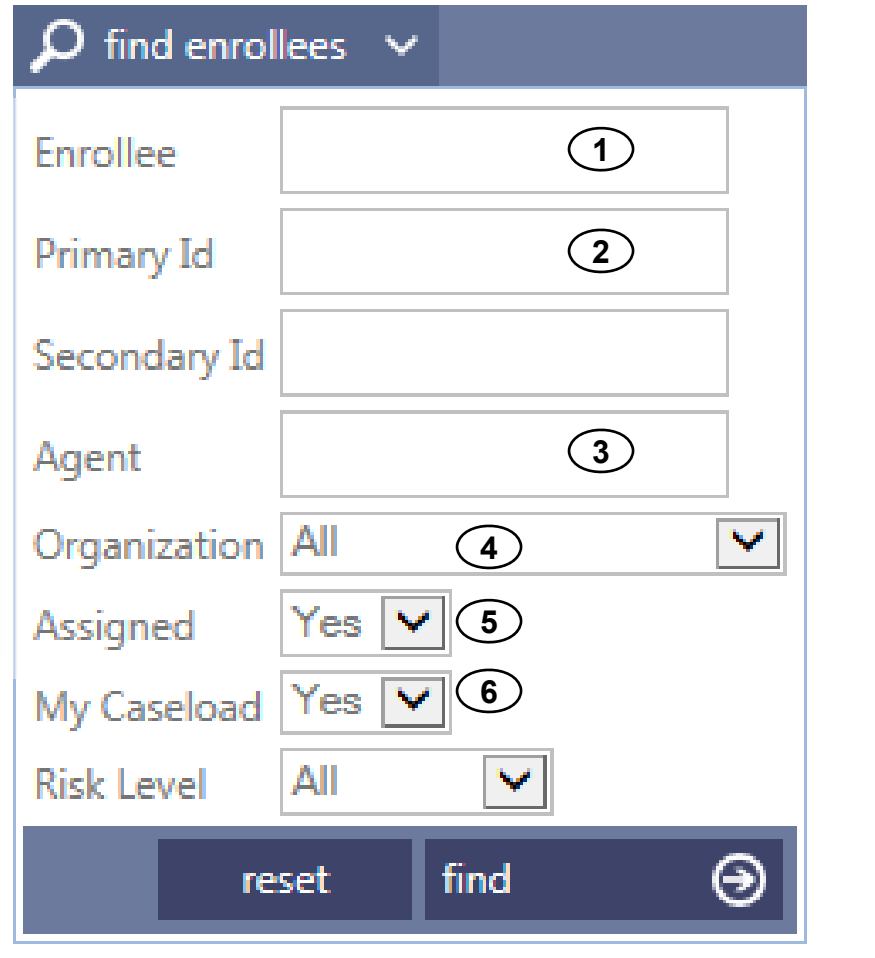

## **Confirming Events & Adding Event Notes**

## **via the Dashboard**

- 1. From the **Enrollees** tile, select the enrollee.
- 2. Click the **View Events**.
- 3. Select the event(s) to be confirmed.
- 4. If desired, enter a **Note** that will attach to each selected event upon confirmation.
- 5. Click **Confirm**.

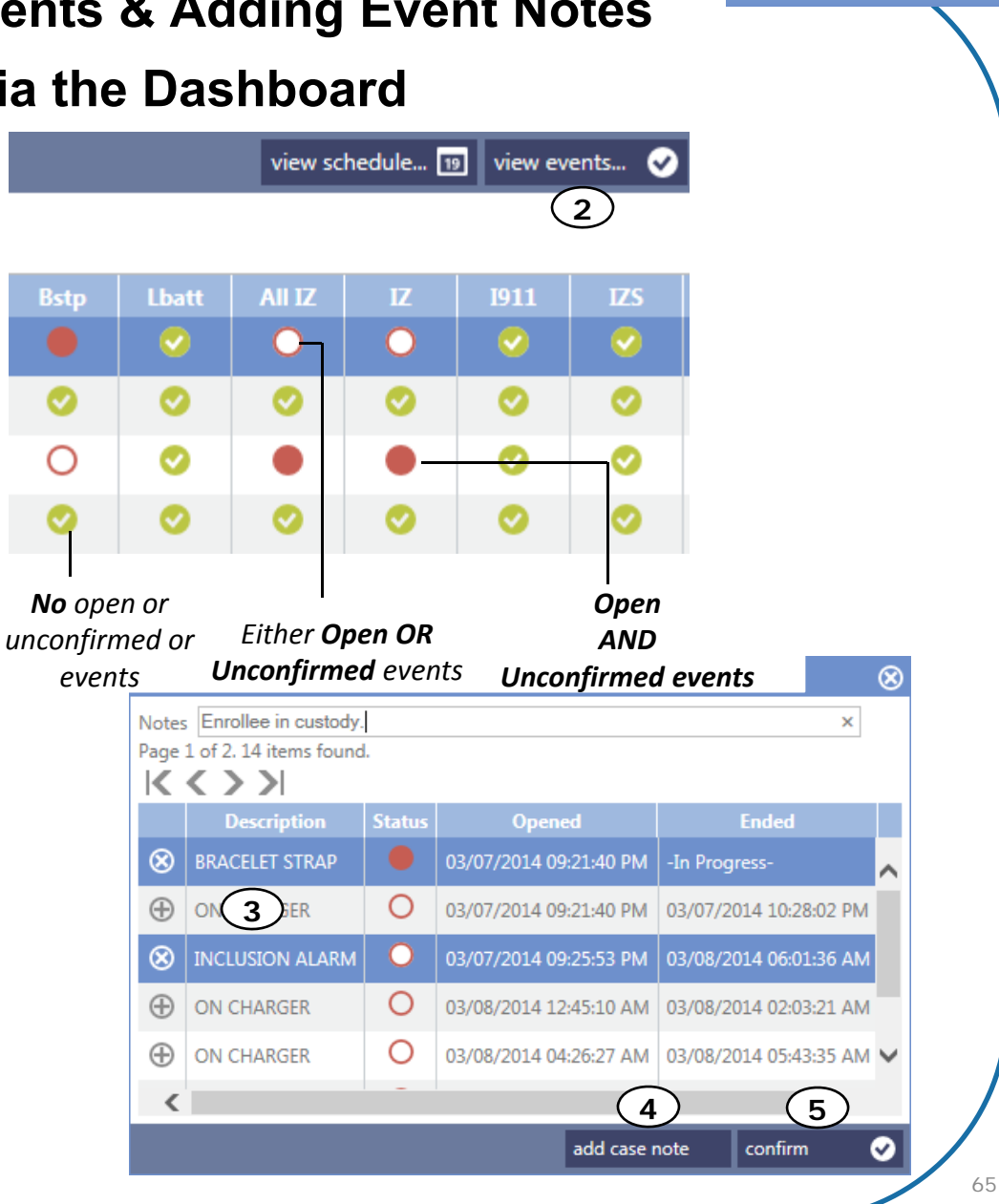

**Supervision**

## **Adding Case Notes via the Dashboard**

*Notes not related to an event can be added to the enrollee's Profile as a Case Note*.

- 1. Click the **New Note** button.
- 2. Add a **Note**.
- 3. Click **Save**.

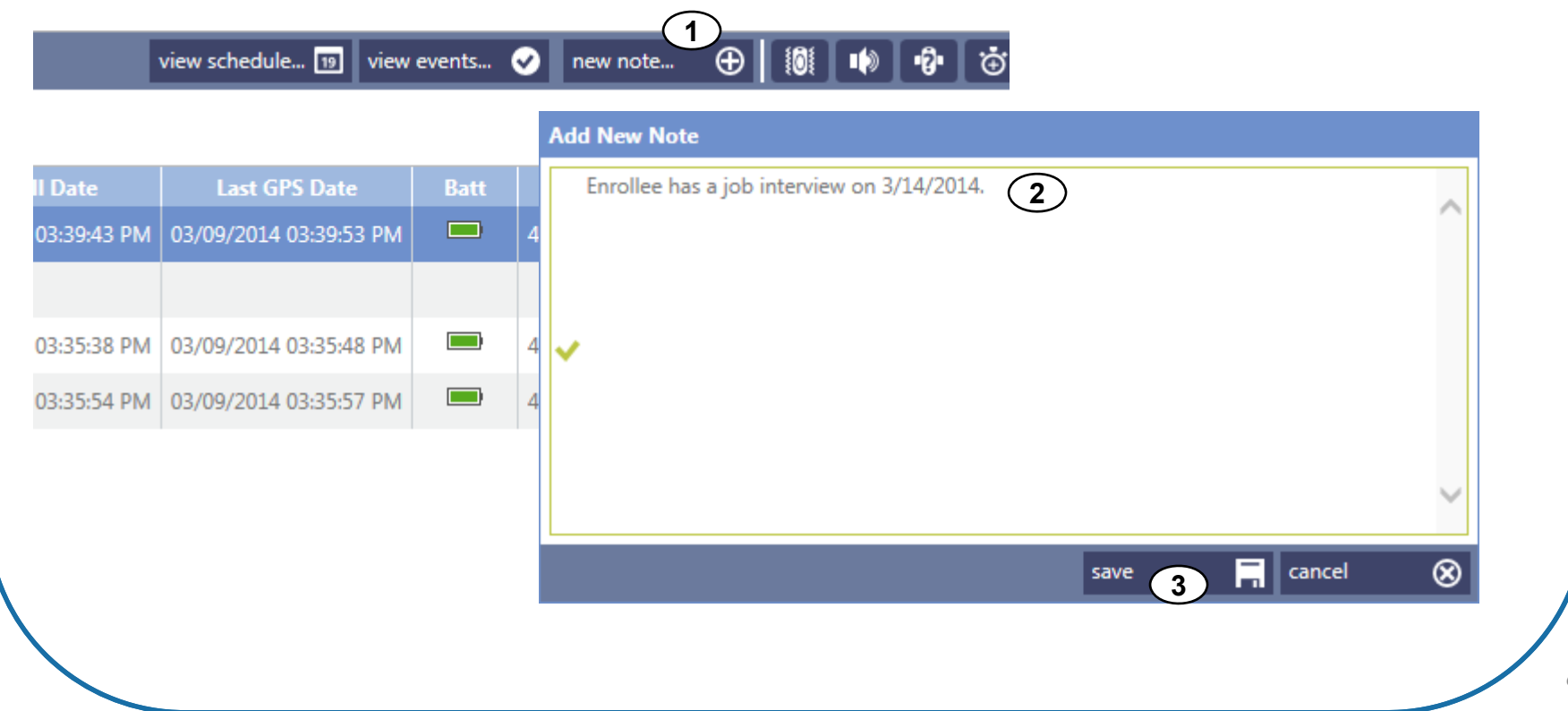

**Supervision**

## **Accessing Enrollee Profiles via the Dashboard**

By clicking the **Profile** icon for the selected enrollee, you are taken to their **Map** of their most recent position in the **Enrollees** tile.

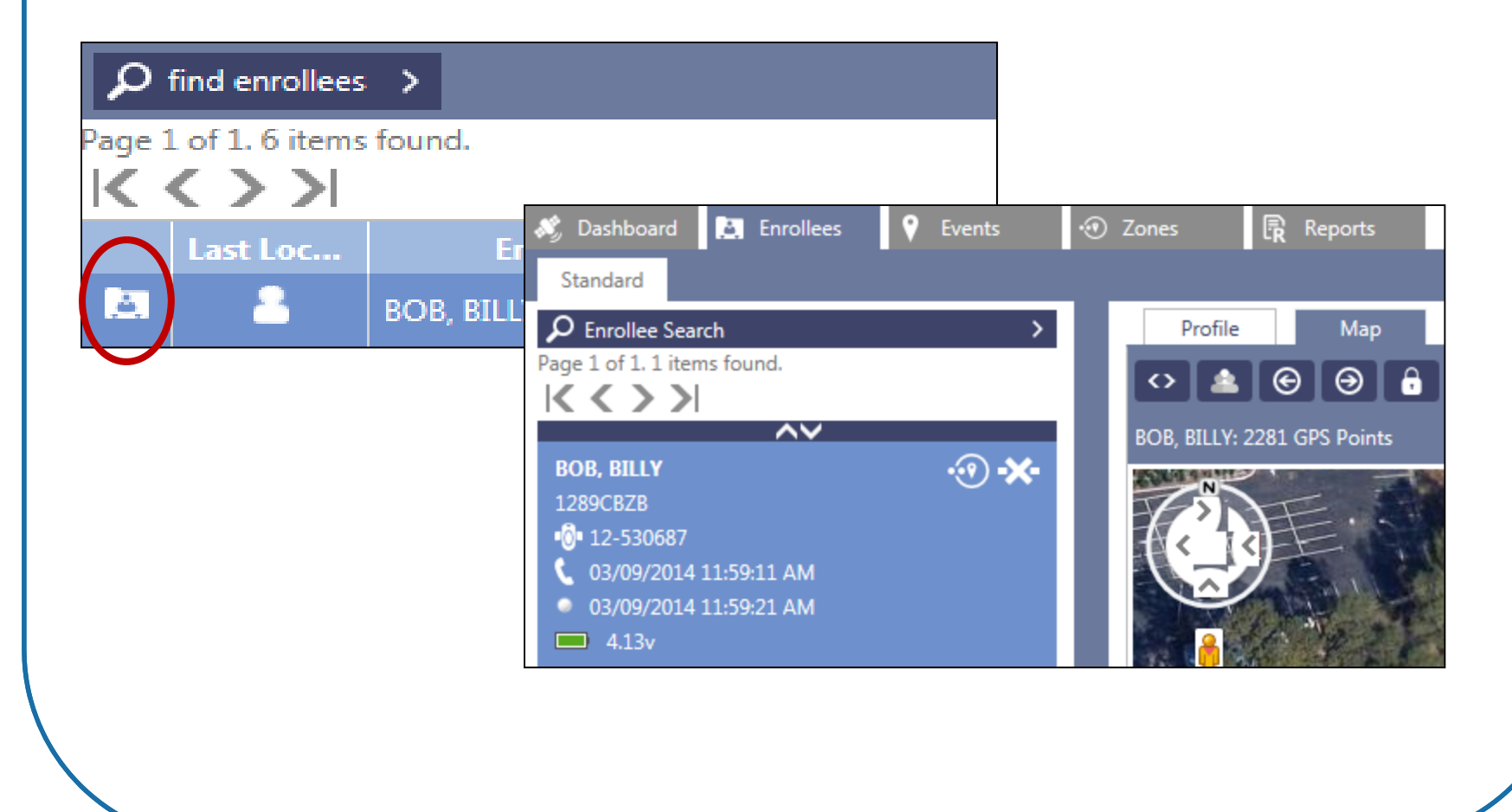

#### **Viewing the Enrollee's Last Track via the Dashboard**

By clicking the **Last Track** icon for the selected enrollee, you are presented with their status.

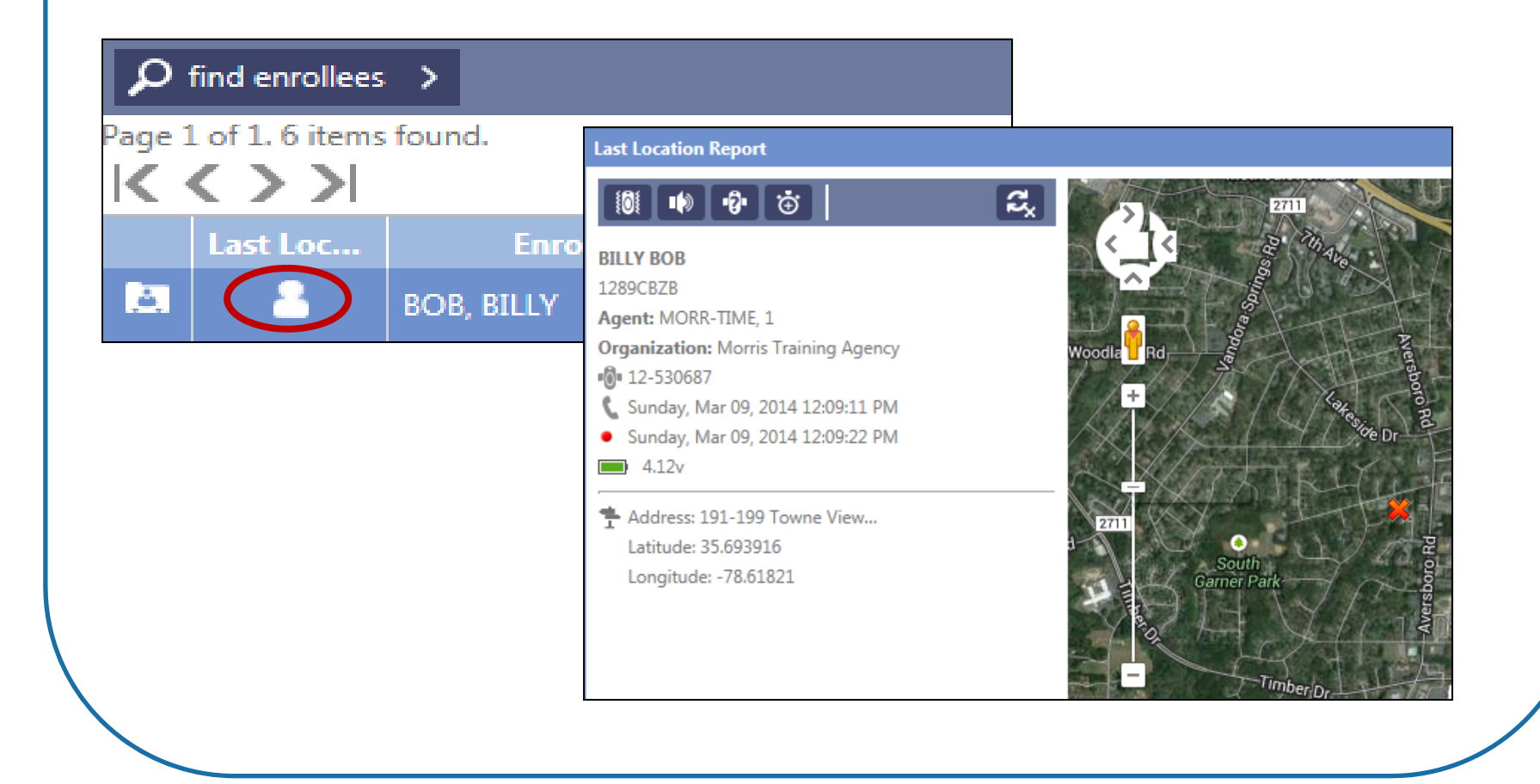

## **Dashboard Views**

There are four views. Each displays an enrollee's name, Primary ID, and risk level.

**General**:Enrollee's BluTag's serial number.

view schedule... **19 view events...** ● new note... 
4 8 9 4 5 View  $\boxed{\bigcirc}$  find enrollees  $\rightarrow$ Page 1 of 1.4 items found  $K < \gt 1$ **BOB, BILLY** Level One 12-530687 JONES, JIMMY 4646456 Level One

#### **GPS only:**

Serial number, recent call and GPS dates/times, battery level, critical violation status

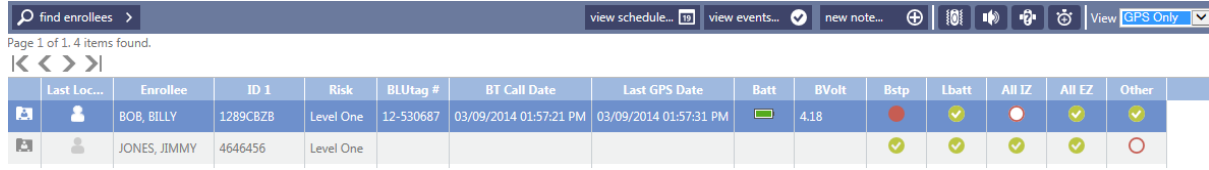

#### **Events Only:**

Number of notes, critical violation status, zone violation status by category

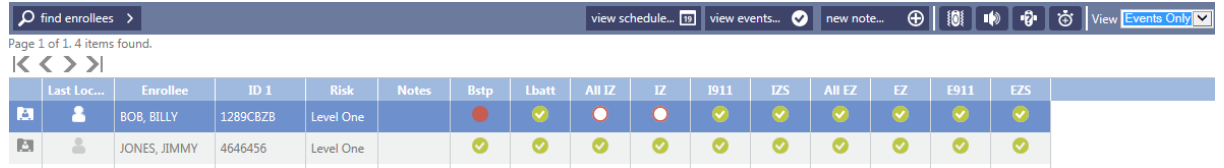

#### **RF Only**:

Assigned Bluhome and Bluband number, last Bluhome call, RF Status, and Other (RF) event state

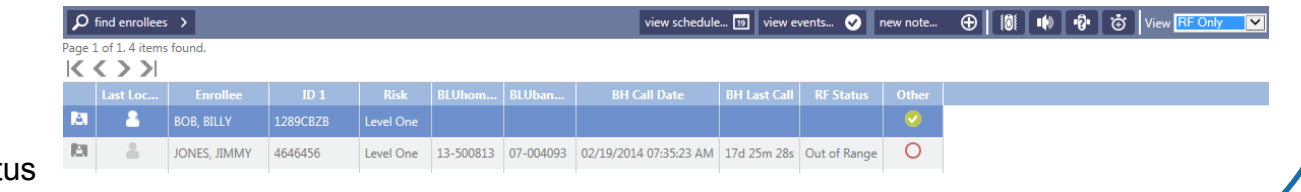

## **Viewing Events via the Events Tab**

- 1. Click the **Enrollees** tile.
- 2. Select the enrollee's **Profile**.
- 3. Click the **Events** tab. By default, the last 7 days of events **and** any events in progress are displayed.
- 4. Use the **Find Events** menu to view specific events and/or dates.

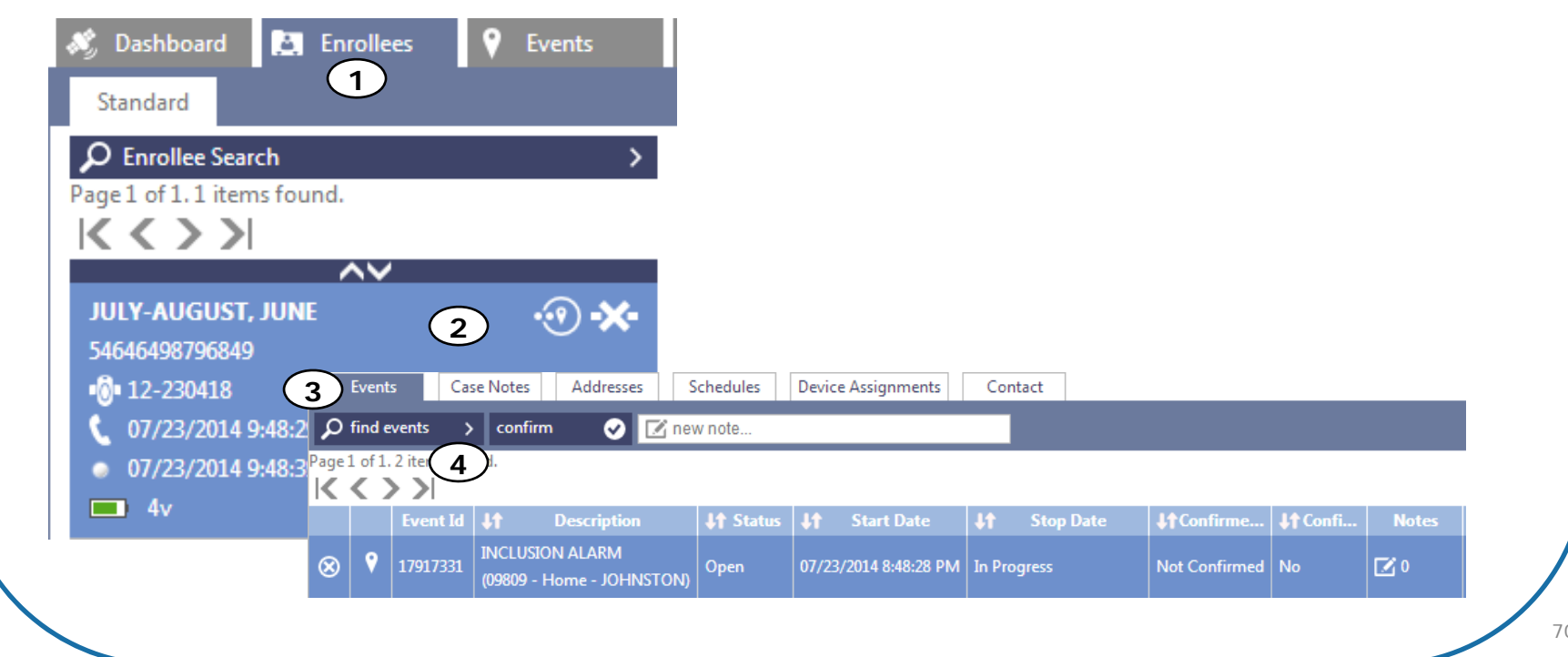

## **Mapping an Event via the Events tab**

- 1. Within an enrollee's **Profile**, click their **Events** tab.
- 2. Click the **Location** icon for the event you wish to view.
- 3. You will be taken to the **Events** tile containing a **Map** of the event, displaying 20 trackpoints before and up to 20 trackpoints after the event's start/end.

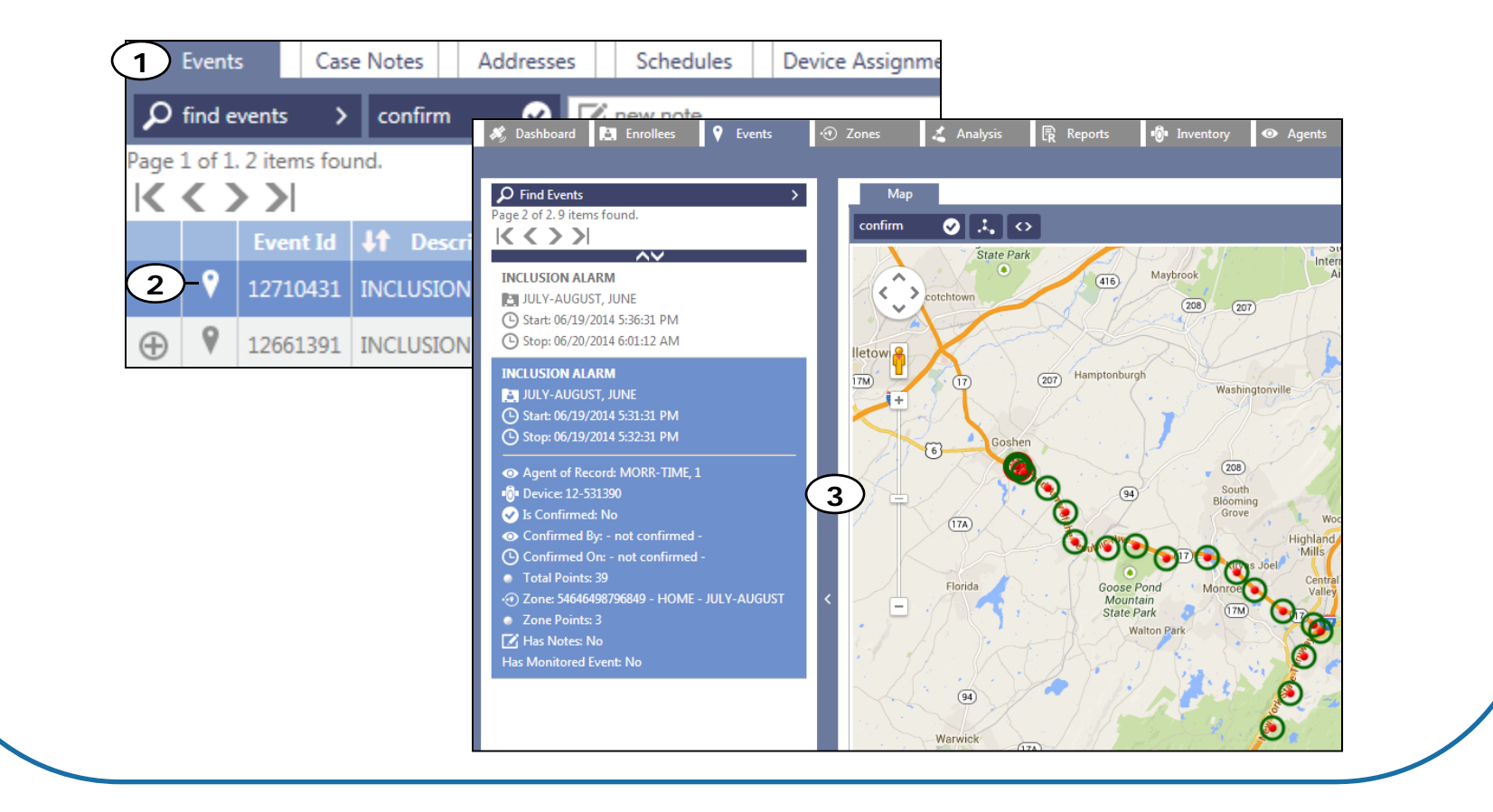

## **Viewing & Confirming Events via the Events Tile**

- 1. Click the **Events** tile.
- 2. Use the **Find Events** menu to select the enrollee.
- 3. Click the **Confirm** button to acknowledge the event.

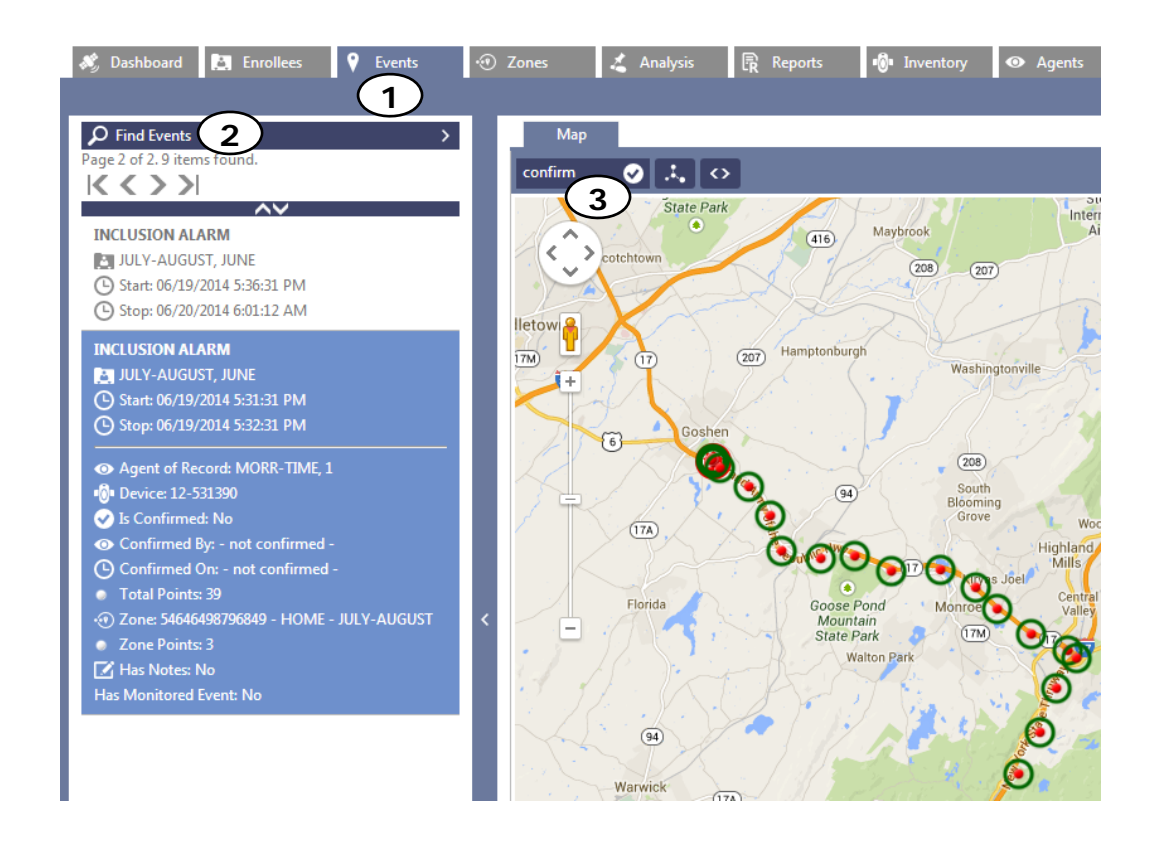
# **Notifications**

- •**Notification Preferences**
- •**Reading the Daily Report**
- •**Reading Immediate Notifications**
- •**BluTag Events**
- • **Closing a Master Tamper via the Enrollee Profile**
- $\bullet$  **Closing a Master Tamper via the Events Tile**

### **Notification Preferences**

There are two standard notification methods, **Daily Reports** and **Immediate Notifications**.

The **Daily Report** arrives each morning, typically at **6:30 am**, displaying **36 hours of data**, per enrollee.

**Immediate Notifications** can be received via **email** or **text**  messaging upon the **start** and **end** of an event.

### **Reading the Daily Report**

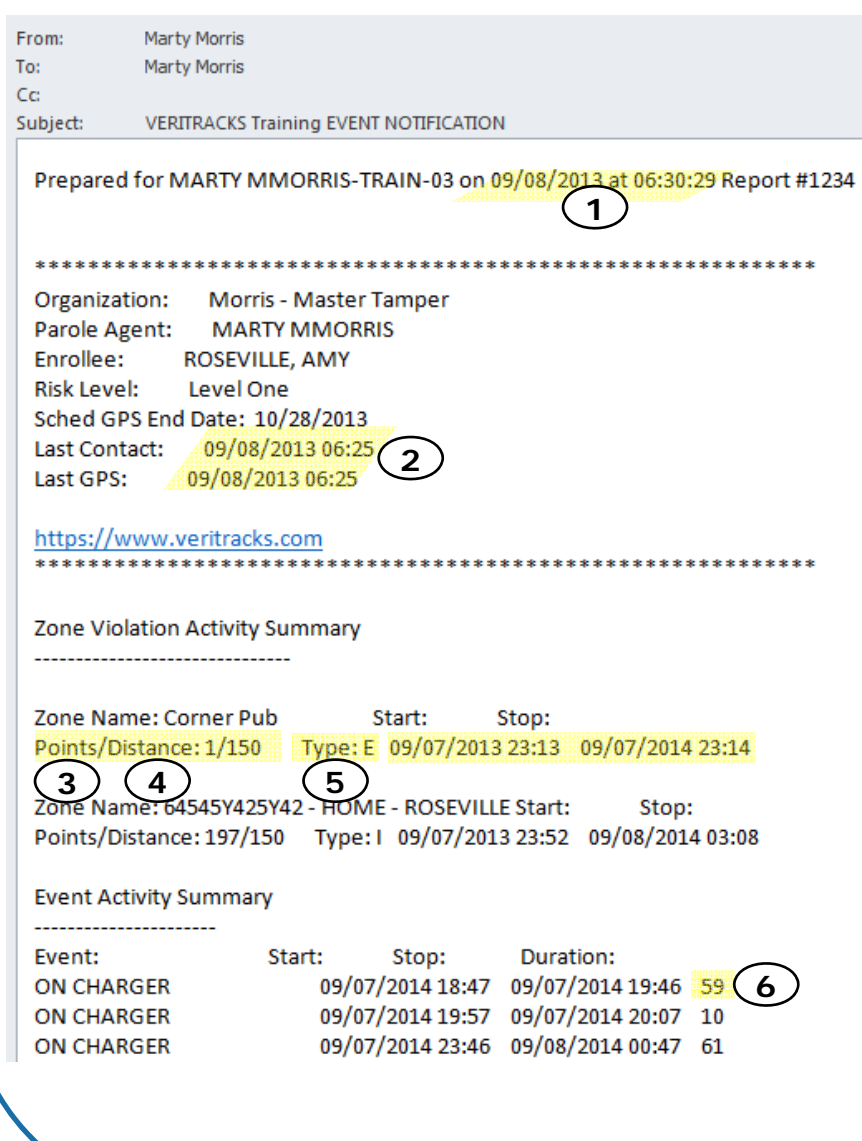

- 1. Report Run **Date/Time**
- 2. The **Last Call** and **Trackpoint received** as of the report **Date/Time**
- **3. Points**: Number of tracks captured during the violation
- **4. Distance**: Zone footage
- **5. Type**: Inclusion / Exclusion
- **6. Number of minutes (duration)**

## **Reading Immediate Notifications**

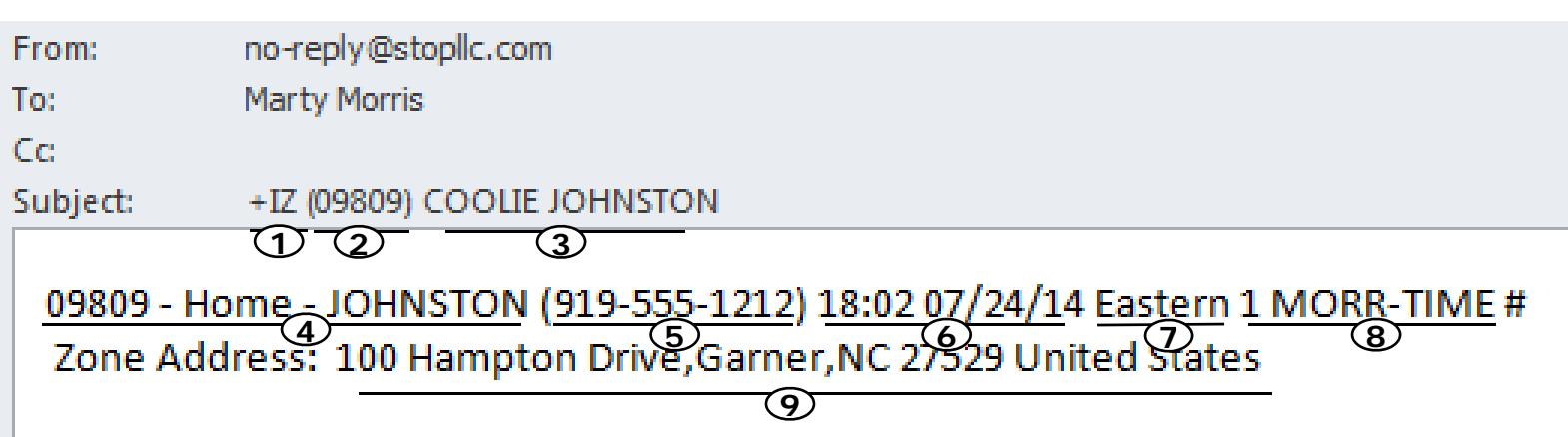

- 1. Event Status & Code
	- *+ indicates an in-progress event*
	- *- Indicates a closed event*
- 2. Primary ID
- 3. Enrollee Name
- 4. Zone Name (*if applicable*)
- 5. Enrollee's Primary Phone Number
- 6. Event's Start or Stop Date/Time
- 7. Enrollee's Time Zone
- 8. Agent
- 9. Zone Address

# **BluTag Events** Supervision

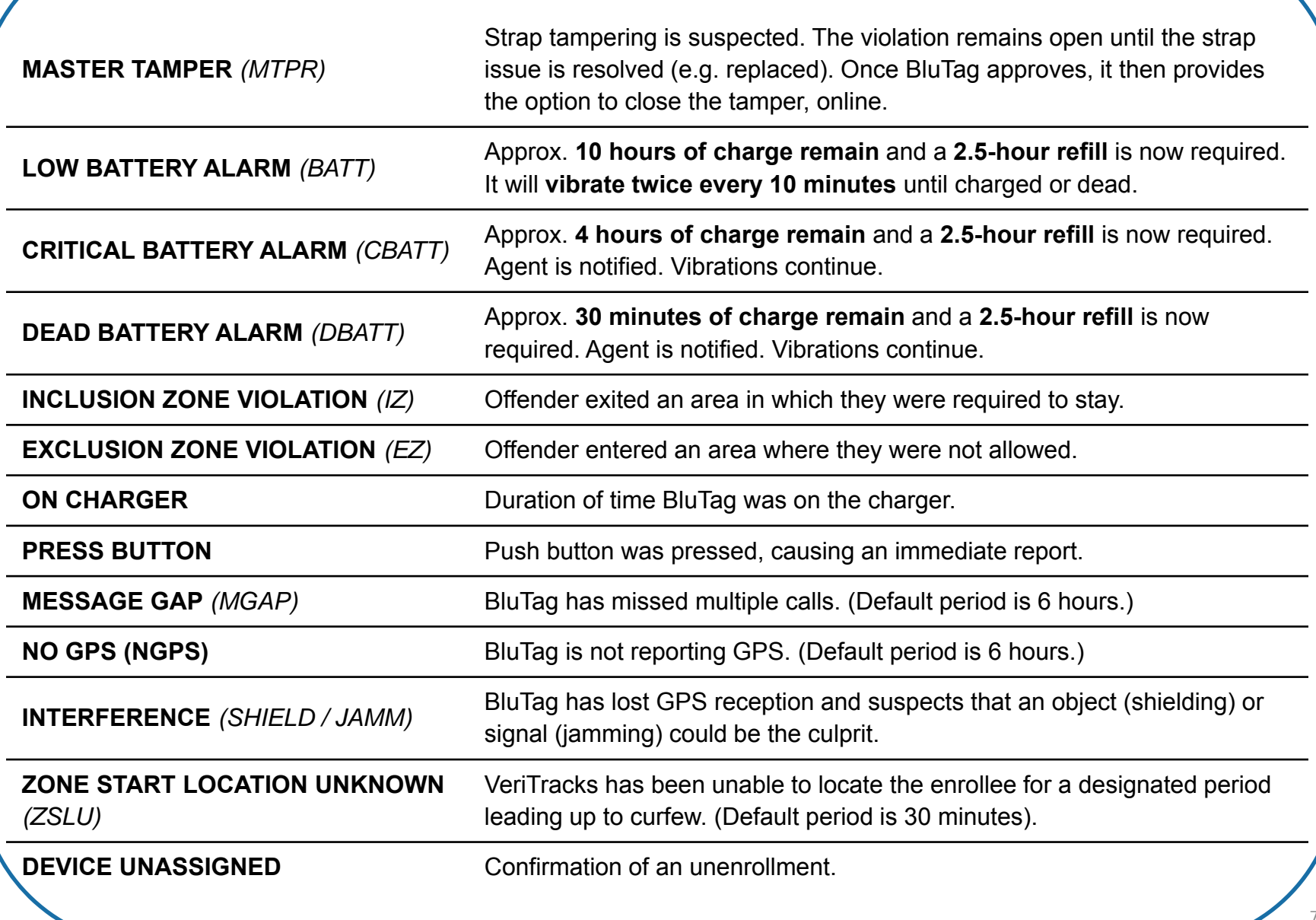

### **Closing a Master Tamper via the Enrollee Profile**

*Master Tamper requires the agent/officer to rectify the original cause of the violation by thoroughly inspecting and/or replacing the strap. The event can then be closed in VeriTracks.* 

- 1. In the **Enrollees** tile, locate the enrollee's profile.
- 2. Click the **Events** tab below their profile.
- 3. Locate and select their *Master Tamper* event.
- 4. Click the **Close** button that appears above to end the event.

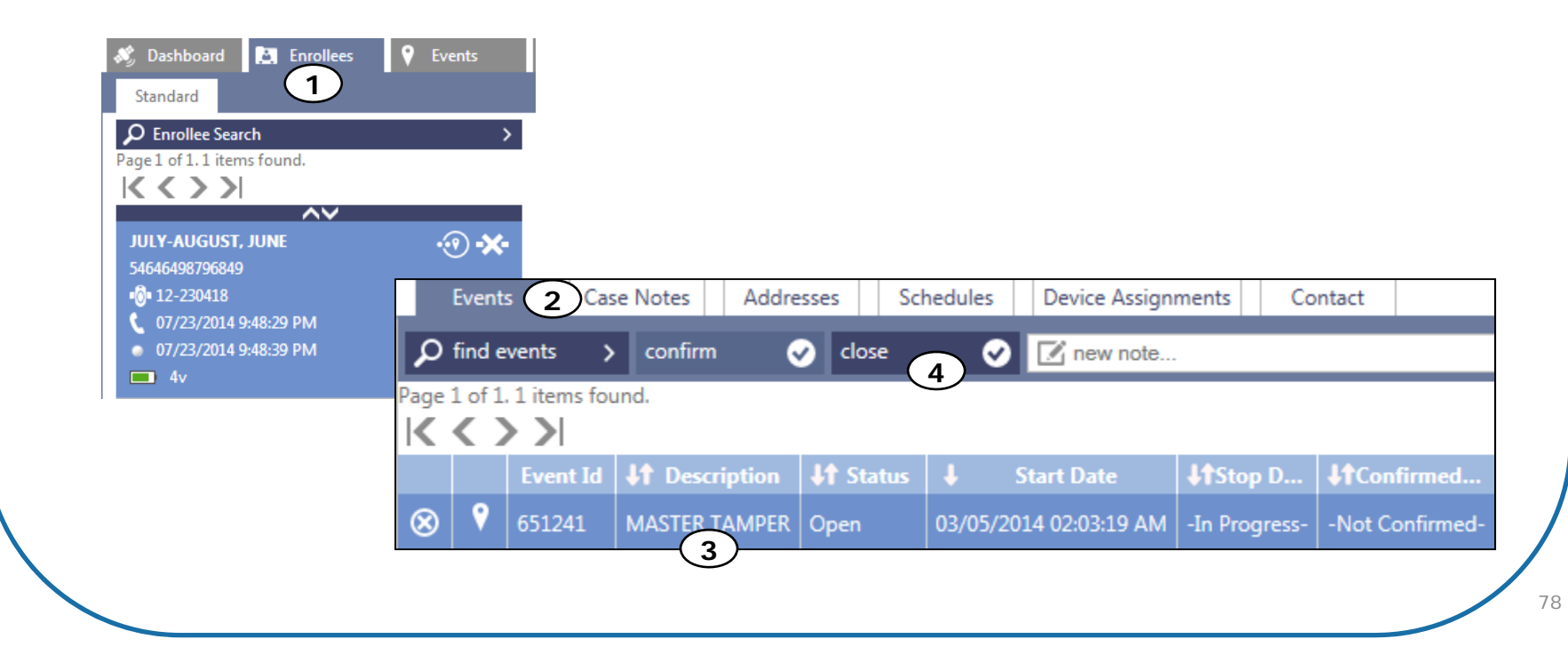

### **Closing a Master Tamper via the Events Tile**

*Master Tamper requires the agent/officer to rectify the original cause of the violation by thoroughly inspecting and/or replacing the strap. The event can then be closed in VeriTracks.* 

- 1. Click the **Events** tile.
- 2. Locate and select the *Master Tamper* event.
- 3. Click the **Close** button that appears above the map of the event.

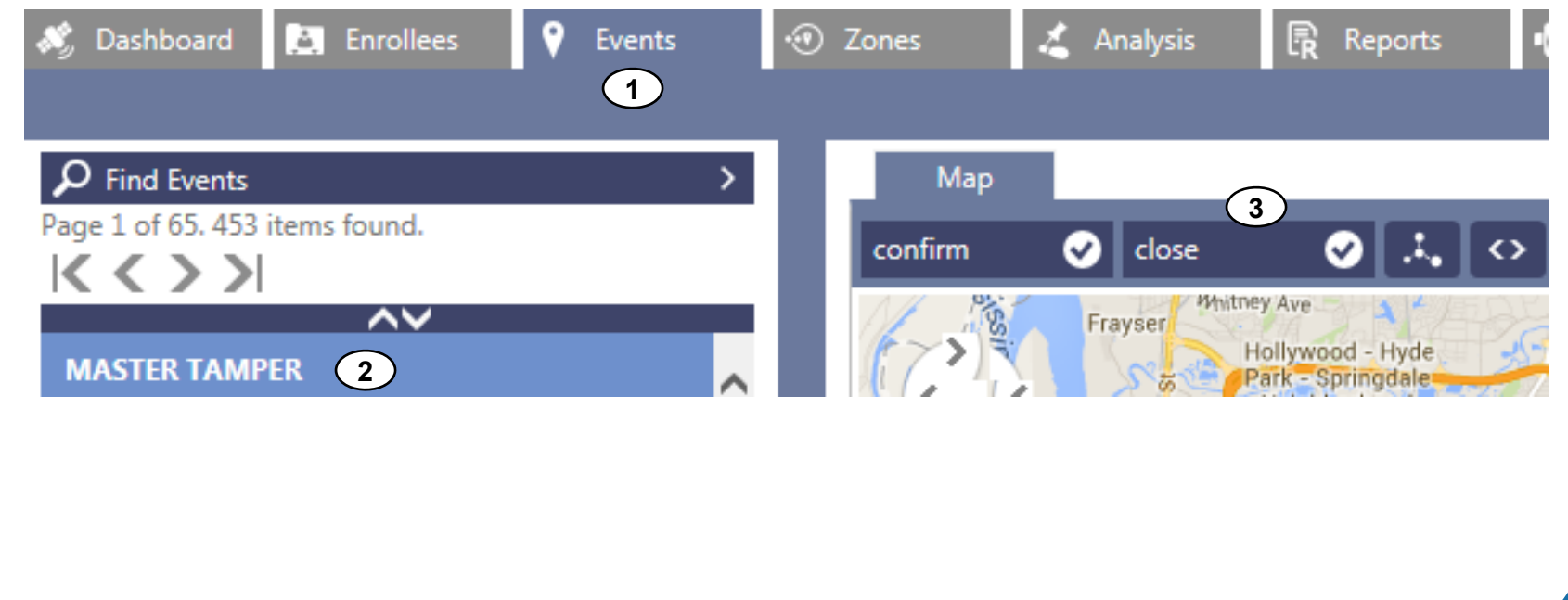

# **Unassignment**

- •**Unassign BluTag**
- •**Remove BluTag From Enrollee**

#### **Unassignment**

## **Unassign BluTag**

*Unassign BluTag prior to cutting the strap to avoid causing a false tamper event.*

- 1. Click the **Enrollees** tile.
- 2. Select the enrollee's profile.
- 3. Click the **Device Assignments** tab.
- 4. Click **Unassign Devices**.
- 5. In the **Type** list, click the arrow to view and choose the appropriate reason for unassigning the device.
- 6. Click **Save***. BluTag will now shut off.*

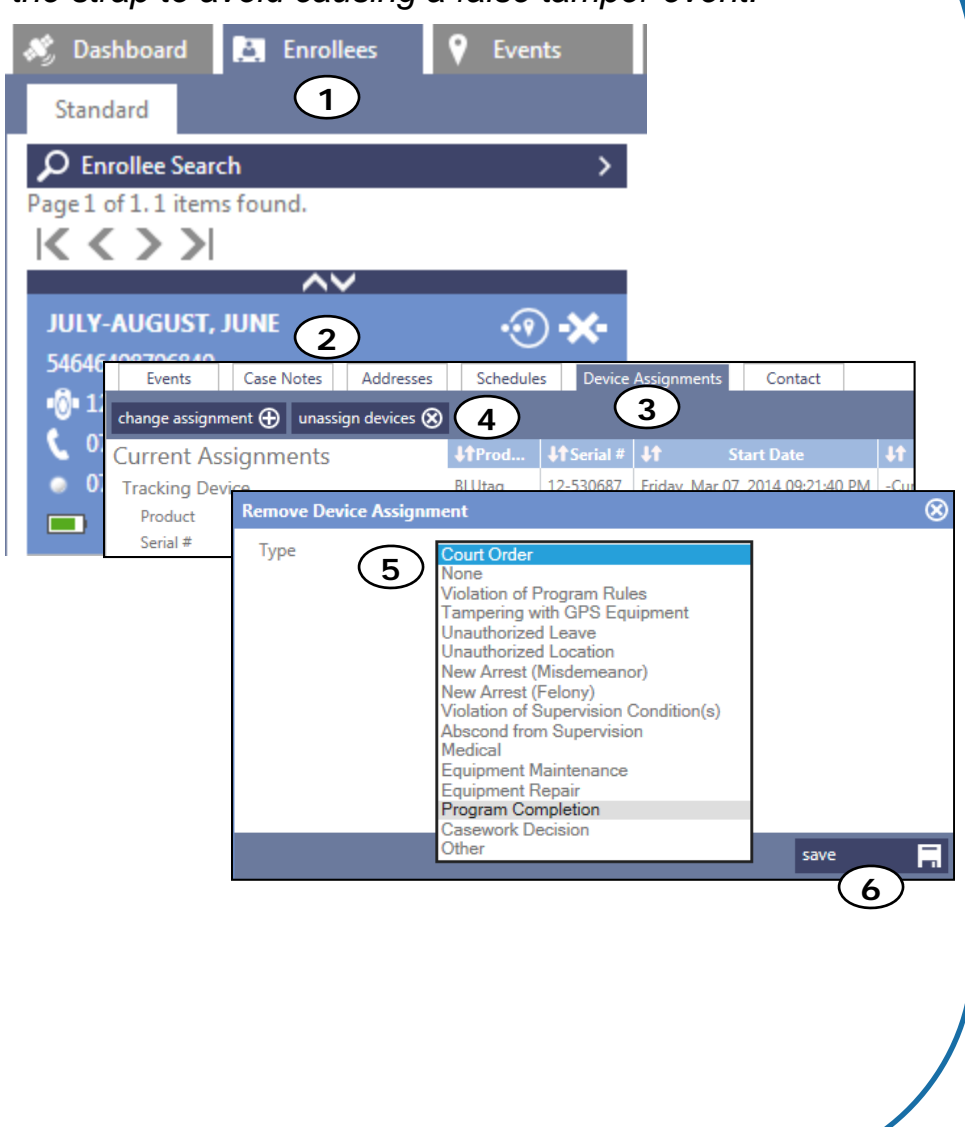

#### **Unassignment**

## **Remove BluTag From Enrollee**

*The following steps are to be completed after unassigning the enrollee in VeriTracks.*

- 1. Cut the strap in the middle, leaving an equal amount on both sides.
- 2. Insert the flathead screwdriver underneath onebridge clip and pry it from the wing.
- 3. Repeat for the other bridge clip.
- 4. Pull out the strap.
- 5. Inspect all parts for signs of tampering.
- 6. Clean the lens and surrounding area of any dirt build up.

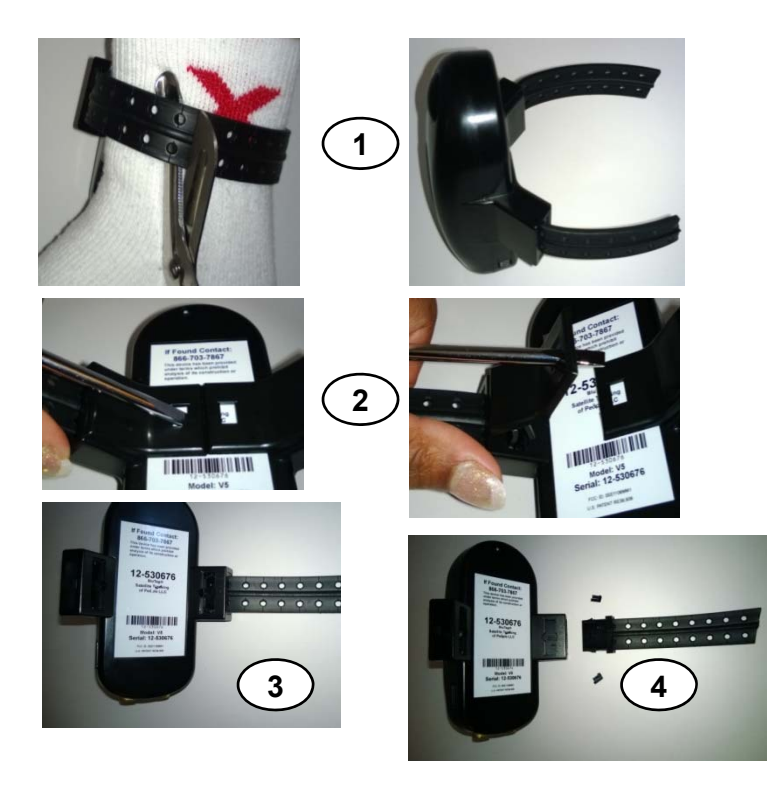

- • *If the enrollee has completed the program, no signs of tampering exist, and the unit is not needed for evidence, place the device back into inventory.*
- • *If you had to unassign the enrollee and plan to reuse the bracelet, make sure to place BluTag back on the charger to power it back on.*
- •*If you sense a problem with the device, send it back to STOP.*